Α.Τ.Ε.Ι. ΘΕΣΣΑΛΟΝΙΚΗΣ

ΣΧΟΛΗ Σ.Τ.ΕΦ. ΤΜΗΜΑ ΠΛΗΡΟΦΟΡΙΚΗΣ

ΠΤΥΧΙΑΚΗ ΕΡΓΑΣΙΑ

Αντωνιάδης Κωνσταντίνος

ΘΕΜΑ:

«Σύστηµα ∆ιαχείρισης Κ.Α.Π.Η.»

Επιβλέπων Καθηγητής

Γιακουστίδης Κωνσταντίνος

Θεσσαλονίκη, Σεπτέµβριος 2009

### ΠΕΡΙΕΧΟΜΕΝΑ

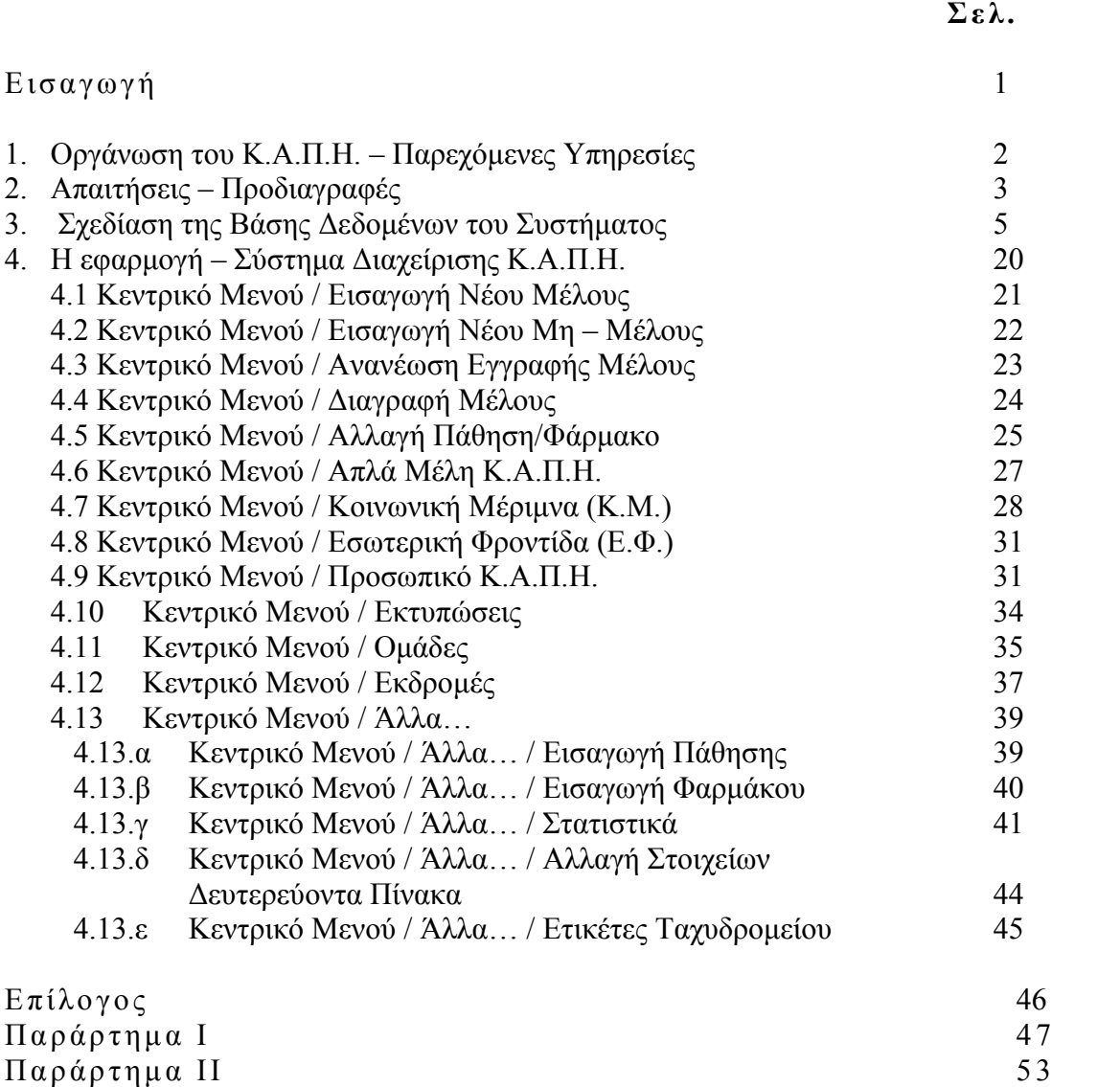

Παράρτημα ΙΙΙ 55  $\partial$ Βι $\beta$ λιογραφία 62

2

#### Εισαγωγή

 Το Σύστηµα ∆ιαχείρισης Κ.Α.Π.Η. είναι ένα σύστηµα καταχώρησης και επεξεργασίας των δεδοµένων ενός σύγχρονου Κ.Α.Π.Η. και έχει ως στόχο τη βελτιστοποίηση της λειτουργίας του Κ.Α.Π.Η. και τη διευκόλυνση του προσωπικού στην καταγραφή και επεξεργασία των δεδοµένων της υπηρεσίας.

 Οι παρεχόµενες υπηρεσίες ενός σύγχρονου Κ.Α.Π.Η. έχουν αυξηθεί τα τελευταία χρόνια, µε αποτέλεσµα να είναι επιτακτική ανάγκη η ύπαρξη ενός συστήµατος για την οργάνωση και τη σωστή παρακολούθηση των συµβάντων, έτσι ώστε να επιτυγχάνεται η οµαλή λειτουργία του. Έκτός, όµως, από την αύξηση των παρεχόµενων υπηρεσιών του Κ.Α.Π.Η., έχει αυξηθεί, αντίστοιχα, το ανθρώπινο δυναµικό που εργάζεται σε ένα Κ.Α.Π.Η. Πιο συγκεκριµένα, για να καλυφθούν οι ανάγκες ενός Κ.Α.Π.Η., εργάζονται σε αυτό ιατροί, κοινωνικοί λειτουργοί, φυσιοθεραπευτές, νοσηλευτές και οικιακοί βοηθοί, των οποίων το έργο πρέπει να καταγράφεται συστηµατικά για την καλύτερη παρακολούθηση των ασθενών του Κ.Α.Π.Η..

 Το Σύστηµα ∆ιαχείρισης Κ.Α.Π.Η. και η βάση δεδοµένων του καταχωρεί και επεξεργάζεται τα καθηµερινά δεδοµένα που προκύπτουν από τη λειτουργία του Κ.Α.Π.Η. και ανά πάσα στιγµή παρέχει σηµαντικές πληροφορίες ως προς την αποδοτικότητα των υπηρεσιών, την παρακολούθηση της κατάστασης υγείας ενός µέλους, των δραστηριοτήτων και µελλοντικών αναγκών του Κ.Α.Π.Η., τόσο σε επίπεδο προσωπικού, όσο και σε επίπεδο νέου εξοπλισµού του.

 Τα σύγχρονα Κ.Α.Π.Η. έχουν εξελιχθεί σε µία δυναµική υπηρεσία προς άτοµα τρίτης ηλικίας και η ποιότητα και το πλήθος των παρεχόµενων υπηρεσιών και δραστηριοτήτων προς τα µέλη του, συνεχώς αυξάνονται. Το Σύστηµα ∆ιαχείρισης Κ.Α.Π.Η. συµβάλει σ' αυτή τη δυναµική επέκτασή τους, µε την ασφαλή καταχώρηση, εύκολη αναζήτηση και επεξεργασία των δεδοµένων και των στοιχείων ενός Κ.Α.Π.Η. .

 Το Σύστηµα ∆ιαχείρισης Κ.Α.Π.Η. έχει σχεδιαστεί εξ ολοκλήρου στην MS ACCESS και αυτό γιατί η MS ACCESS παρέχει όλες τις δυνατότητες για τη σχεδίαση µιας βάσης δεδοµένων καθώς και για την δημιουργία φορμών καταχώρησης και αναζήτησης δεδομένων, για να δημιουργηθεί μια εφαρμογή η οποία θα είναι φιλική για τον χρήστη, απλή και ασφαλή ς ως προς τη χρήση της. Επιπλέον, το πρόγραµµα της MS ACCESS είναι ένα πρόγραµµα το οποίο διαθέτουν όλα τα Κ.Α.Π.Η. τα οποία χρησιµοποιούν το πακέτο των εφαρµογών του MS Office.

#### 1. Οργάνωση του Κ.Α.Π.Η. – Παρεχόµενες Υπηρεσίες

 Σ' ένα Κ.Α.Π.Η. µπορούν να εγγραφούν ως µέλη του, άτοµα της τρίτης ηλικίας. Στο χώρο του Κ.Α.Π.Η. ένα µέλος µπορεί να βρει συντροφικότητα, να εµπλουτίσει τις δραστηριότητες του και να έχει µια τακτική παρακολούθηση και φροντίδα από το προσωπικό του Κ.Α.Π.Η. . Τα µέλη πληρώνοντας µια συµβολή ετήσια συνδροµή, µπορούν να ενταχθούν στα παρακάτω προγράµµατα του Κ.Α.Π.Η.:

- Απλά µέλη: Στην περίπτωση αυτή, το µέλος του Κ.Α.Π.Η. µπορεί να επισκέπτεται τους χώρους αναψυχής του Κ.Α.Π.Η. και να συµµετέχει σε όλες τις εκδηλώσεις του, όπως σε οµάδες χορού και θεάτρου, σε εκδροµές κτλ.
- Εσωτερική Φροντίδα (Ε.Φ.): Στην κατηγορία αυτή εντάσσονται µέλη τα οποία µπορούν να έχουν επιπλέον των απλών µελών, ιατρική παρακολούθηση από το προσωπικό του Κ.Α.Π.Η. , όπως για παράδειγµα: µετρήσεις σακχάρου, φυσιοθεραπείες, ενέσεις, σπιροµετρήσεις, συνταγογράφηση φαρµάκων κτλ.
- Κοινωνική Μέριµνα (Κ.Μ.): Στην κατηγορία αυτή ανήκουν µέλη τα οποία είναι ανήµπορα να αντεπεξέλθουν στις καθηµερινές τους δραστηριότητες και το Κ.Α.Π.Η. τους παρέχει φροντίδα στο σπίτι τους. Η φροντίδα αυτή περιλαµβάνει την επίσκεψη ιατρού, την επίσκεψη οικιακής βοηθού για την καθαριότητα του σπιτιού και την πραγµατοποίηση πληρωµής λογαριασµών και αγορών, την επίσκεψη κοινωνικού λειτουργού, την επίσκεψη φυσιοθεραπευτή και οτιδήποτε άλλο µπορεί να χρειαστεί το µέλος.

 Στα πλαίσια της κοινωνικής πολιτικής του ∆ήµου στον οποίο υπάγεται το Κ.Α.Π.Η., στο τελευταίο πρόγραµµα, (Κοινωνική Μέριµνα), µπορεί να ανήκουν και δηµότες χωρίς να είναι υποχρεωτικά µέλη του Κ.Α.Π.Η..

 Για την ψυχαγωγία των µελών του, το Κ.Α.Π.Η. οργανώνει οµάδες δηµιουργικής απασχόλησης, όπως: χορού, µουσικής, θεάτρου και οι συµµετέχοντες στις οµάδες αυτές εκπροσωπούν το Κ.Α.Π.Η. σε διάφορες συγκεντρώσεις και εσπερίδες που οργανώνονται πανελλαδικά. Το πλήθος και το είδος των δηµιουργικών οµάδων αλλάζει διαρκώς, ανάλογα µε την εκδήλωση ενδιαφέροντος των µελών.

 Τέλος το Κ.Α.Π.Η. διοργανώνει εκδροµές για τα µέλη του στο εσωτερικό ή στο εξωτερικό, µονοήµερες ή πολυήµερες.

#### 2. Απαιτήσεις - Προδιαγραφές

Το Σύστηµα ∆ιαχείρισης Κ.Α.Π.Η. σχεδιάστηκε µε βάση τις ακόλουθες προδιαγραφές:

#### Καταχώρηση Στοιχείων Μέλους

 Τα στοιχεία που αφορούν ένα µέλος του Κ.Α.Π.Η. προέρχονται από την αίτηση µέλους από τον/την ενδιαφερόµενο/νη, όπως αυτή παρατίθεται στο ΠΑΡΑΡΤΗΜΑ Ι. Έτσι, µπορούν να οµαδοποιηθούν ως εξής:

- Προσωπικά στοιχεία: Κάθε μέλος έχει ένα και μοναδικό Αριθμό Μητρώου Μέλους (Α.Μ.Μ.).
- Στοιχεία Συγγενικού προσώπου: Για κάθε µέλος πρέπει να καταχωρηθούν τα στοιχεία ενός και µόνο συγγενικού προσώπου.
- Οικογενειακή κατάσταση
- Κατάσταση υγείας: Ένα μέλος μπορεί να έχει καμία ή περισσότερες παθήσεις για τις οποίες µπορεί να του χορηγείται κανένα ή περισσότερα φάρµακα. Ένα µέλος µπορεί να έχει υποβληθεί σε καµία ή περισσότερες εγχειρήσεις, µπορεί να έχει υποστεί κανένα ή περισσότερα εγκεφαλικά.
- **Οικονομική κατάσταση:** Ένα μέλος μπορεί να έχει καμία, μία ή περισσότερες πηγές μηνιαίων εσόδων, οι οποίες µπορούν να προέρχονται από περισσότερα από ένα ασφαλιστικά ταµεία. Επίσης, ασθενέστερα οικονομικά μέλη μπορεί να έχουν και μηνιαία οικονομική βοήθεια από τα παιδιά τους.
- Κατάσταση οικίας: Η οικία ενός μέλους μπορεί να είναι ιδιόκτητη, μεισθωμένη, από παραχώρηση. Ιδικά για την Κοινωνική Μέριµνα ενδιαφέρει και το µέγεθος της οικίας (αριθµός δωµατίων).
- Τόπος Γέννησης ∆ηµότης
- ∆ραστηριότητες- Επιθυµίες Μελών: Κάθε µέλος µπορεί να έχει καµία, µία η περισσότερες δραστηριότητες, καθώς και καµία, µία ή περισσότερες επιθυµίες για τις δηµιουργικές δραστηριότητες που µπορεί να του προσφέρει το Κ.Α.Π.Η.

 Όπως, αναφέρθηκε στο πρόγραµµα Κοινωνική Μέριµνα του Κ.Α.Π.Η. µπορεί να συµµετέχουν και µη – µέλη, άτοµα δηλαδή που δεν πληρώνουν ετήσια συνδροµή στο Κ.Α.Π.Η.. Για τα µη – µέλη η καταχώρηση των στοιχείων είναι ακριβώς η ίδια µόνο που δεν έχουν Αριθµό Μητρώου Μέλους, η οποία είναι και η διαφορά µεταξύ των δύο διαφορετικών κατηγοριών µελών. Έτσι, στο Σύστηµα ∆ιαχείρισης τα Μέλη θα διακρίνονται από τα Μη – Μέλη από την ύπαρξη ή όχι Α.Μ.Μ. στην καταχώρησή τους.

#### Καταχώρηση στοιχείων Προσωπικού Κ.Α.Π.Η.

 Για το προσωπικό του Κ.Α.Π.Η. ενδιαφέρουν τα παρακάτω στοιχεία: Ονοµατεπώνυµο, Ειδικότητα και ηµεροµηνία πρόσληψης / απόλυσης, γιατί µπορεί κάποια µέλη του προσωπικού να µην ανήκουν στο µόνιµο προσωπικό.

#### Καταχώρηση Παθήσεων - Φαρµάκων

 Για την καλύτερη παρακολούθηση της κατάστασης της υγείας και την αντιµετώπιση έκτακτων αναγκών απαιτείται να καταχωρούνται οι παθήσεις και τα φάρµακα που χορηγούνται σε κάθε µέλος του Κ.Α.Π.Η.. Η ύπαρξη µιας ενσωµατωµένης λίστας µε παθήσεις και φάρµακα είναι επιθυµητή για την ευκολότερη, ταχύτερη και σωστότερη καταχώρησή τους.

#### ∆ηµιουργία Οµάδων ∆ραστηριοτήτων και Συµµετεχόντων

 Όπως αναφέρθηκε οι οµάδες δραστηριοτήτων που παρέχει το Κ.Α.Π.Η. µπορεί να αλλάζουν συνεχώς. Επίσης, κάποιο µέλος µπορεί να συµµετέχει σε πολλές οµάδες ή ακόµη να παραιτηθεί από κάποιες από αυτές. Το Σύστηµα θα πρέπει να µπορεί να δηµιουργεί νέες οµάδες και να διαγράφει υπάρχουσες. Να προσθέτει νέους συµµετέχοντες σε µία υπάρχουσα οµάδα και να αφαιρεί όσους παραιτούνται.

#### ∆ηµιουργία Εκδροµών – ∆ήλωση Συµµετεχόντων

 Η διοργάνωση εκδροµών κατά τη διάρκεια του έτους ποικίλει. Σε µια εκδροµή µπορεί να συµµετέχουν µέλη του Κ.Α.Π.Η., αλλά και άτοµα που δεν είναι µέλη, όπως για παράδειγµα, τα συγγενικά πρόσωπα των μελών. Το αντίτιμο της εκδρομής διαφέρει για τα μέλη και τα μη – μέλη. Το σύστηµα θα πρέπει να δηµιουργεί νέες καταχωρήσεις για τις εκδροµές για να µπορούν να καταχωρούνται οι συµµετέχοντες σ' αυτή, λαµβάνοντας υπόψη τη διαφορετική τιµή του αντίτιµου της εκδροµής για τα µέλη και τα µη – µέλη.

#### Ανανέωση Εγγραφής

 Στο Σύστηµα θα πρέπει να φαίνεται ποιο από τα µέλη είναι ενήµερο οικονοµικά (ετήσια συνδροµή) και ποιο όχι. Επίσης, θα πρέπει να υπάρχει η δυνατότητα ανανέωσης της εγγραφής.

#### Συµµετοχή στα προγράµµατα του Κ.Α.Π.Η.

 Κάθε µέλος του Κ.Α.Π.Η. µπορεί να συµµετέχει µόνο σε ένα από τα τρία προγράµµατα: Απλό Μέλος, Εσωτερική Φροντίδα και Κοινωνική Μέριµνα. Το πρόγραµµα ενός µέλους µπορεί και να αλλάξει, π.χ. κάποιος που είναι Απλό Μέλος µπορεί να αλλάξει πρόγραµµα σε Εσωτερική Φροντίδα. Τα µη – µέλη συµµετέχουν µόνο στο πρόγραµµα Κοινωνική Μέριµνα.

#### Παρακολούθηση της Κατάστασης Υγείας - Φροντίδα

 Κάθε µέλος µπορεί να πάσχει από καµία, µία ή περισσότερες παθήσεις. Αντίστοιχα, µπορεί να παρακολουθείται η υγεία του από ένα ή περισσότερα άτοµα του προσωπικού του Κ.Α.Π.Η.. Οι συναντήσεις του µέλους µε κάποιον από το προσωπικό του Κ.Α.Π.Η. µπορεί να γίνουν πολλές φορές, σε διαφορετικές ηµεροµηνίες. Τα µέλη του προσωπικού του Κ.Α.Π.Η. συµπληρώνουν σε κάθε επίσκεψη ανάλογα µε την ειδικότητα τους και ανάλογα µε την υπηρεσία που παρείχαν ένα έντυπο αντίστοιχο µε αυτό του ΠΑΡΑΡΤΉΜΑΤΟΣ ΙΙ.

 Με τον ίδιο τρόπο γίνονται οι επισκέψεις των οικιακών βοηθών στα σπίτια των µελών που συµµετέχουν στο πρόγραµµα Κοινωνική Μέριµνα.

#### Εκτυπώσεις

 Είναι επιθυµητό, το Σύστηµα να παρέχει τη δυνατότητα εκτύπωσης ορισµένων στοιχείων, όπως: τα στοιχεία του µέλους, τις µετρήσεις που έγιναν σε κάποιο µέλος π.χ. καρδιογραφήµατα, σπιροµετρήσεις, µετρήσεις σακχάρου κτλ.

#### Στατιστικά

 Για την καλύτερη οργάνωση του Κ.Α.Π.Η., τόσο σε ανθρώπινο δυναµικό, όσο και σε υλικοτεχνική υποδοµή, θα πρέπει το Σύστηµα να δίνει απαντήσεις σε ορισµένα βασικά ερωτήµατα, όπως:

- Πόσα είναι τα μέλη που συμμετέχουν σε κάθε πρόγραμμα;
- Ποιες είναι οι προτιμήσεις των μελών του Κ.Α.Π.Η.;
- Ποια μέλη δεν έγουν ανανεώσει την εγγραφή τους;
- Ποιο είναι το πλήθος των μελών ανά πάθηση;
- Πόσα µέλη χρησιµοποιούν κάποιο φάρµακο;

#### Ευκολία καταχώρησης δεδοµένων – πλοήγηση στην εφαρµογή

 Η εφαρµογή θα πρέπει να είναι όσο το δυνατόν ευκολότερη στη χρήση και η πλοήγηση σ' αυτή να είναι απλή και εύκολα κατανοητή από το χρήστη, µε πολλές αυτοµατοποιηµένες διαδικασίες που θα διασφαλίζουν τη σωστή καταχώρηση των δεδοµένων και την ασφάλεια της Βάσης ∆εδοµένων. Ο σηµαντικότερος λόγος που επιβάλει να είναι η εφαρµογή απλή και εύχρηστη ως προς τον χρήστη, σχετίζεται µε την όχι και το τόσο καλή ή την έλλειψη οικειότητας στην χρήση ηλεκτρονικού υπολογιστή από κάποια µέλη του προσωπικού του Κ.Α.Π.Η..

#### 3. Σχεδίαση της Βάσης ∆εδοµένων του Συστήµατος

 Από τη µελέτη των απαιτήσεων προκύπτει ότι οι κυρίαρχες οντότητες της Βάσης ∆εδοµένων του Συστήµατος είναι το Μέλος και το Μη – Μέλος. Ως Μέλη του Κ.Α.Π.Η. χαρακτηρίζονται τα άτοµα που πληρώνουν ετήσια συνδροµή στο Κ.Α.Π.Η. και µπορούν να ενταχθούν σε οποιοδήποτε πρόγραµµα του, ενώ ως Μη – Μέλη χαρακτηρίζονται άτοµα, που µε απόφαση του ∆ήµου στον οποίο ανήκει το Κ.Α.Π.Η., συµµετέχουν µόνο στο πρόγραµµα της Κοινωνικής Μέριµνας. Όπως αναφέρθηκε ήδη στις προδιαγραφές του Συστήµατος, αυτές οι δύο διαφορετικές οντότητες θα πρέπει να ξεχωρίζουν µόνο από την ύπαρξη Α.Μ.Μ. για τα Μέλη του Κ.Α.Π.Η., ενώ για τα Μη – Μέλη ο Α.Μ.Μ. θα έχει την τιµή null. Γι' αυτό το λόγο κατά τη σχεδίαση της Βάσης ∆εδοµένων αυτές οι δύο οντότητες αντιµετωπίστηκαν σαν δύο ανεξάρτητες – αυτόνοµες οντότητες, σαν να σχεδιάζονται δύο ξεχωριστές βάσεις δεδοµένων για κάθε µία από αυτές.

 Το αρχικό διάγραµµα Οντοτήτων Συσχετίσεων και για κάθε µία από τις δύο αυτές οντότητες παρουσιάζεται στα Σχήµατα 1 και 2, για τα Μέλη και Μη – Μέλη αντίστοιχα. Να σηµειωθεί, ότι για λόγους καλύτερης απεικόνισης των δύο διαγραµµάτων δεν εµφανίζονται στις οντότητες τα πεδία που τις απαρτίζουν.

 Η επιλογή να θεωρηθούν τα Μέλη και τα Μη – Μέλη ως δύο διαφορετικές οντότητες είναι απολύτως δικαιολογηµένη, γιατί µπορεί να φαίνεται ότι έχουν τις ίδιες ιδιότητες οι δύο οντότητες, όµως στην πραγµατικότητα είναι διαφορετικές. Για παράδειγµα τα Μη – Μέλη δε συµµετέχουν στις δηµιουργικές δραστηριότητες του Κ.Α.Π.Η., ούτε πρέπει να δηλώσουν για ποιο λόγο εντάχθηκαν στο Κ.Α.Π.Η., γιατί πολύ απλά δεν ανήκουν στο Κ.Α.Π.Η., µε αποτέλεσµα να δηµιουργούνται προβλήµατα ως προς την καταχώρηση των δεδοµένων. Επιπλέον, η ύπαρξη µίας και µοναδικής οντότητας για τα Μέλη και τα Μη – Μέλη, δηµιουργεί και περαιτέρω προβλήµατα στην εφαρµογή κι αυτό γιατί θα έπρεπε το κύριο κλειδί προσδιορισµού µιας εγγραφής να είναι πολύ πιο σύνθετο και οι αναζητήσεις να γίνονται πιο χρονοβόρες και επίπονες για το Σύστηµα. Έτσι δηµιουργήθηκαν δύο οντότητες τα Μέλη µε κύριο κλειδί τον Α.Μ.Μ. και τα Μη – Μέλη µε κύριο κλειδί τη σύνθεση των ιδιοτήτων Όνοµα, Επώνυµο και Πατρώνυµο.

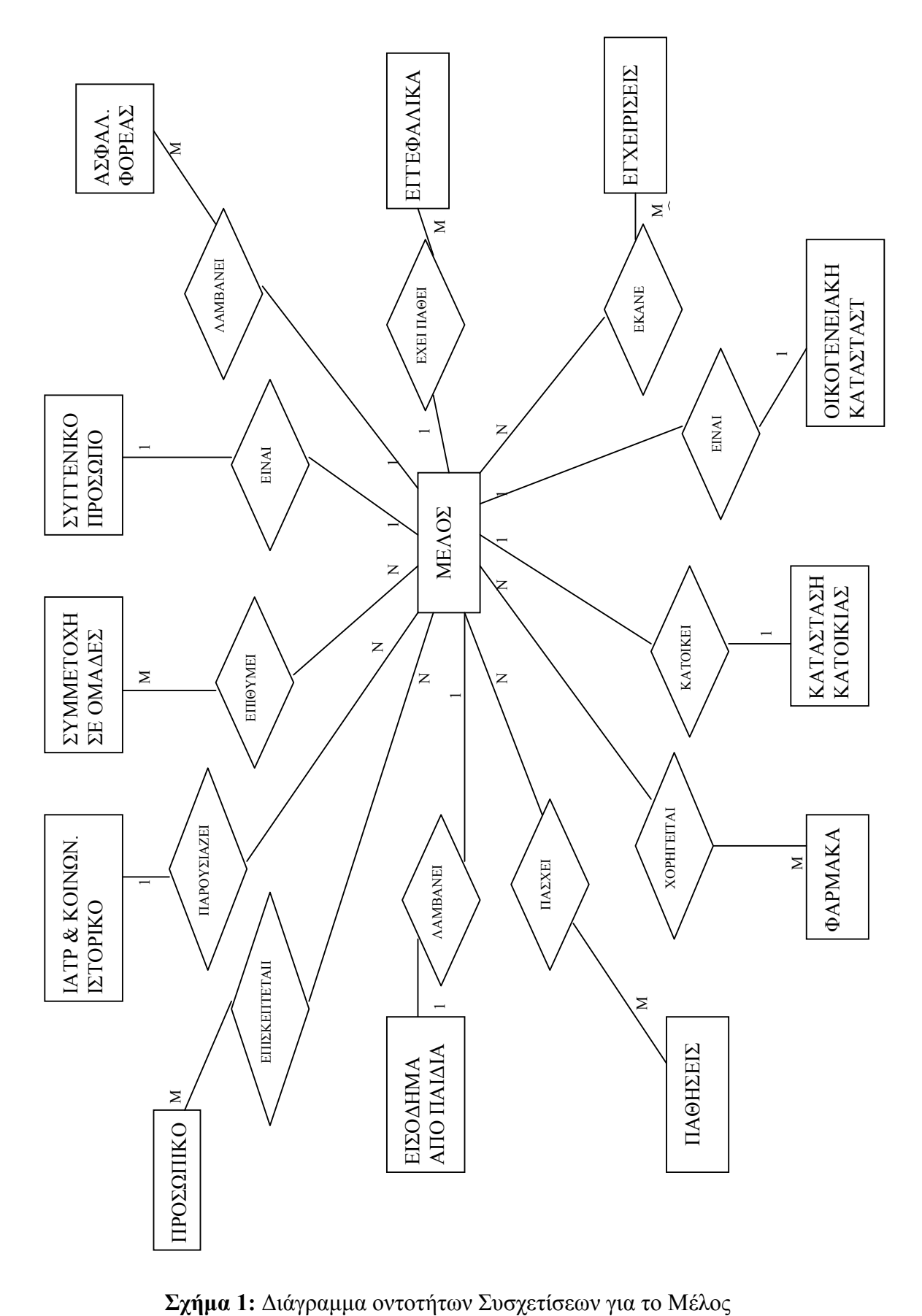

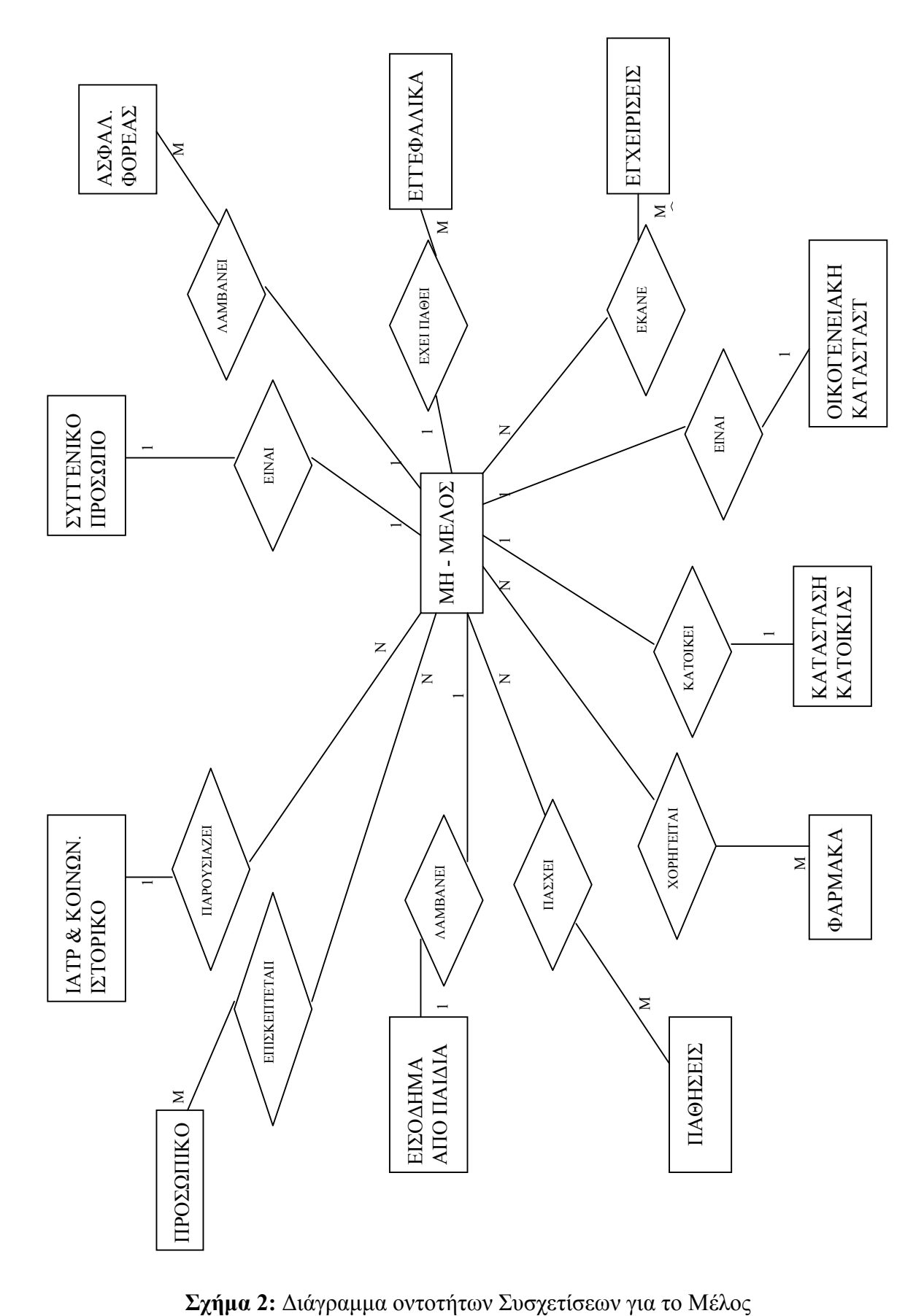

 Με βάση, λοιπόν, τα παραπάνω διαγράµµατα Οντοτήτων και Συσχετίσεων και έπειτα από την κανονικοποίηση οι βασικοί πίνακες που σχεδιάστηκαν στην MS Access για τις ανάγκες της εφαρµογής και τα πεδία καθώς και ο τύπος τους, που τους απαρτίζουν είναι οι ακόλουθοι. Να σηµειωθεί ότι µε υπογράµµιση σηµειώνεται το κύριο κλειδί του κάθε πίνακα.

#### Πίνακες µε άµεση συσχέτιση µε τον οντότητα Μέλος

#### Πίνακας: melos

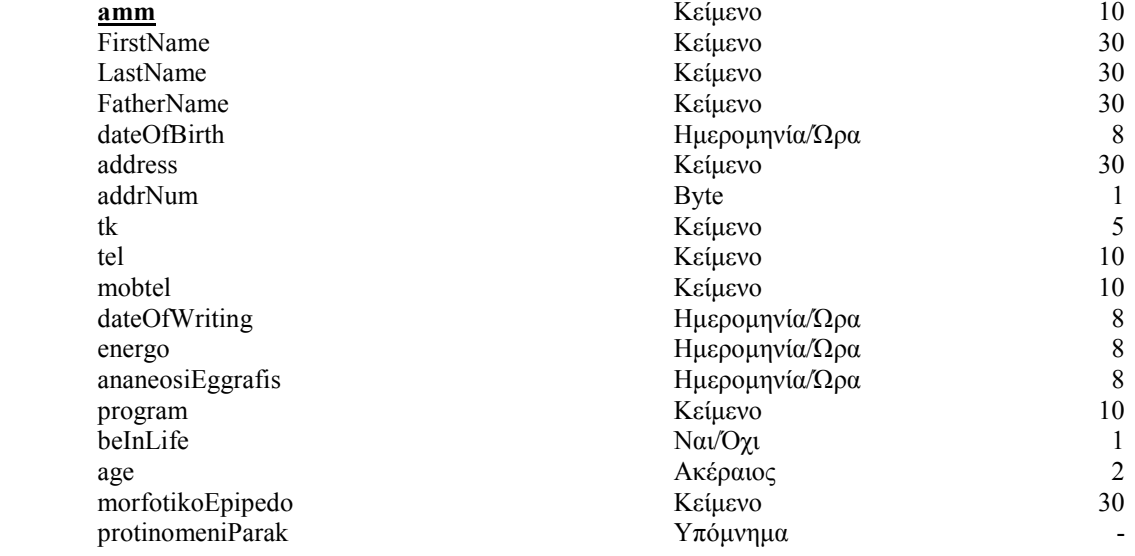

#### Πίνακας: SyggenikoProsopo

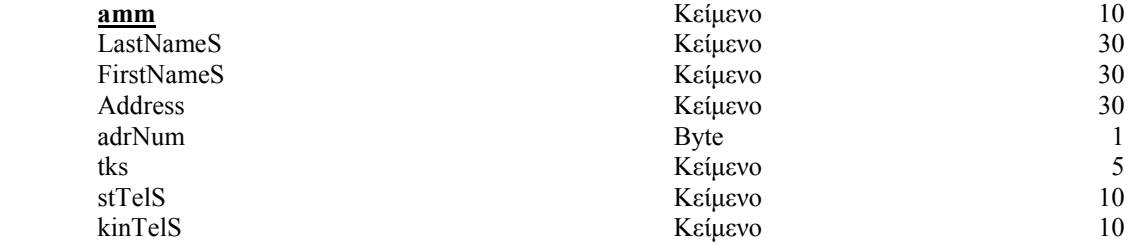

#### Πίνακας: asfalistikosForeasMelous

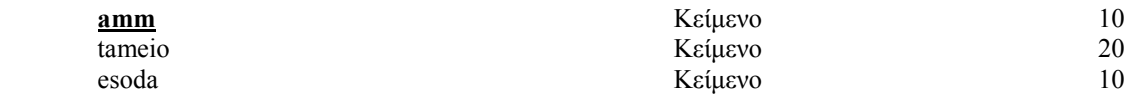

#### Πίνακας: eggefalikaMelous

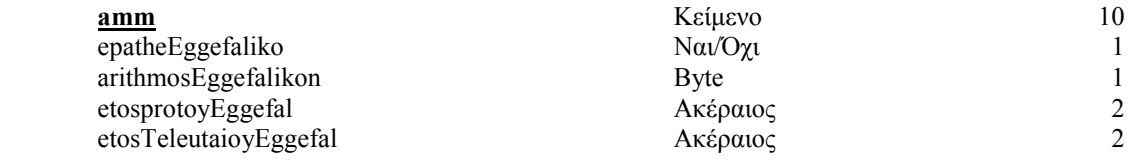

#### Πίνακας: EgxeirisisMelous

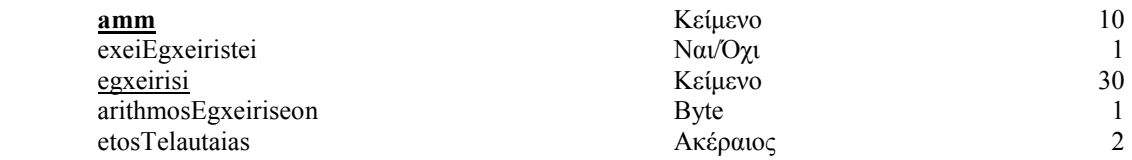

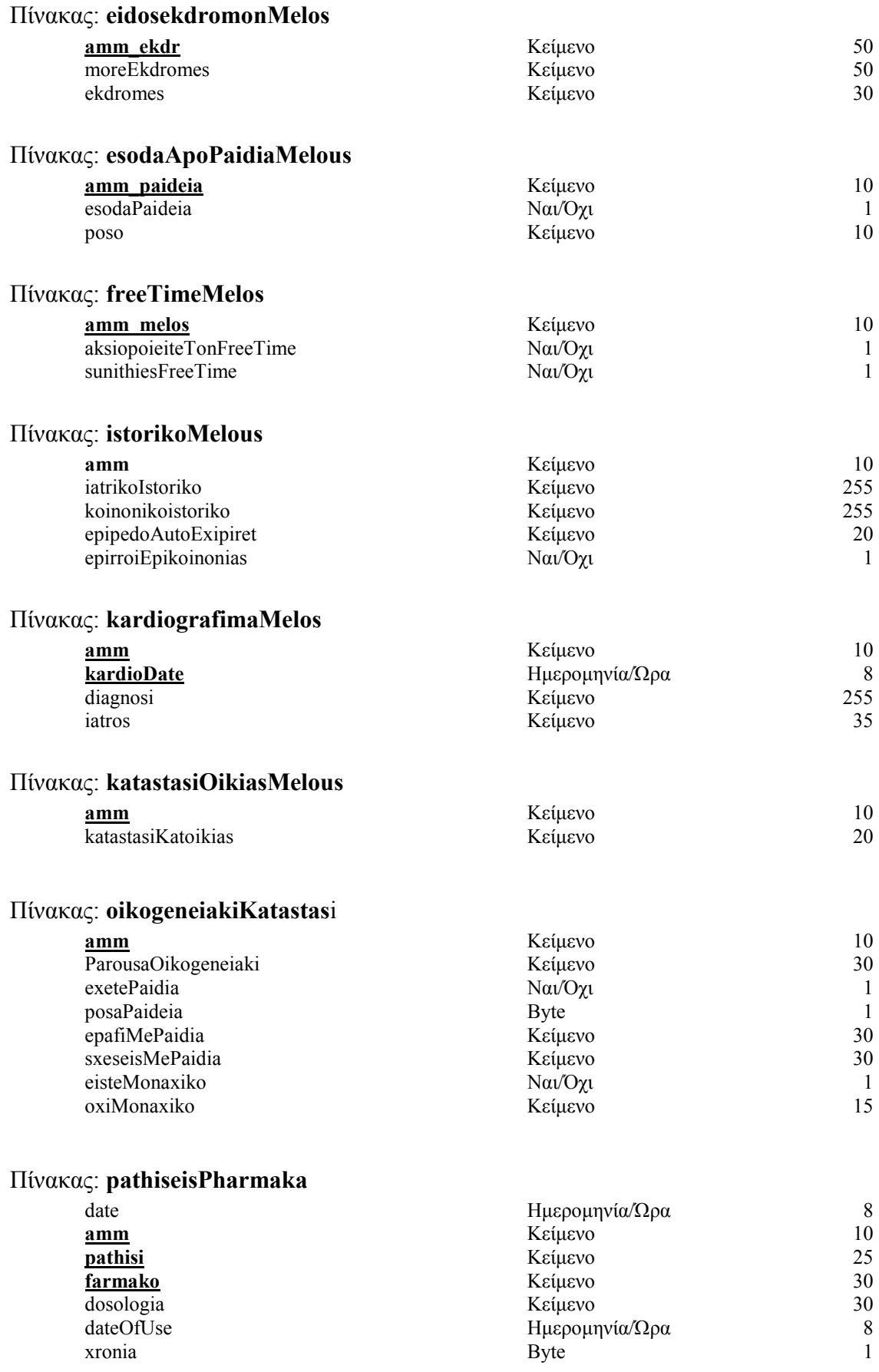

#### Πίνακας: psixiatrikesPathisisMelous

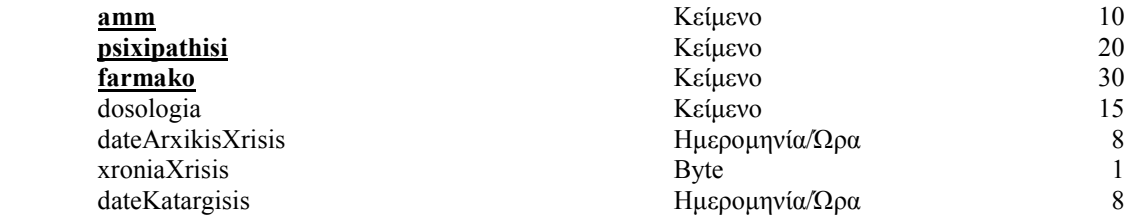

#### Πίνακας: SumetoxiSeOmades

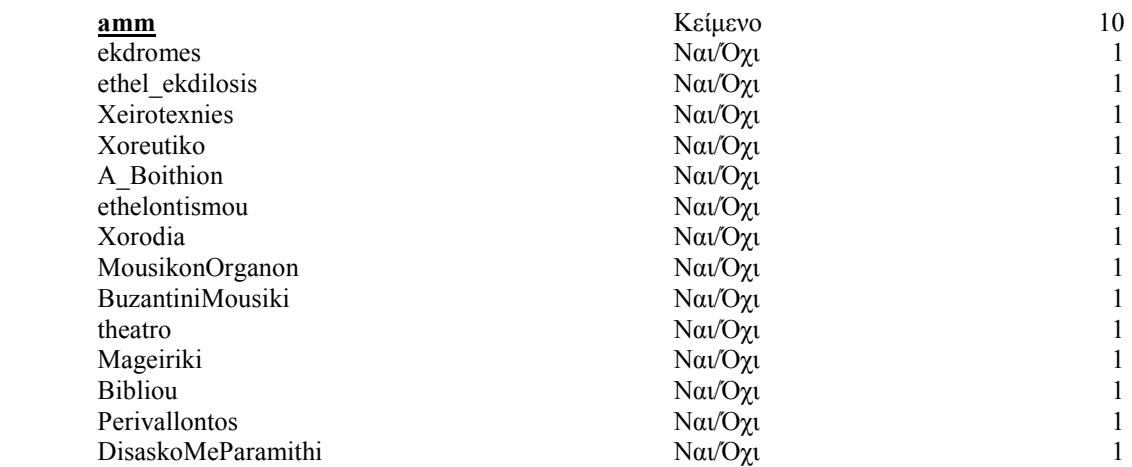

#### Πίνακας: toposGennisisMelos

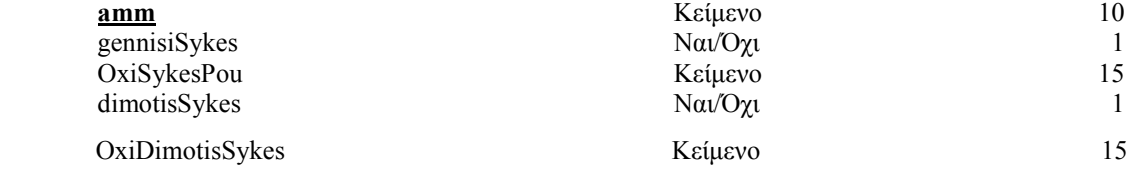

#### Πίνακας: whatUwantMoreMelos

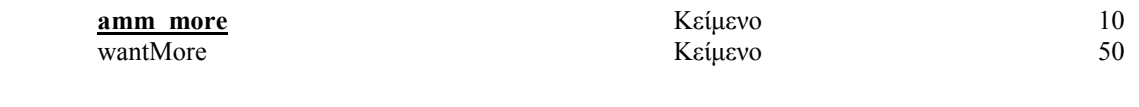

#### Πίνακας: WhyStoKAPI

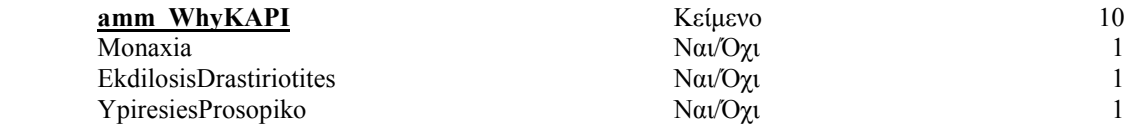

#### Πίνακες µε άµεση συσχέτιση µε τον οντότητα Μη - Μέλος

#### Πίνακας: oxiMelos

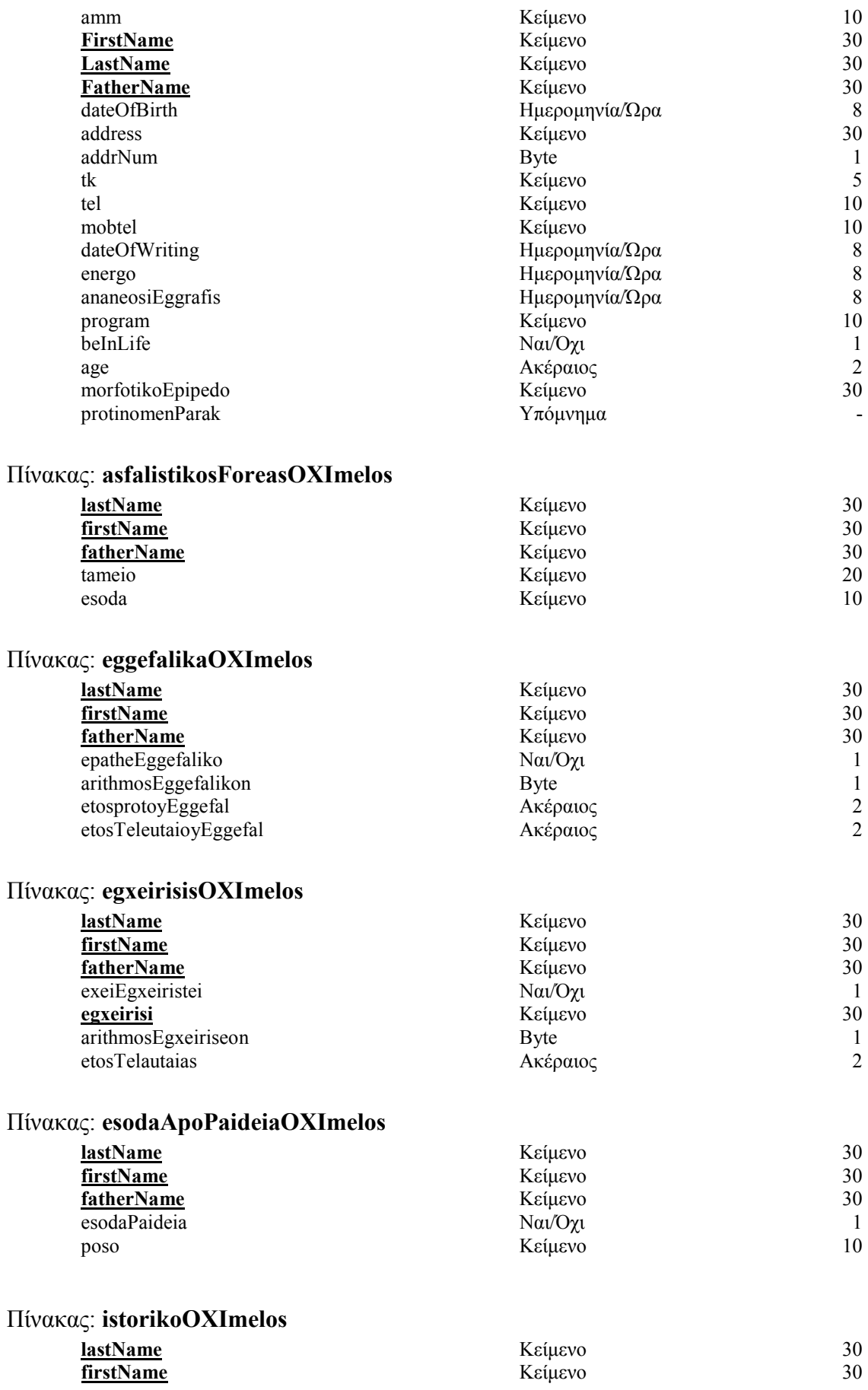

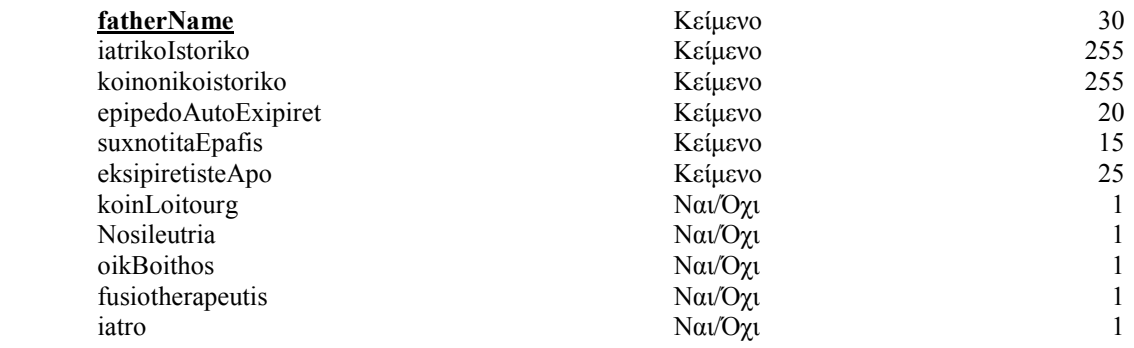

#### Πίνακας: katstasiOikiasOXImelos

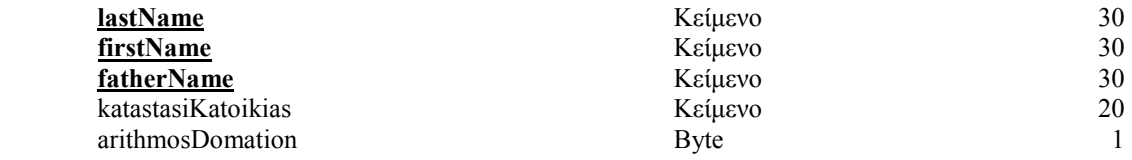

#### Πίνακας: oikogeneiakiKatastasiOXIMelos

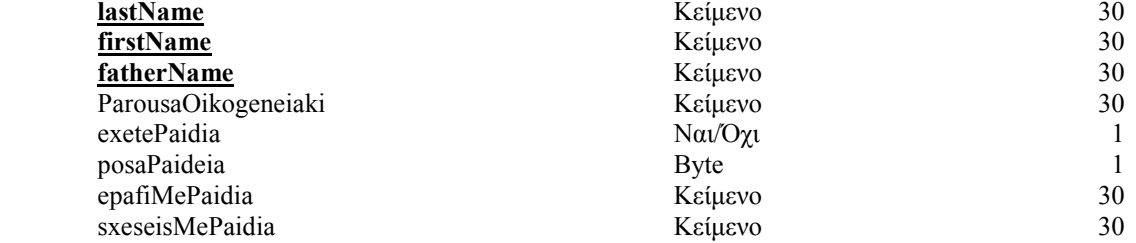

#### Πίνακας: pathisisFarmakaOXImelos

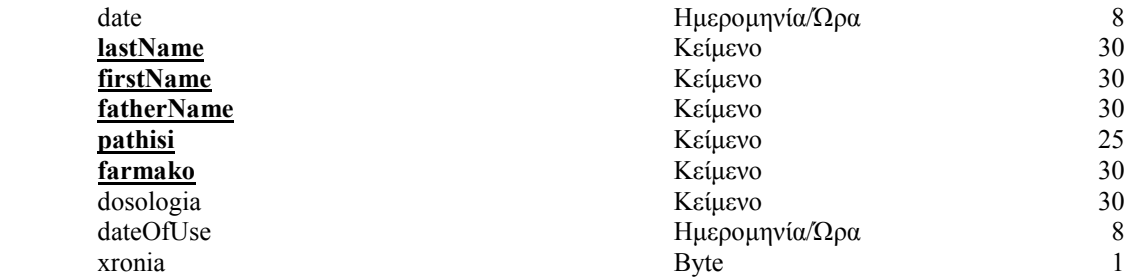

#### Πίνακας: psisiatrikesOXImelos

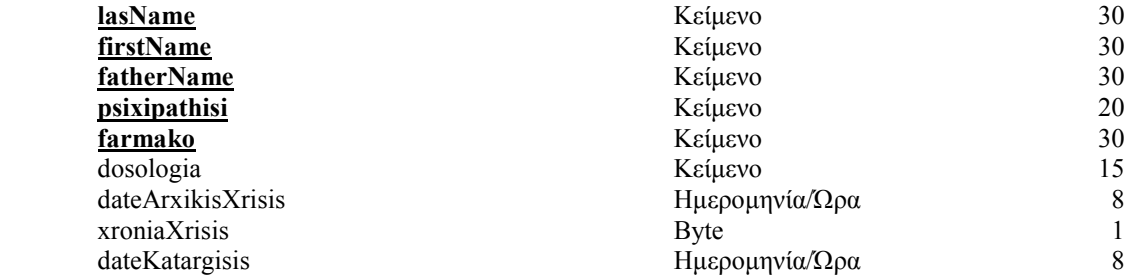

#### Πίνακας: suggenikoProsopoOXImelos

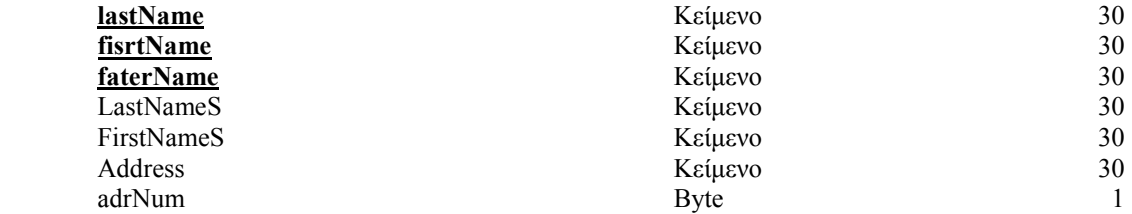

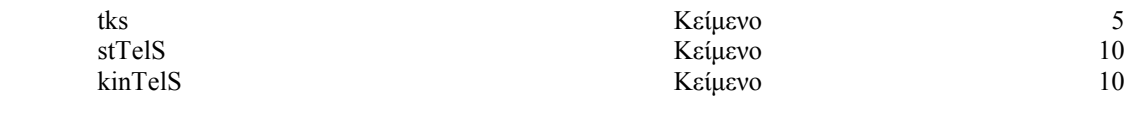

Πίνακας: toposGennisisOXImelos

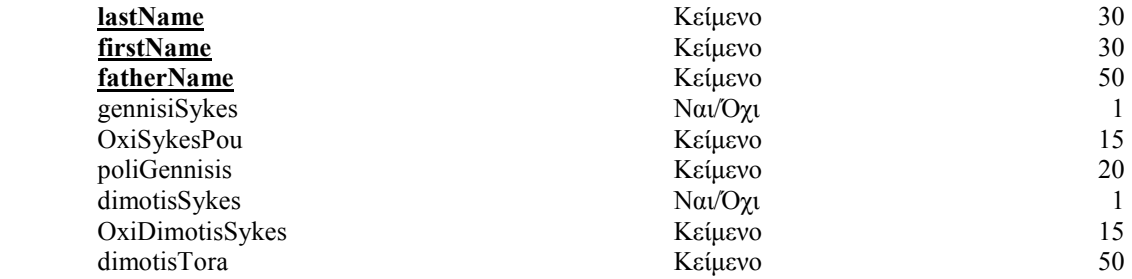

#### ∆ευτερεύοντες Πίνακες

 Από τις προδιαγραφές που έχουν τεθεί για την εφαρµογή προκύπτει επίσης, ότι η καταχώρηση των στοιχείων στη βάση δεδοµένων πρέπει να είναι γρήγορη, απλή και ασφαλής. Αυτό επιτυγχάνεται µε το να δίνεται η δυνατότητα στον χρήστη του Συστήµατος να αποφεύγει την πληκτρολόγηση πολλών επαναλαµβανόµενων δεδοµένων και να µπορεί να τα επιλέξει αυτόµατα, από κάποια πλαίσια λίστας. Έτσι, σε πεδία των βασικών πινάκων οι τιµές προέρχονται από άλλους πίνακες που έχουν καταχωρηµένα ήδη κάποια δεδοµένα. Τέτοια πεδία είναι για παράδειγµα: Το πεδίο Ασφαλιστικός φορέας για το µέλος, το εισόδηµα, εξυπηρέτηση από… για το µη µέλος, τα φάρµακα, οι παθήσεις κτλ.

 Ο λόγος που επιλέχθηκαν τα πεδία που παίρνουν αυτοµατοποιηµένα τιµές να είναι συνδεδεµένα µε πίνακες, είναι για να µπορεί ανά πάσα στιγµή, αν χρειαστεί, το περιεχόµενο τους να αλλάξει. Με τον τρόπο αυτό δίνεται µεγαλύτερη ευελιξία στην εφαρµογή, γιατί αν συνδεόταν το πεδίο ενός πίνακα µε µια προκατασκευασµένη λίστα τιµών, (η Access δίνει και αυτή τη δυνατότητα), σε περίπτωση που θα ήθελε ο χρήστης να αλλάξει τα δεδοµένα, π.χ. ένα νέο φάρµακο, δεν θα µπορούσε να το κάνει.

 Οι δευτερεύοντες πίνακες τις εφαρµογές, µαζί µε τα πεδία, τον τύπο τους και το µέγεθός του είναι οι ακόλουθοι:

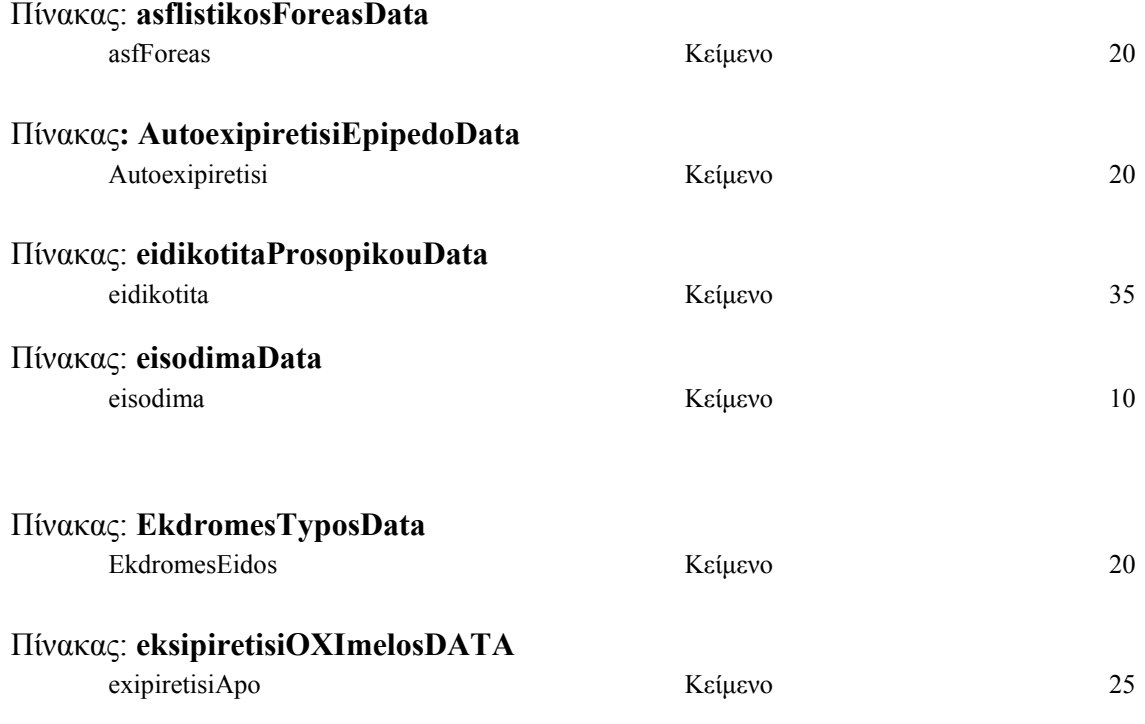

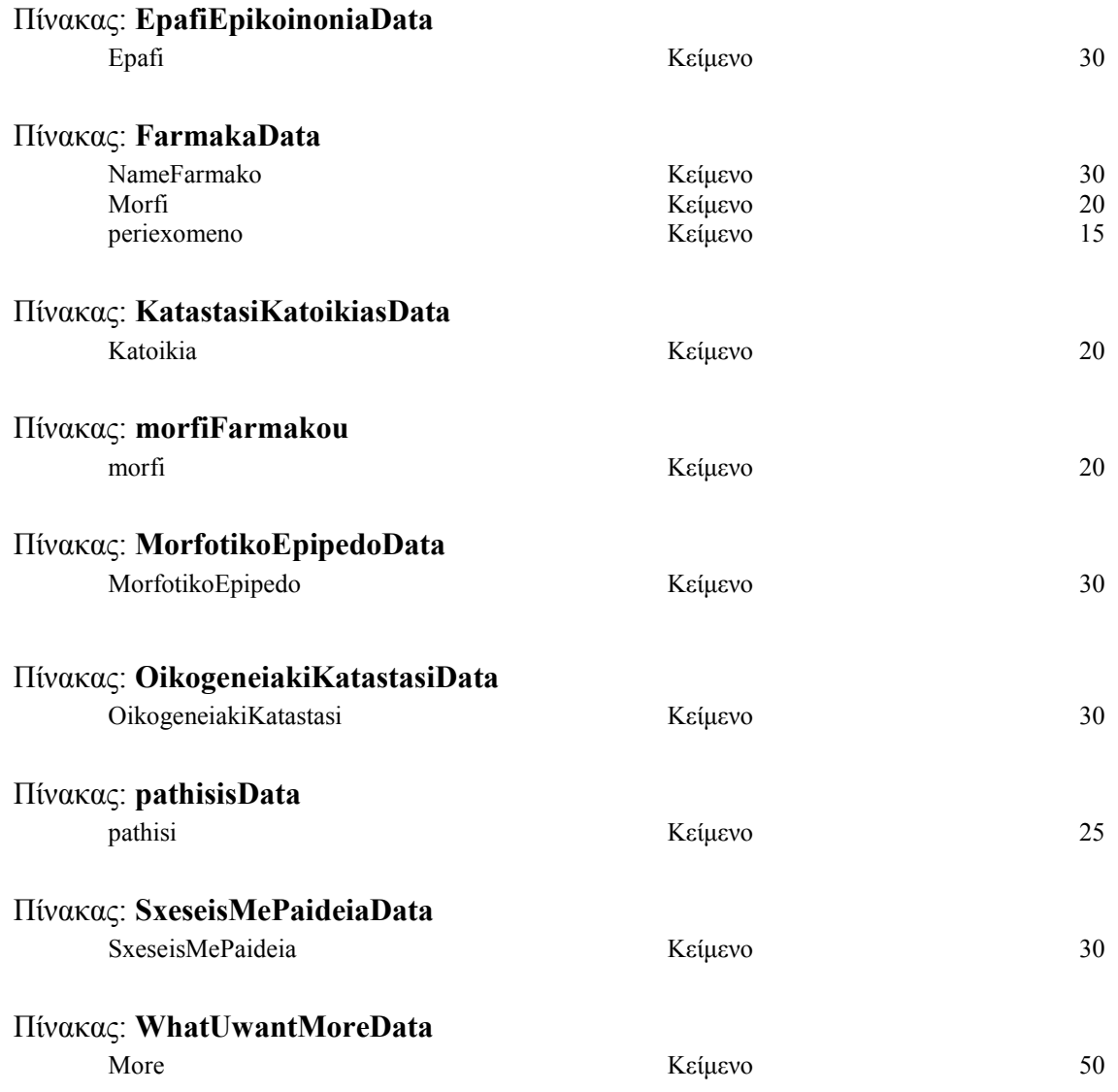

#### Οι σχέσεις στην Access

 Έχοντας τους προηγούµενους κανονικοποιηµένους πίνακες το τελικό διάγραµµα οντοτήτων συσχετίσεων, όπως καταχωρήθηκε στην MS Access, για κάθε µία από τις οντότητες Μέλος και Μη – Μέλος, πίνακες Melos και OxiMelos αντίστοιχα παρουσιάζονται στα δύο παρακάτω σχήματα (Σχήμα 3 και 4)

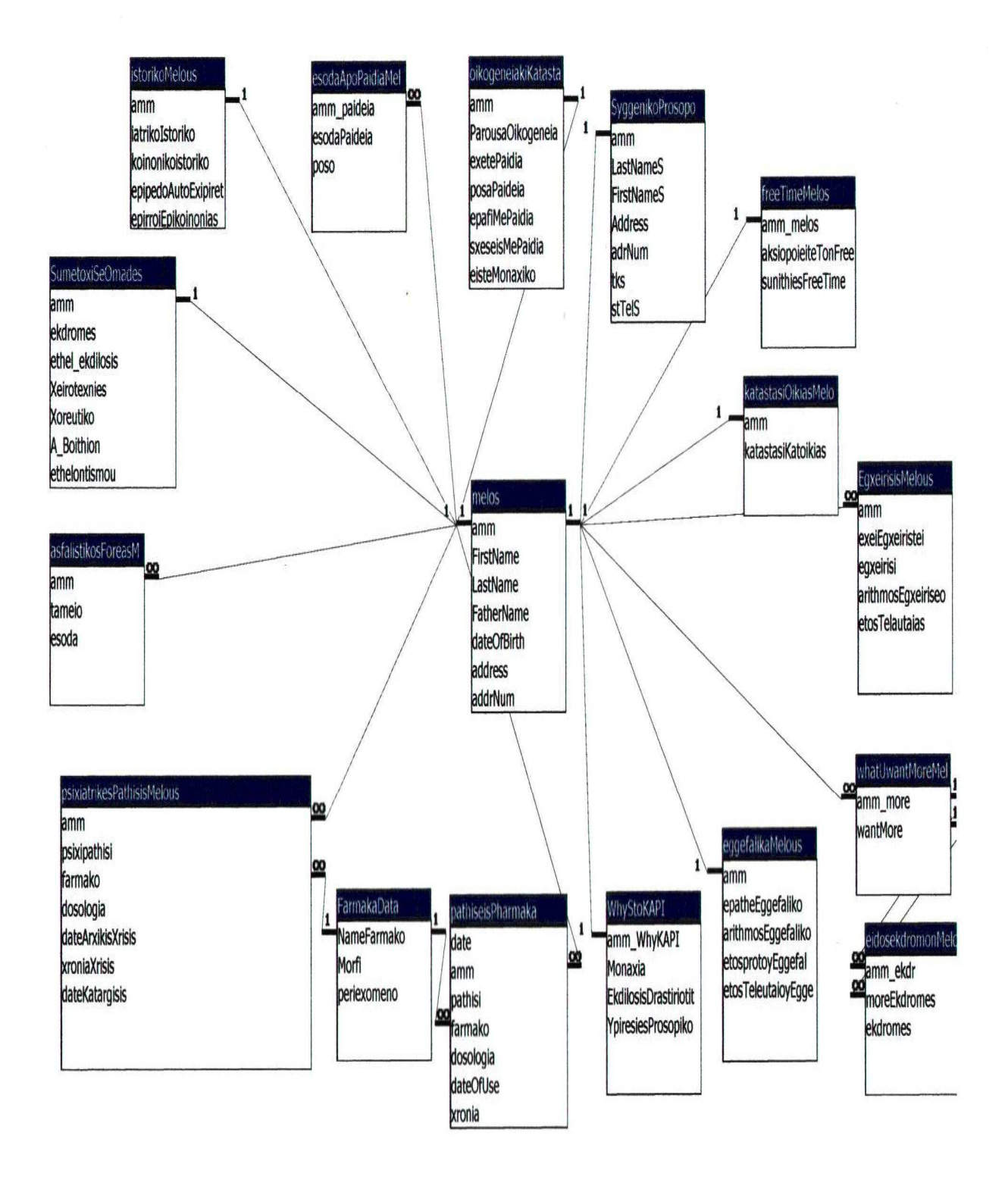

Σχήµα 3: Συσχετίσεις του Μέλους στην MS Access

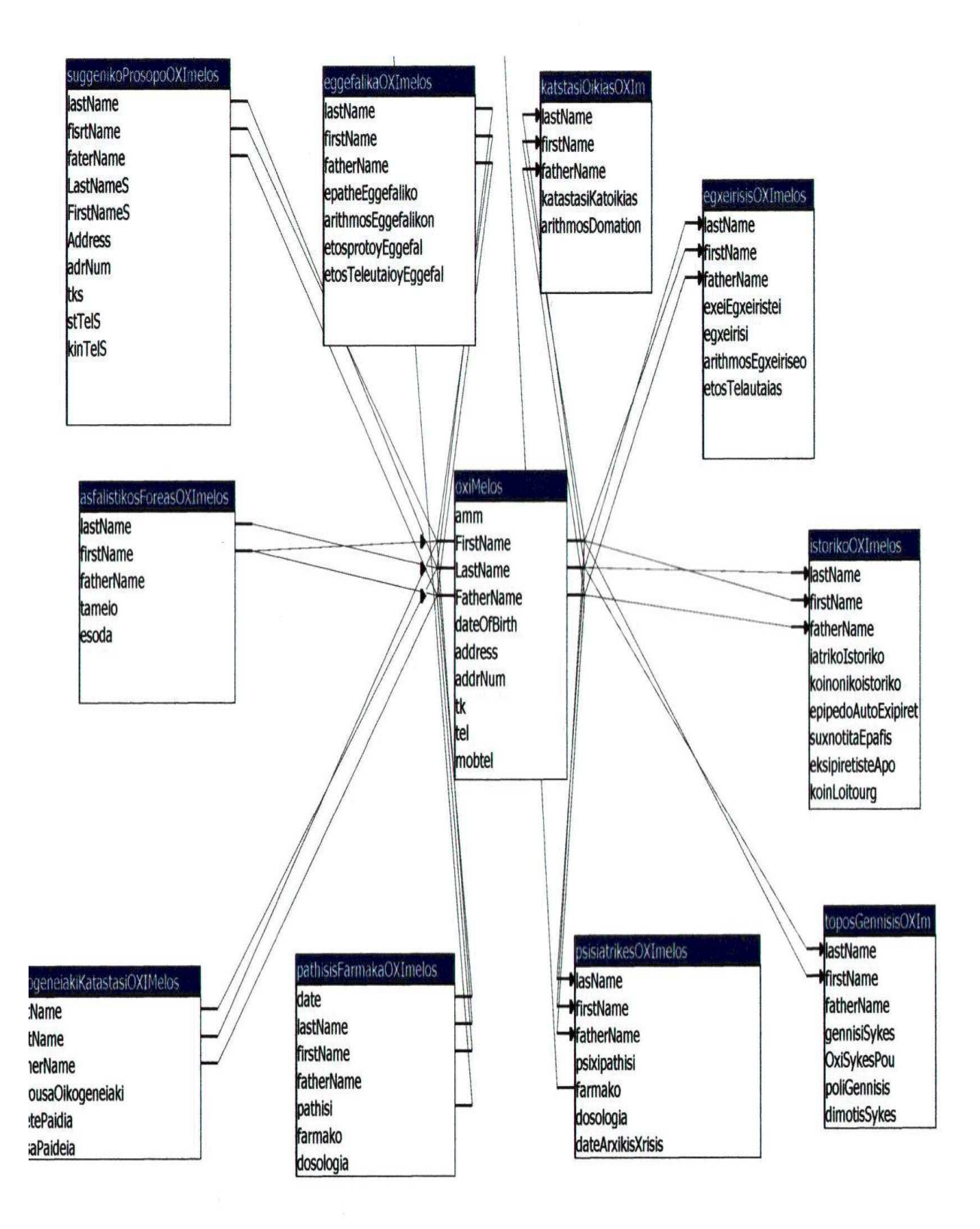

Σχήµα 4: Συσχετίσεις του Μη- Μέλους στην MS Access

#### Συσχέτιση των οντοτήτων Μέλος και Μη - Μέλος

 Μέχρι τώρα οι δύο βασικές οντότητες Μέλος και Μη – Μέλος αντιµετωπίστηκαν ως δύο ανεξάρτητες οντότητες για τη βάση δεδοµένων, για τους λόγους που έχουν ήδη αναφερθεί. Οι ανάγκες τις εφαρµογής όµως, απαιτούν και το συνδυασµό αυτών των δύο οντοτήτων στο πρόγραµµα Κοινωνική Μέριµνα και πιο συγκεκριµένα στην παρακολούθηση της κατάστασης της υγείας ή της φροντίδας από την οικιακή βοηθό. Στη συσχέτιση των δύο οντοτήτων συµµετέχει ενεργά και το προσωπικό του Κ.Α.Π.Η.. Ο πίνακας για την καταχώρηση των στοιχείων των ατόµων που αποτελούν το προσωπικό του Κ.Α.Π.Η. είναι:

#### Πίνακας καταχώρησης των στοιχείων του προσωπικού

#### Πίνακας: prosopikoKapi

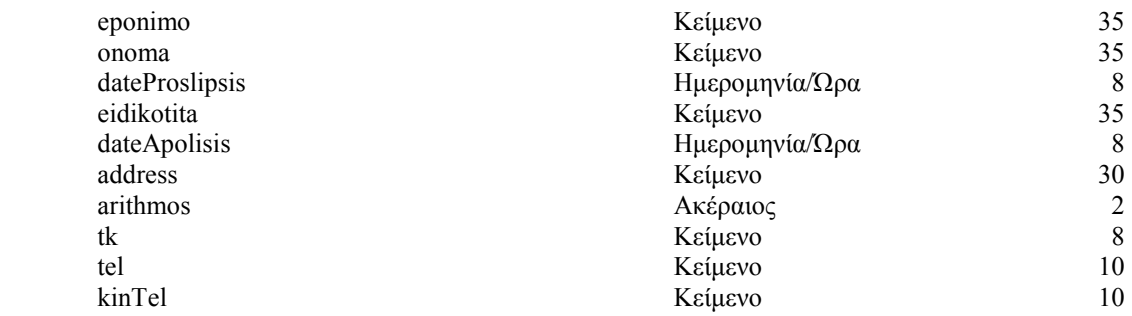

 Η συσχέτιση δύο οντοτήτων επιτυγχάνεται µε τη βοήθεια ενός ερωτήµατος ένωσης από το οποία προκύπτει µια νέα «οντότητα», που περιλαµβάνει τα στοιχεία και των δύο πινάκων, Melos και OxiMelos. Πιο συγκεκριµένα, το ερώτηµα σε SQL είναι το ακόλουθο:

 SELECT \* FROM melos

 UNION SELECT \* FROM oxiMelos;

 Με το παραπάνω ερώτηµα προκύπτει ο συνδυασµός των πεδίων των δύο πινάκων και από το ερώτηµα αυτό προέρχονται τα δεδοµένα του µέλους ή µη – µέλους, που παρακολουθείται από κάποιον από το προσωπικό του Κ.Α.Π.Η.. Για την παρακολούθηση κάθε µέλους, και την καταγραφή της προσφοράς του προσωπικού του Κ.Α.Π.Η. προς αυτό, έχουν δηµιουργηθεί πέντε νέοι πίνακες ανάλογα µε την ειδικότητα του ατόµου του προσωπικού του Κ.Α.Π.Η. και ανάλογα µε το είδος της εξέτασης που πραγµατοποιείται. Με τον τρόπο αυτό µπορεί να γίνει ανά πάσα στιγµή έλεγχος της κατάστασης υγείας του µέλους, αλλά και της αποδοτικότητας καθενός από το προσωπικό του Κ.Α.Π.Η. Έτσι, δηµιουργήθηκαν οι πίνακες για την παρακολούθηση από την Οικιακή Βοηθό, τη / το Νοσηλεύτρια / τη και τον φυσιοθεραπευτή. Ακόµη, δηµιουργήθηκαν δύο πίνακες, για δύο ειδικές εξετάσεις που µπορεί να πραγµατοποιήσει το Κ.Α.Π.Η., την σπιροµέτρηση και το Doppler. Οι συγκεκριµένοι πίνακες και τα αντίστοιχα πεδία τους, µε το όνοµα τους, τον τύπο τους και το µέγεθος αποθήκευσης τους, είναι:

#### Πίνακες για την παρακολούθηση της κατάστασης υγείας και της φροντίδας

#### Πίνακας: dopplerMelos

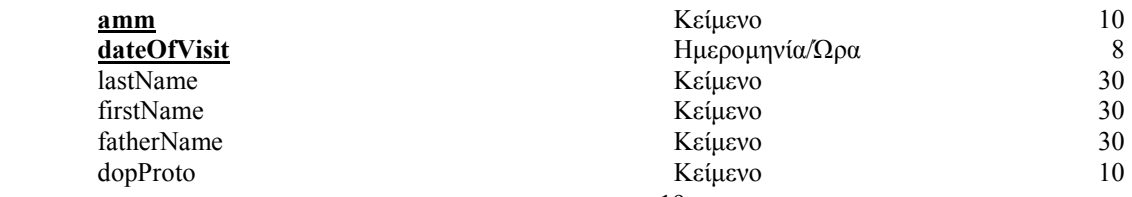

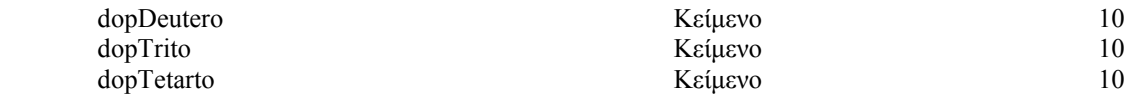

#### Πίνακας: spirometrisiMelos

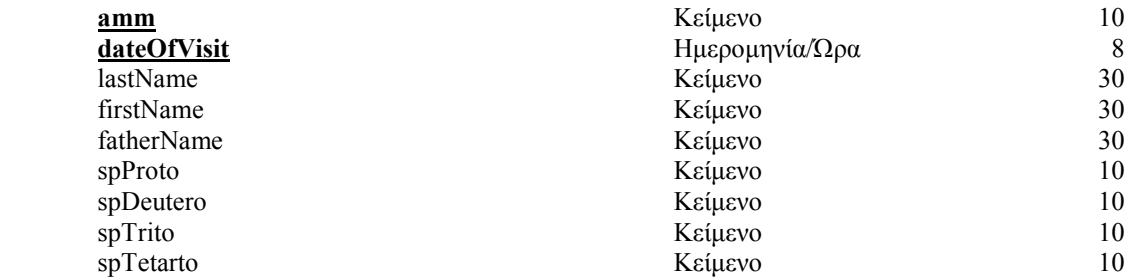

#### Πίνακας: parakolouthisiNosileutria

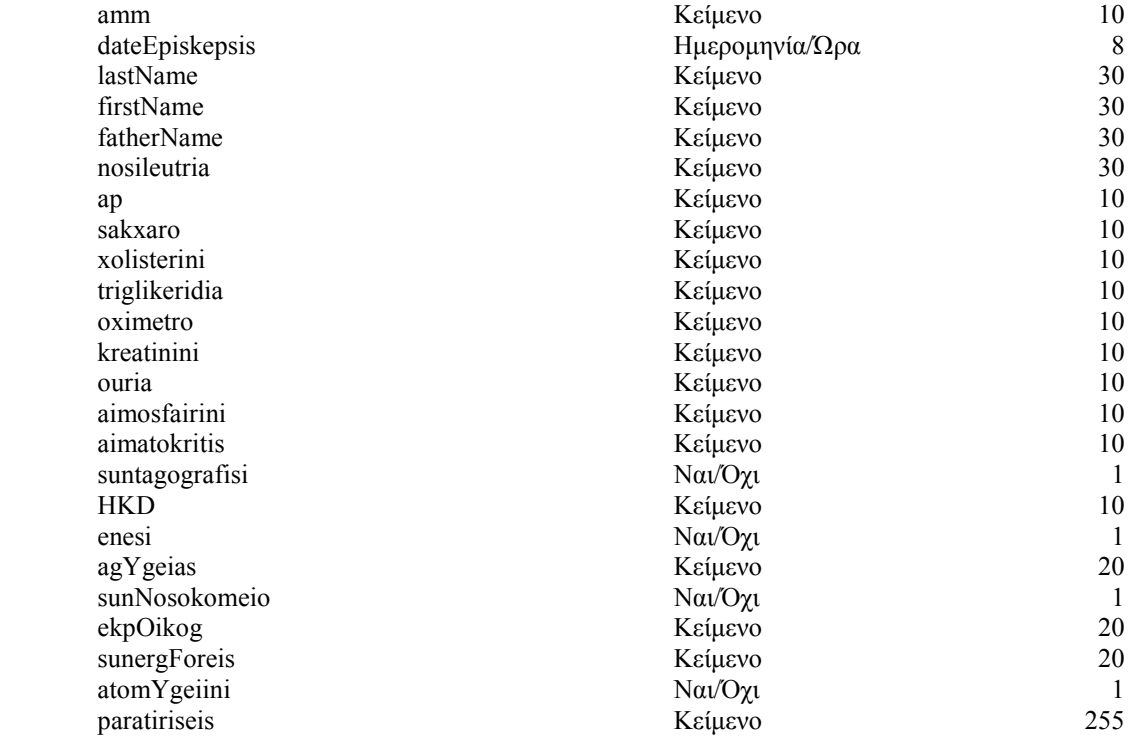

#### Πίνακας: parakolouthisiOikBoithos

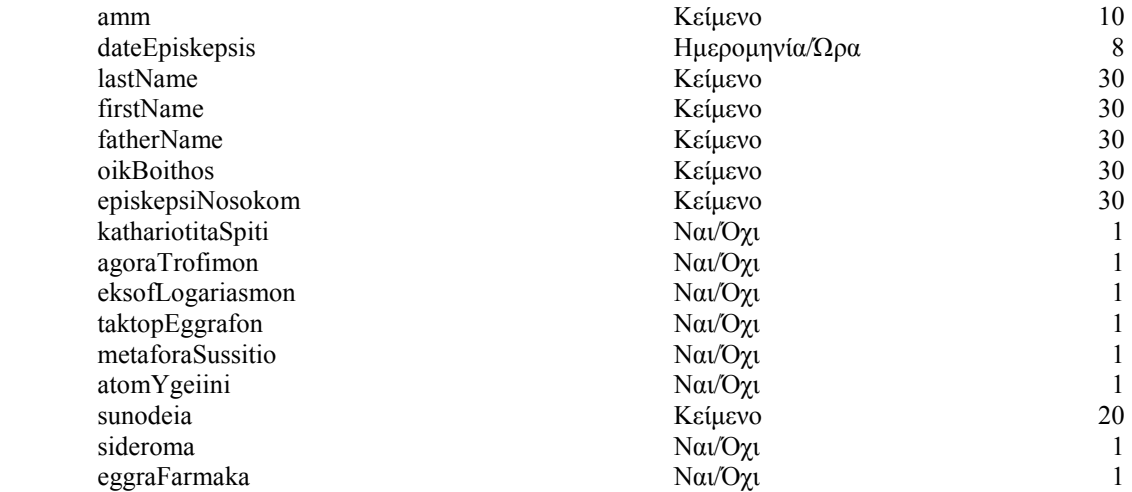

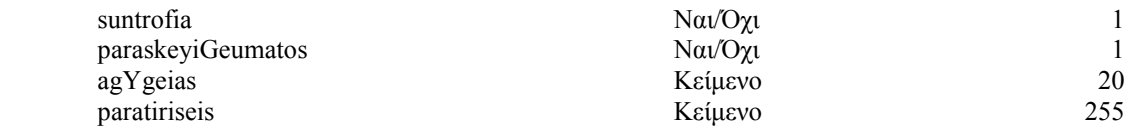

#### Πίνακας: fusiotherapiesMelos

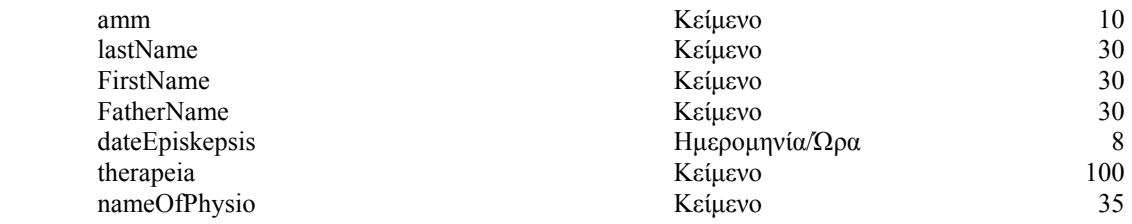

Το αντίστοιχο διάγραµµα οντοτήτων συσχετίσεων για την περίπτωση αυτή είναι το ακόλουθο:

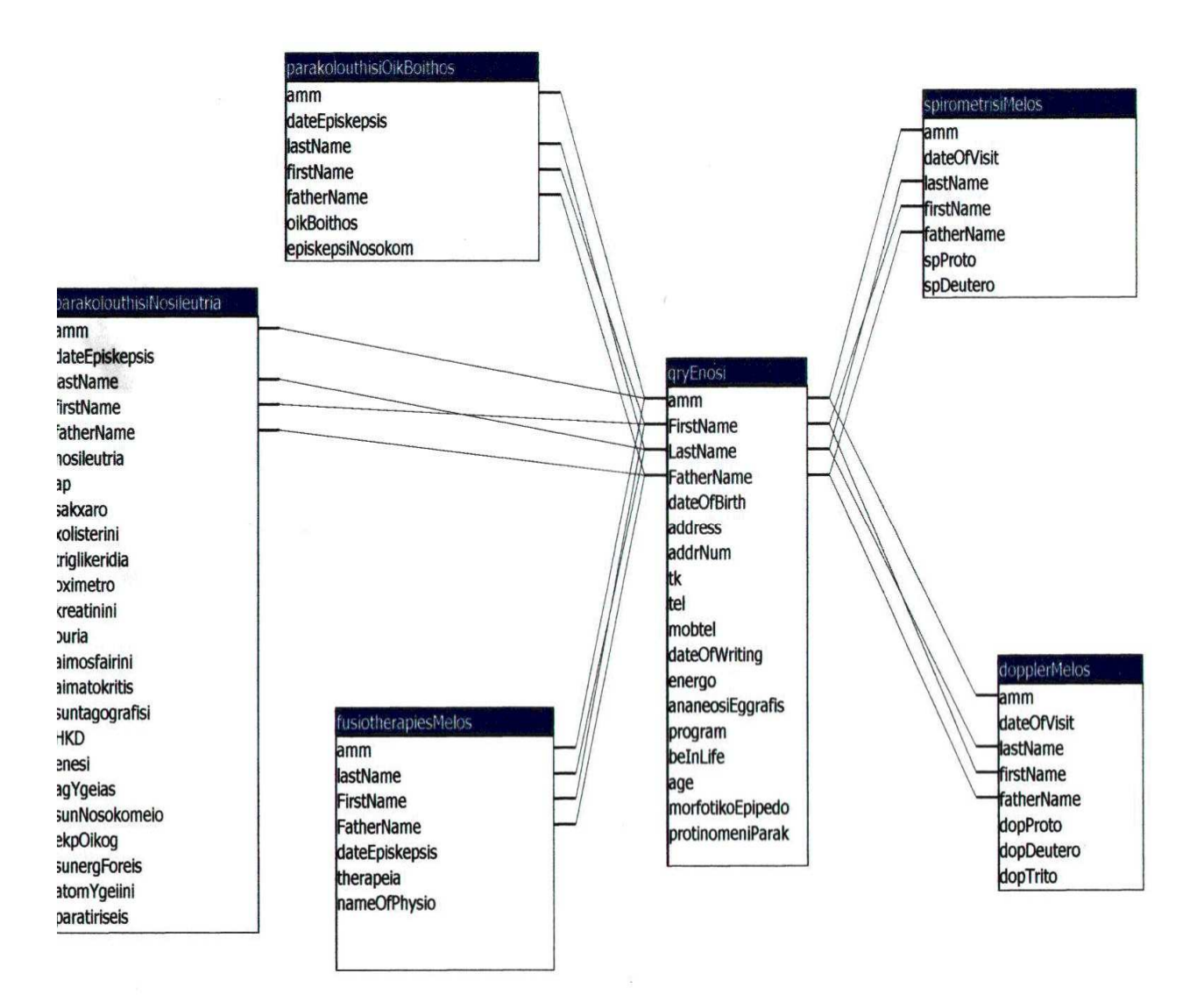

#### 4. Η εφαρµογή – Σύστηµα ∆ιαχείρισης Κ.Α.Π.Η.

 Το Σύστηµα ∆ιαχείρισης Κ.Α.Π.Η. είναι µία εφαρµογή που διαχειρίζεται όλο τον όγκο των δεδοµένων που αφορούν το Κ.Α.Π.Η. και ταυτόχρονα είναι απλό στη χρήση. Όλη η εφαρµογή έχει δηµιουργηθεί κατά τέτοιο τρόπο, ώστε ο χρήστης να µπορεί να «κινηθεί» σε αυτή χωρίς να είναι απαραίτητα και άριστος γνώστης χρήσης υπολογιστή. Στην εφαρµογή, για λόγους απλότητας δεν υπάρχουν µενού, αλλά η πλοήγηση στην εφαρµογή γίνεται µε κουµπιά διαταγών, έτσι ώστε να µπορεί να µετακινηθεί ο χρήστης εύκολα από φόρµα σε φόρµα. Ανοίγοντας η εφαρµογή παρουσιάζεται το Κεντρικό Μενού, το οποίο είναι µια φόρµα από την οποία ο χρήστης µπορεί να κατευθυνθεί σε κάθε σηµείο της εφαρµογής. Το κεντρικό µενού παρουσιάζεται στο παρακάτω σχήµα.

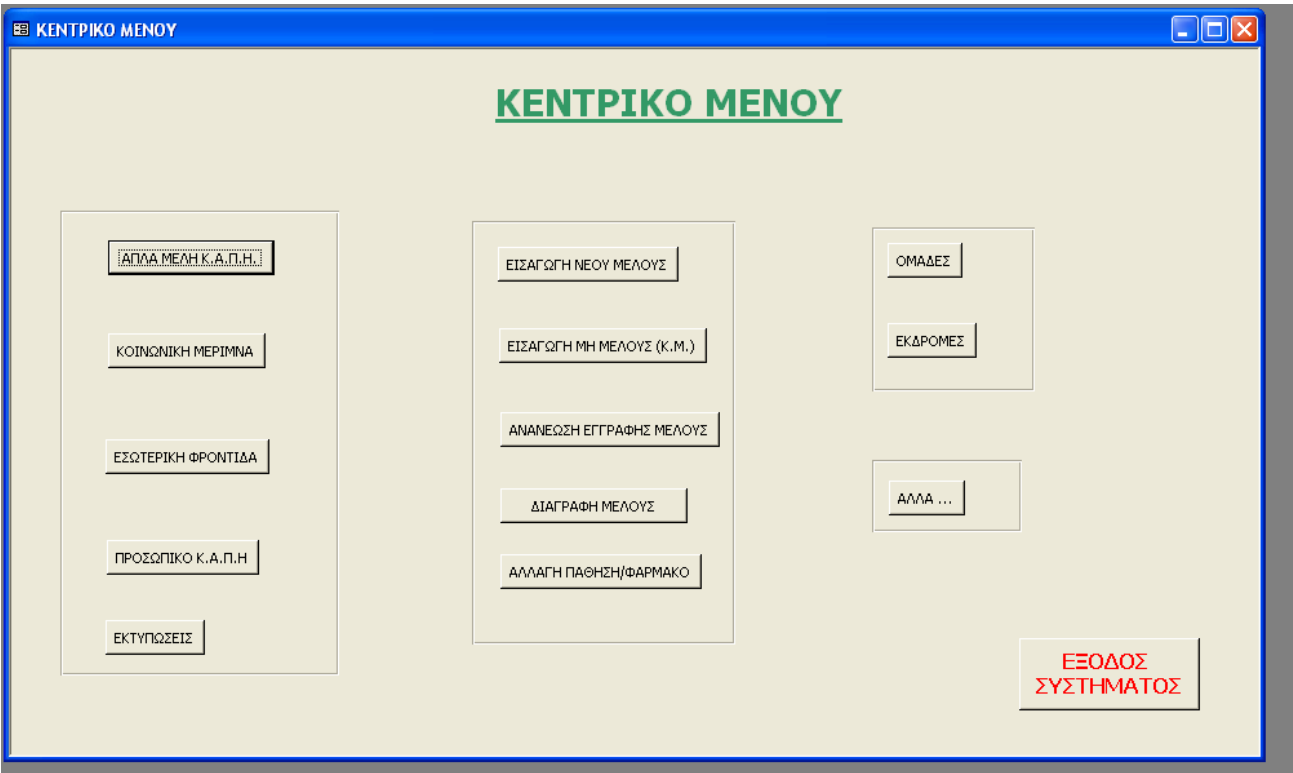

Σχήµα 5: Το Κεντρικό Μενού της Εφαρµογής

 Η διάταξη των κουµπιών διαταγής που αποτελούν αυτή την κεντρική φόρµα ακολουθεί έναν λογικό διαχωρισµό. Η πρώτη στήλη αφορά λειτουργίες που έχουν να κάνουν µε τη διαχείριση του Κ.Α.Π.Η. και τα υπάρχοντα µέλη, όπως είναι ποια είναι τα µέλη σε κάθε πρόγραµµα , ποιο είναι το προσωπικό του Κ.Α.Π.Η. και φυσικά παρέχεται η δυνατότητα των εκτυπώσεων σχετικά µε τα συµβάντα του Κ.Α.Π.Η., π.χ. παρακολούθηση της κατάστασης του µέλους από τη νοσηλεύτρια κτλ. Η δεύτερη στήλη έχει να κάνει µε Μέλη (ή µη – Μέλη) που θα εγγραφούν , θα ανανεώσουν την εγγραφή τους, θα αλλάξουν κάποιο στοιχείο της ιατροφαρµακευτικής τους κατάστασης. ∆ηλαδή, η στήλη αυτή σχετίζεται µε τα στοιχεία των µελών και τις αλλαγές τους. Στην τελευταία στήλη του κεντρικού µενού είναι οι δύο δυναµικά µεταβαλλόµενες υπηρεσίες του Κ.Α.Π.Η., οι εκδροµές και οι οµάδες δηµιουργίας. Με αυτά τα κουµπιά διαταγών µπορεί να δει κανείς τις υπάρχουσες οµάδες ή εκδροµές, να δηµιουργήσει καινούριες και γενικά να διαχειριστεί αυτό το τµήµα δραστηριότητας του Κ.Α.Π.Η.. Το τελευταίο κουµπί διαταγής του κεντρικού µενού αναγράφει πάνω την διαταγή «Άλλα…», απ' όπου ο χρήστης µπορεί να βρεθεί στα στατιστικά, να τροποποιήσει τα στοιχεία των δευτερευόντων πινάκων, να ενηµερώσει τη βάση δεδοµένων µε νέες παθήσεις και φάρµακα.

 Κάθε φόρµα της εφαρµογής, η χρησιµότητα της και ο τρόπος κατασκευής της παρουσιάζονται αναλυτικά παρακάτω.

#### 4.1 Κεντρικό Μενού / Εισαγωγή Νέου Μέλους

 Από την επιλογή του κεντρικού µενού – Εισαγωγή Νέου Μέλους – ο χρήστης οδηγείται στην παρακάτω φόρµα εισαγωγής των στοιχείων ενός µέλους. Τα στοιχεία που αφορούν ένα µέλος, όπως αναφέρθηκε και στις προδιαγραφές, είναι πολλά και γι' αυτό πέρα από τα προσωπικά στοιχεία του µέλους, η καταχώρηση των υπολοίπων γίνεται µε τη βοήθεια καρτελών, χάρη στις οποίες έχει επιτευχθεί ο λογικός διαχωρισµός των δεδοµένων σε υποοµάδες.

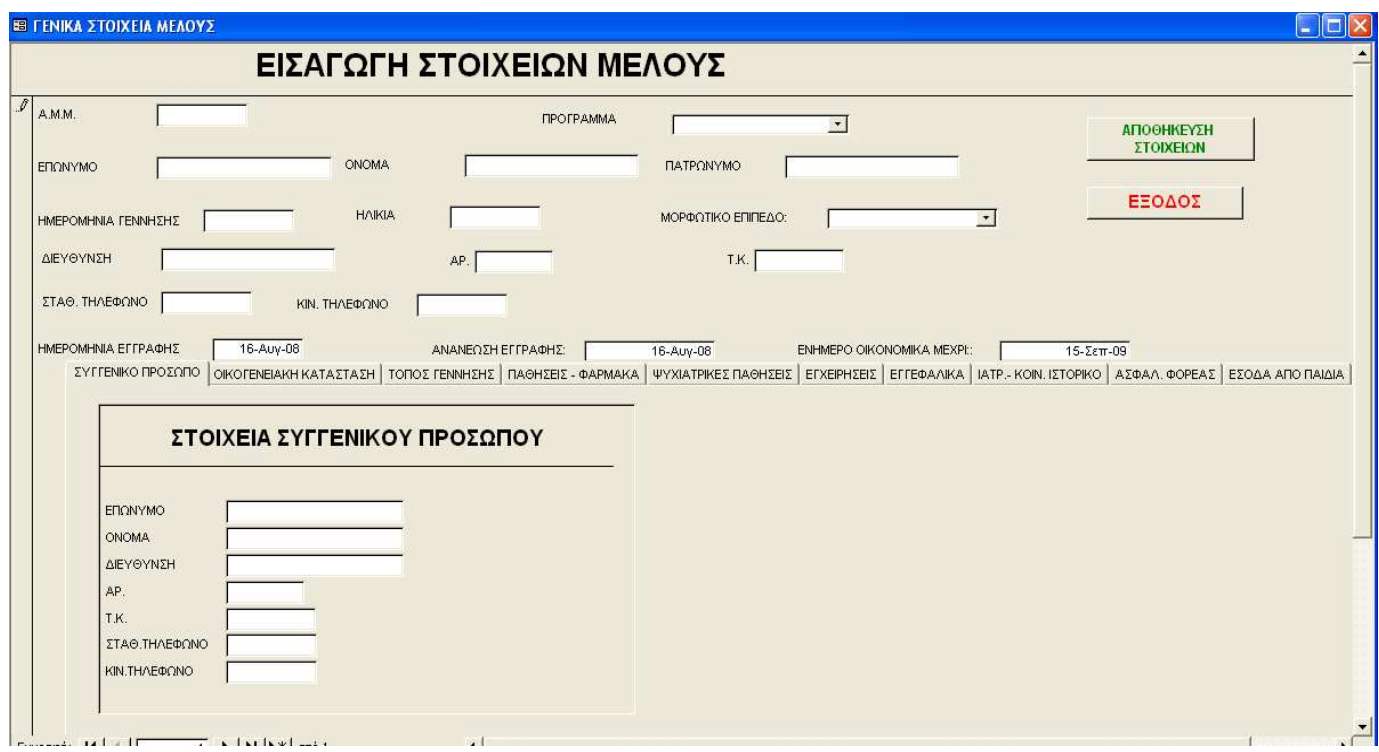

Σχήµα 6: Καταχώρηση Νέου Μέλους

 Στο Σχήµα 6 φαίνεται η καρτέλα καταχώρησης των στοιχείων του συγγενικού προσώπου, ενώ αντίστοιχες καρτέλες υπάρχουν για: την Οικογενειακή Κατάσταση, τον Τόπο Γέννησης, τις Παθήσεις και τα Φάρµακα ανά πάθηση, τις Εγχειρήσεις, τα Εγκεφαλικά, το Ιατρικό και Κοινωνικό Ιστορικό, τον Ασφαλιστικό Φορέα, τα Έσοδα από παιδία και την Κατάσταση της Οικίας. Από αυτές τις δευτερεύουσες φόρµες αυτή που έχει ιδιαίτερο ενδιαφέρον είναι η φόρµα που για την καταχώρηση των παθήσεων και των φαρµάκων.

 Στη φόρµα αυτή (Σχήµα 7) ο χρήστης µπορεί να καταχωρήσει την πάθηση και το φάρµακο που χορηγείται στο µέλος, επιλέγοντας τις τιµές από τα πλαίσια λίστας, τόσο για την πάθηση όσο και για το φάρµακο. Αν όµως, η πάθηση ή το φάρµακο δεν υπάρχουν στις αντίστοιχες λίστες, τότε η εφαρµογή δίνει τη δυνατότητα στο χρήστη να καταχωρήσει στη λίστα των παθήσεων και των φαρµάκων, τη νέα τιµή που θέλει, χωρίς να χρειάζεται να διακόψει την καταχώρηση των στοιχείων του µέλους.

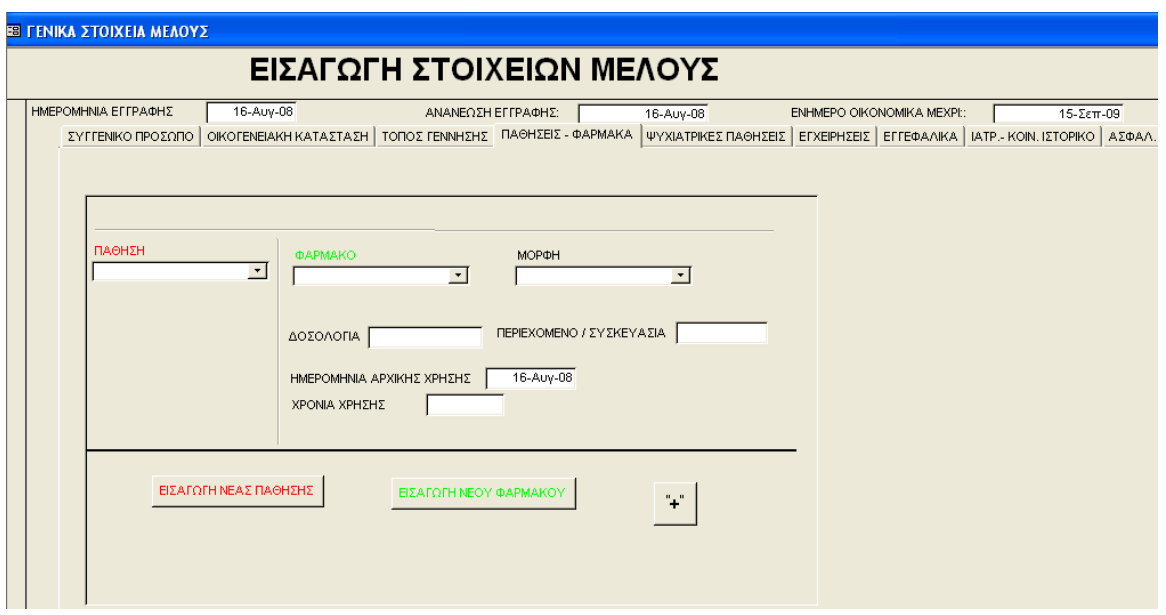

Σχήµα 7: Εισαγωγή Πάθησης – Φαρµάκου Νέου Μέλους

#### 4.2 Κεντρικό Μενού / Εισαγωγή Νέου Μη - Μέλους

 Η καταχώρηση ενός νέου Μη – Μέλους γίνεται µε τον ίδιο ακριβώς τρόπο και η φόρµα εισαγωγής των στοιχείων είναι η ακόλουθη:

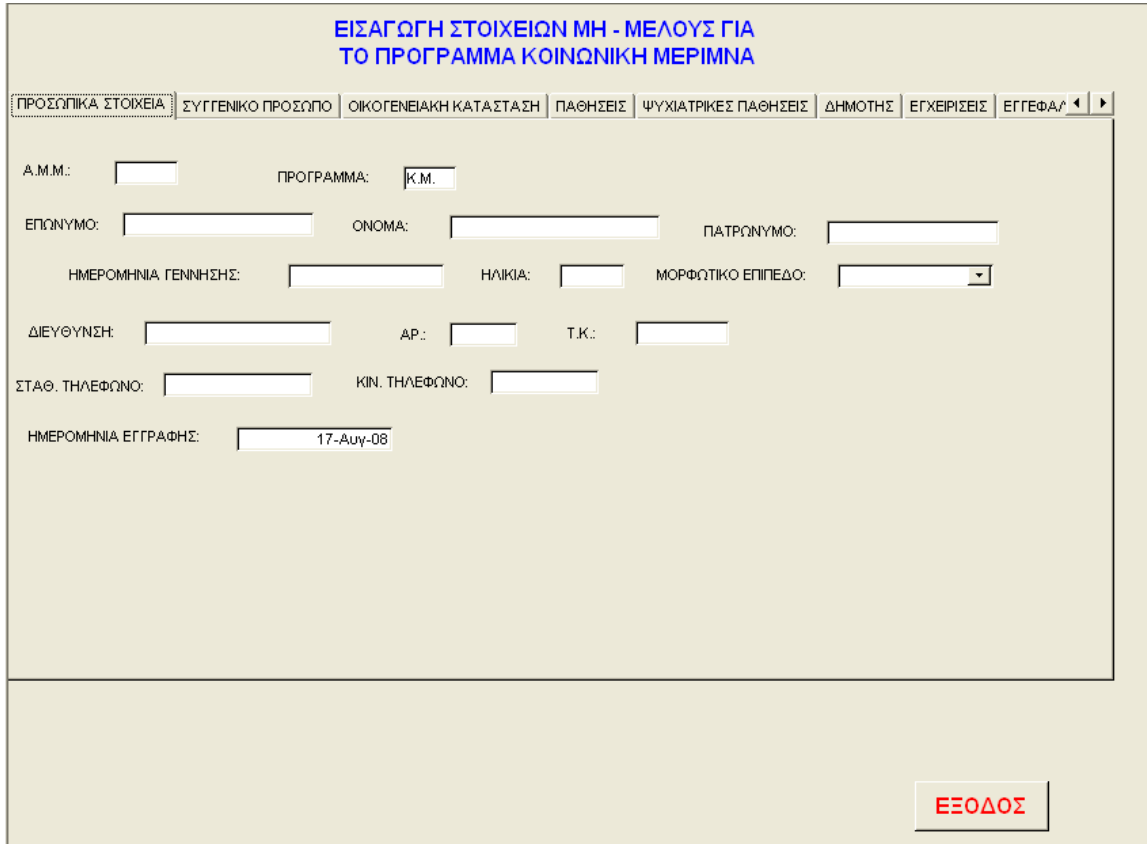

Σχήµα 8: Καταχώρηση Νέου Μη - Μέλους

 Τα Μη – Μέλη ανήκουν αυτόµατα στο πρόγραµµα της Κοινωνικής Μέριµνας (Κ.Μ.), κάτι που φαίνεται από την προεπιλεγµένη τιµή του πεδίου ΠΡΟΓΡΑΜΜΑ στην παραπάνω φόρµα. Επιπλέον το πεδίο αυτό είναι για τη φόρµα αυτή κλειδωµένο, δηλαδή ο χρήστης δεν µπορεί να αλλάξει το περιεχόµενο του. Κλειδωµένο είναι, επίσης, και το πεδίο Α.Μ.Μ. και αυτό γιατί τα Μη – Μέλη δεν μπορούν να έχουν αριθμό μητρώου μέλους κι έτσι για ένα Μη – Μέλος το πεδίο αυτό έχει την τιμή Null. Η ύπαρξη αυτού του πεδίου, έστω και χωρίς τιµή είναι απαραίτητη για να ξεχωρίζει ο χρήστης αν το συγκεκριµένο άτοµο είναι µέλος ή όχι σε µια συνοπτική παρουσίαση των ατόµων που απαρτίζουν το Κ.Α.Π.Η..

#### 4.3 Κεντρικό Μενού / Ανανέωση Εγγραφής Μέλους

 Αυτό το κουµπί διαταγής του κεντρικού µενού οδηγεί σε µία νέα φόρµα από την οποία µπορεί ο χρήστης να επιλέξει ένα από τα Μέλη του Κ.Α.Π.Η. και να ανανεώσει την εγγραφή του. Όπως, έχει αναφερθεί ήδη τα µέλη του Κ.Α.Π.Η. πληρώνουν µια συµβολική ετήσια συνδροµή, που δηλώνει ότι είναι ενεργά µέλη και ότι µπορούν να συµµετέχουν σε όλες τις δραστηριότητες του Κ.Α.Π.Η. . Η συγκεκριµένη λειτουργία του Κ.Α.Π.Η. αφορά µόνα τα µέλη του Κ.Α.Π.Η. και η φόρµα που ανοίγει πατώντας το αντίστοιχο κουµπί διαταγής από το κεντρικό µενού είναι η εξής:

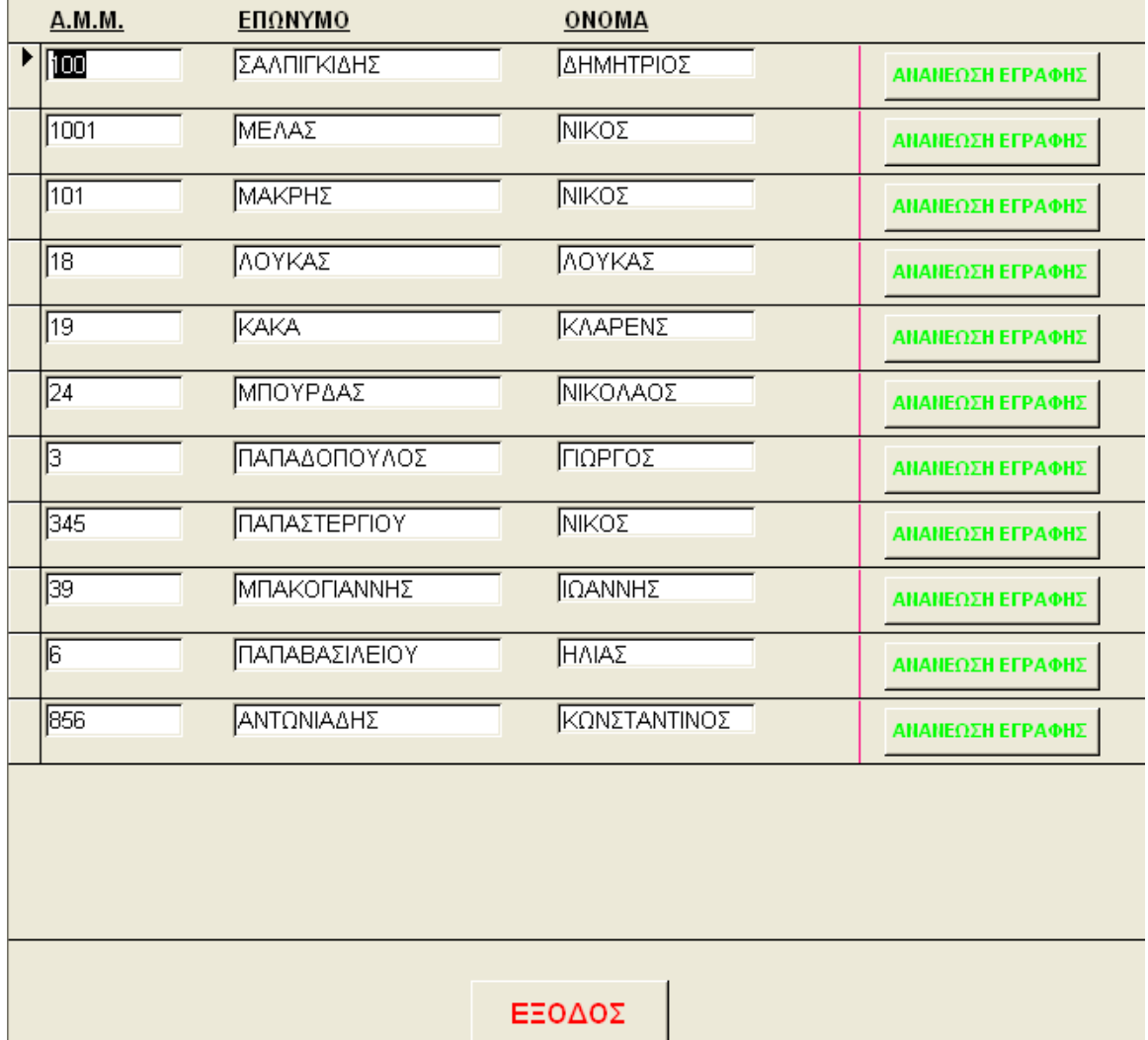

#### Σχήµα 9: Αναζήτηση Μέλους για Ανανέωση Εγγραφής

 Όπως φαίνεται και από το παραπάνω σχήµα, επιλέγοντας το κουµπί διαταγής ΑΝΑΝΕΩΣΗ ΕΓΓΡΑΦΗΣ του κεντρικού µενού, ανοίγει µια φόρµα µε όλα τα µέλη του Κ.Α.Π.Η. ενεργά και µη.

∆ίπλα σε κάθε µέλος υπάρχει ένα ακόµη κουµπί διαταγής, το οποίο οδηγεί σε µια νέα φόρµα στην οποία ο χρήστης µπορεί να δει αν το µέλος είναι ενεργό, δηλαδή αν η ηµεροµηνία της προηγούµενης ανανέωσης είναι µετά την τρέχουσα ηµεροµηνία, ή αν είναι µη ενεργό και απαιτείται νέα συνδροµή.

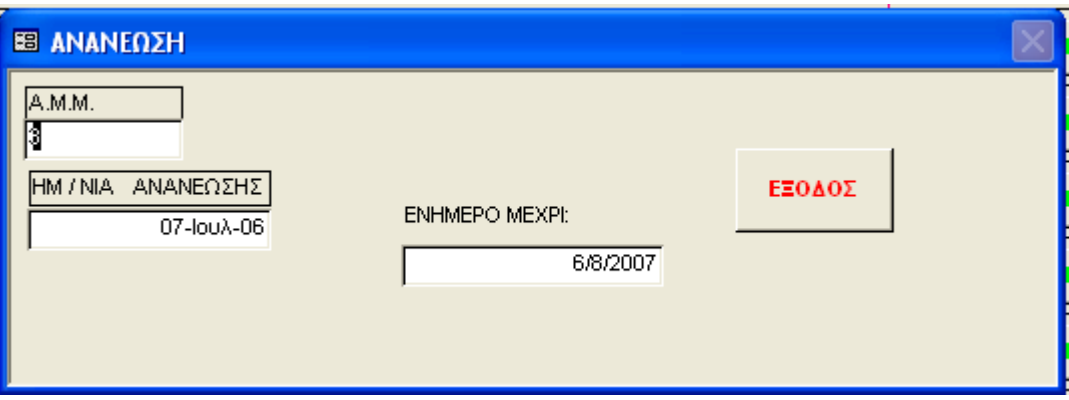

Σχήµα 10: Αναδυόµενη Φόρµα για την ανανέωση εγγραφής Μέλους

 Στο Σχήµα 10 φαίνεται η φόρµα ανανέωσης για την εγγραφή ενός µέλους. Ο χρήστης πληκτρολογεί την ηµεροµηνία στο πεδίο ΗΜ/ΝΙΑ ΑΝΑΝΕΩΣΗΣ και αυτόµατα ενηµερώνεται το πεδίο ΕΝΗΜΕΡΟ MEXPI, εμφανίζοντας την νέα ημερομηνία ανανέωσης που είναι ένα έτος μετά (365 μέρες)

#### 4.4 Κεντρικό Μενού / ∆ιαγραφή Μέλους

 Σε κάθε βάση δεδοµένων είναι αναγκαία η λειτουργία της διαγραφής. Έτσι και στο Σύστηµα ∆ιαχείρισης Κ.Α.Π.Η. υπάρχει η δυνατότητα διαγραφής ενός µέλους και των αντίστοιχων εγγραφών του µέλους σε άµεσα συνδεδεµένους πίνακες. Η διαγραφή ενός µέλους (ή µη µέλους) χρειάζεται είτε γιατί έχει γίνει εσφαλµένη καταχώρηση των στοιχείων του είτε γιατί το µέλος απεβίωσε. Στη δεύτερη περίπτωση ο Α.Μ.Μ. δεν δίνεται σε κάποιο νέο µέλος που µπορεί να εγγραφεί µετέπειτα.

 Ο τρόπος που γίνεται η διαγραφή στο Σύστηµα είναι ο εξής: Από το ΚΕΝΤΡΙΚΟ ΜΕΝΟΥ ο χρήστης επιλέγει το κουμπί διαταγής ΔΙΑΓΡΑΦΗ ΜΕΛΟΥΣ, και εμφανίζεται η φόρμα ΔΙΑΓΡΑΦΕΣ του επόµενου σχήµατος.

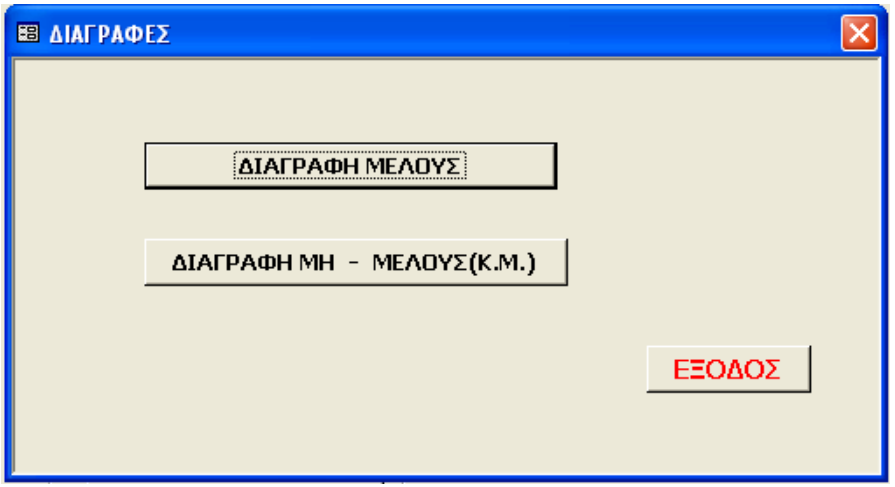

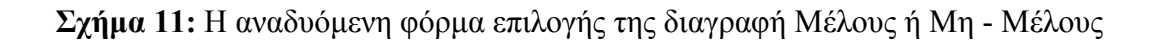

 Στη συνέχεια, ο χρήστης µπορεί να επιλέξει αν θέλει να διαγράψει ένα µέλος ή Μη – Μέλος πατώντας το αντίστοιχο κουµπί διαταγής και ανοίγει µια νέα φόρµα όπου παρουσιάζονται όλα τα µέλη (ή µη µέλη ανάλογα µε την επιλογή), από όπου µπορεί να επιλέξει ποιο είναι το προς διαγραφή µέλος.

Σχήµα 12: Φόρµα επιλογής του Μέλους προς ∆ιαγραφή

 Επιλέγοντας ένα όνοµα από τη λίστα και πατώντας το κουµπί ∆ΙΑΓΡΑΦΗ, το επιλεγµένο µέλος και οι εγγραφές που σχετίζονται µε αυτό διαγράφονται από τη βάση δεδοµένων. Πιο συγκεκριµένα διαγράφονται οι εγγραφές από τους πίνακες: Melos, SyggenikoProsopo, asfalistikosForeasMelous, eggefalikaMelous, EgxeirisisMelous, eidosekdromonMelos, esodaApoPaidiaMelous, freeTimeMelos, istorikoMelous, kardiografimaMelos, katastasiOikiasMelous, oikogeneiakiKatastasi, pathiseisPharmaka, psixiatrikesPathisisMelous, SumetoxiSeOmades, toposGennisisMelos, whatUwantMoreMelos και WhyStoKAPI. Αντίθετα, δεν διαγράφονται οι σχετικές εγγραφές του μέλους από τους πίνακες ParakolouthisiNosileutria, : parakolouthisiOikBoithos και fusiotherapiesMelos γιατί οι πίνακες αυτοί χρησιµεύουν, εκτός από την παρακολούθηση της κατάστασης της υγείας του µέλους, και στην αξιολόγηση της εργασίας του προσωπικού του Κ.Α.Π.Η..

 Με αντίστοιχο τρόπο πραγµατοποιείται και η διαγραφή ενός µη – µέλους από τη βάση δεδοµένων του Συστήµατος ∆ιαχείρισης.

#### 4.5 Κεντρικό Μενού / Αλλαγή Πάθηση/Φάρµακο

 Οι παθήσεις και τα φάρµακα που λαµβάνει ένα µέλος του Κ.Α.Π.Η. µπορεί να αλλάξουν ή να προστεθούν νέες µε το πέρασµα των χρόνων και µετά την αρχική εγγραφή του µέλους, όπου καταχωρούνται στη βάση δεδομένων τα στοιχεία της υγείας του. Για το λόγο αυτό, το Σύστημα δίνει τη δυνατότητα στον χρήστη να αλλάξει ή να προσθέσει νέες παθήσεις ή φάρµακα. Από ΚΕΝΤΡΙΚΟ ΜΕΝΟΥ µε το κουµπί διαταγής ΑΛΛΑΓΗ ΠΑΘΗΣΗ/ΦΑΡΜΑΚΟΥ µπορεί ο χρήστης να πραγµατοποιήσει τη συγκεκριµένη λειτουργία. Πιο συγκεκριµένα επιλέγοντας το συγκεκριµένο κουµπί διαταγής ανοίγει η φόρµα ΠΡΟΣΘΗΚΗ / ∆ΙΑΓΡΑΦΗ ΠΑΘΗΣΗΣ & ΦΑΡΜΑΚΟΥ.

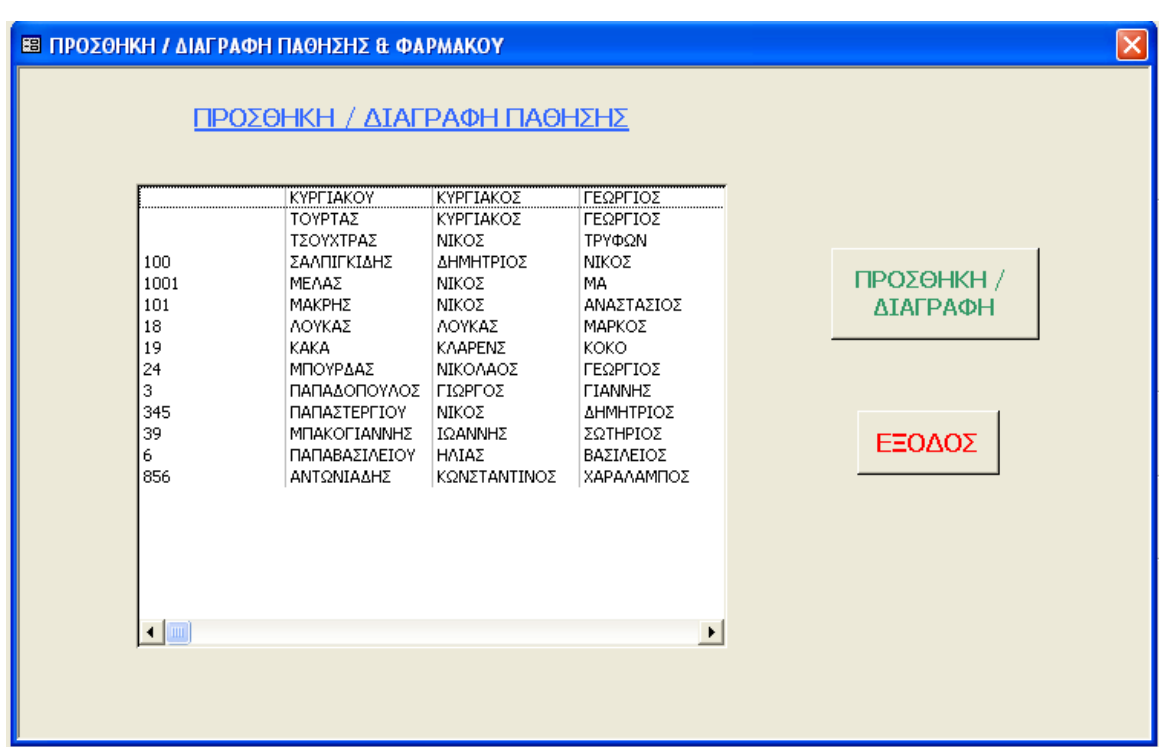

Σχήµα 13: Φόρµα επιλογής µέλους για την προσθήκη ή διαγραφή πάθησης ή φαρµάκου

 Από την παραπάνω φόρµα µπορεί να επιλεγεί το µέλος ( ή µη – µέλος ) στο οποίο πρέπει να γίνει αλλαγή στην ιατροφαρµακευτική του αγωγή και στη συνέχεια επιλέγοντας το κουµπί ΠΡΟΣΘΗΚΗ/∆ΙΑΓΡΑΦΗ να ανοίξει η φόρµα µε την αναλυτική παρουσίαση των παθήσεων και φαρµάκων του µέλους που επιλέχθηκε.

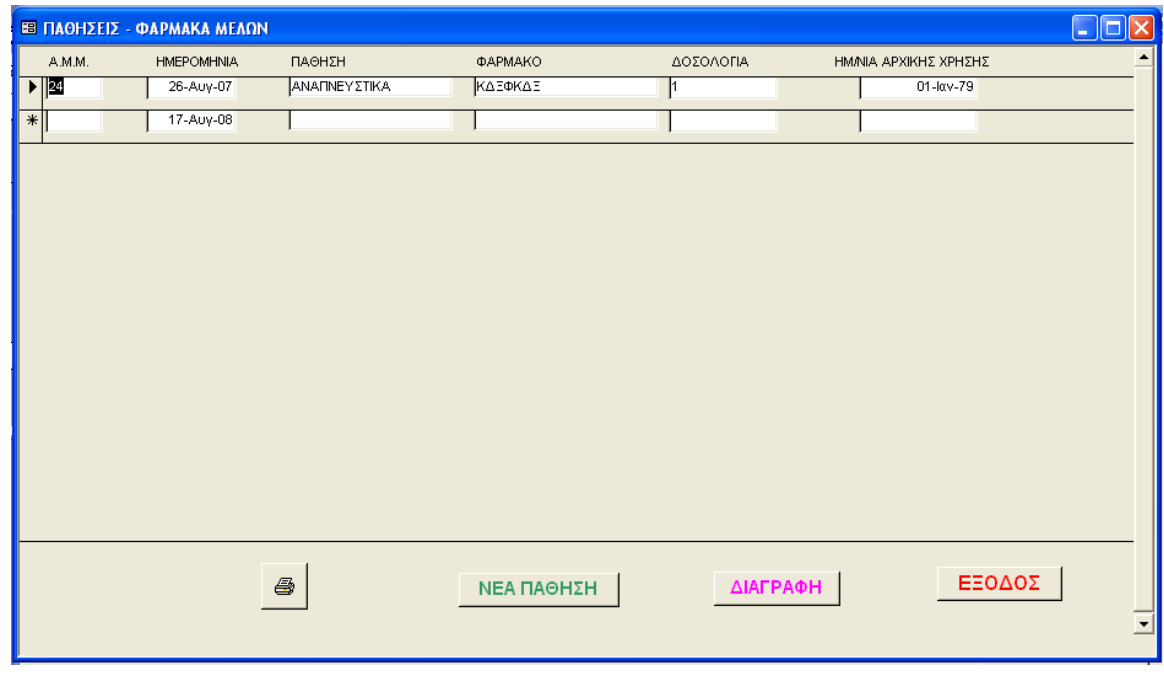

Σχήµα 14: Φόρµα µε την αναλυτική παρουσίαση των παθήσεων και των φαρµάκων

 Στη συγκεκριµένη φόρµα ο χρήστης µπορεί να προσθέσει, να διαγράψει ή να τροποποιήσει µία εγγραφή σχετικά µε την ιατροφαρµακευτική κατάσταση του µέλους. Επίσης δίνεται η δυνατότητα για την εκτύπωση της συνολικής κατάστασης της υγείας του µέλους.

#### 4.6 Κεντρικό Μενού / Απλά Μέλη Κ.Α.Π.Η.

 Η οµαδοποίηση των στοιχείων του κεντρικού µενού περιλαµβάνει στην πρώτη αριστερά στήλη του τα στοιχεία που σχετίζονται µε την καθηµερινή λειτουργία του Κ.Α.Π.Η. . Το πρώτο κουµπί διαταγής αυτής της οµάδας αφορά τα Απλά Μέλη του Κ.Α.Π.Η., αυτά δηλαδή που δεν συµµετέχουν σε κάποιο πρόγραµµα παρακολούθησης από το προσωπικό του Κ.Α.Π.Η.. Επιλέγοντας το κουµπί ΑΠΛΑ ΜΕΛΗ Κ.Α.Π.Η. εµφανίζεται η παρακάτω φόρµα:

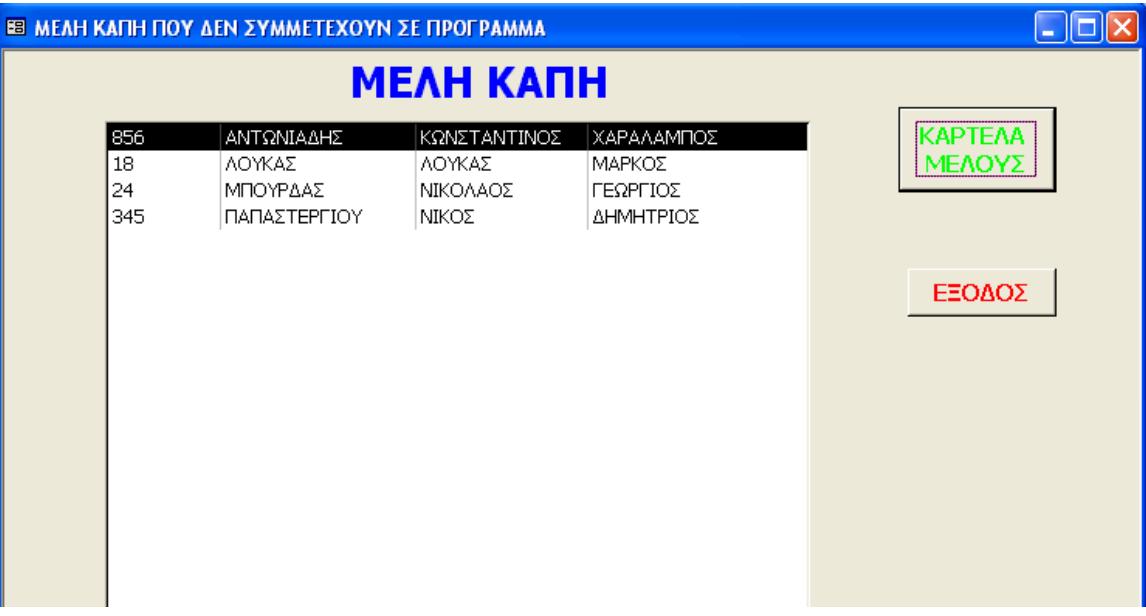

Σχήµα 15: Φόρµα που παρουσιάζει συνολικά τα απλά µέλη του Κ.Α.Π.Η.

 Με τη φόρµα αυτή ο χρήστης της εφαρµογής, εκτός από την συνολική εικόνα των απλών µελών του Κ.Α.Π.Η., μπορεί να επιλέξει ένα μέλος και να δει την καρτέλα του, με το κουμπί ΚΑΡΤΕΛΑ ΜΕΛΟΥΣ. Στην καρτέλα µέλους φαίνονται τα προσωπικά στοιχεία του µέλους και τα στοιχεία του συγγενικού του προσώπου, ενώ η αντίστοιχη φόρµα είναι η εξής:

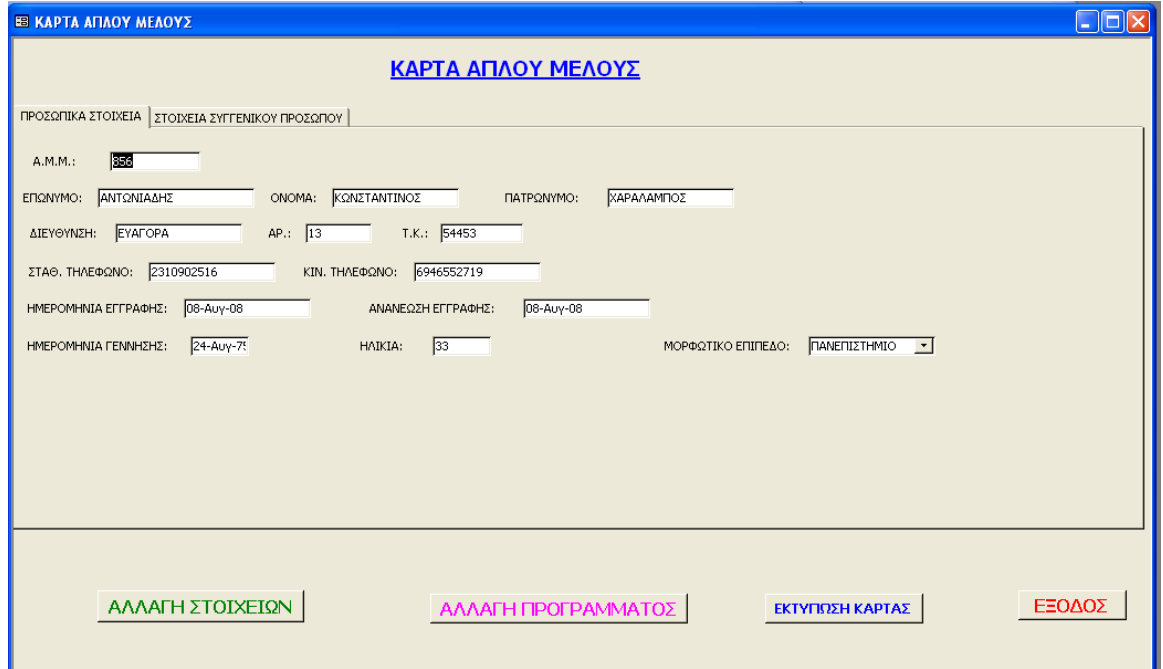

Σχήµα 16: Καρτέλα απλού µέλους

Η φόρμα ΚΑΡΤΑ ΑΠΛΟΥ ΜΕΛΟΥΣ είναι χρήσιμη, γιατί παρουσιάζει τα εντελώς απαραίτητα στοιχεία του µέλους, δίνει τη δυνατότητα να αλλάξει το πρόγραµµα στο οποίο ανήκει το µέλος, σε περίπτωση που θα θελήσει να µεταπηδήσει στο πρόγραµµα Ε.Φ. ή Κ.Μ., και δίνει την δυνατότητα εκτύπωσης της καρτέλας του µέλους. Για ένα απλό µέλος, τα στοιχεία που περιλαµβάνει η παραπάνω καρτέλα είναι τα εντελώς απαραίτητα, ακόµη και σε περίπτωση ανάγκης να ειδοποιηθεί το συγγενικό του πρόσωπο. Επίσης, η αλλαγή προγράµµατος γίνεται πολύ εύκολα. Επιλέγοντας το κουµπί διαταγής ΑΛΛΑΓΗ ΠΡΟΓΡΑΜΜΑΤΟΣ, εµφανίζεται στην οθόνη το πρόγραµµα και µπορεί ο χρήστης να επιλέξει εκεί το νέο πρόγραµµα στο οποίο θα ανήκει το µέλος. Επιπλέον υπάρχει η δυνατότητα αλλαγής κάποιων βασικών στοιχείων του µέλους, όπως για παράδειγµα να αλλάξει η διεύθυνση κατοικίας του, επιλέγοντας του κουµπί διαταγής ΑΛΛΑΓΗ ΣΤΟΙΧΕΙΩΝ. Τέλος, τα απλά µέλη είναι αυτά που συµµετέχουν στις δραστηριότητες του Κ.Α.Π.Η., π.χ. οµάδες, εκδροµές, για να µπορεί να υπάρχει µια καλή οργάνωση στις δραστηριότητες αυτές χρειάζονται κάποια περιορισµένα στοιχεία των µελών. Οι πλήρεις παράθεση των στοιχείων ενός µέλους, π.χ. πόσα παιδιά έχει, δεν είναι απαραίτητο γι' αυτό και κατασκευάστηκε η συγκεκριµένη φόρµα µε τις συγκεκριµένες δυνατότητες.

#### 4.7 Κεντρικό Μενού / Κοινωνική Μέριµνα (Κ.Μ.)

 Στην ίδια οµάδα του Κεντρικού µενού της εφαρµογής βρίσκεται και το κουµπί διαταγής ΚΟΙΝΩΝΙΚΗ ΜΕΡΙΜΝΑ, µε το οποίο ανοίγει το πρόγραµµα της κοινωνικής µέριµνας του Κ.Α.Π.Η. και οι συµµετέχοντες σ' αυτό. Η πρώτη φόρµα του προγράµµατος κοινωνική µέριµνα είναι µια συγκεντρωτική φόρµα των µελών (και µη – µελών) που συµµετέχουν στο πρόγραµµα αυτό.

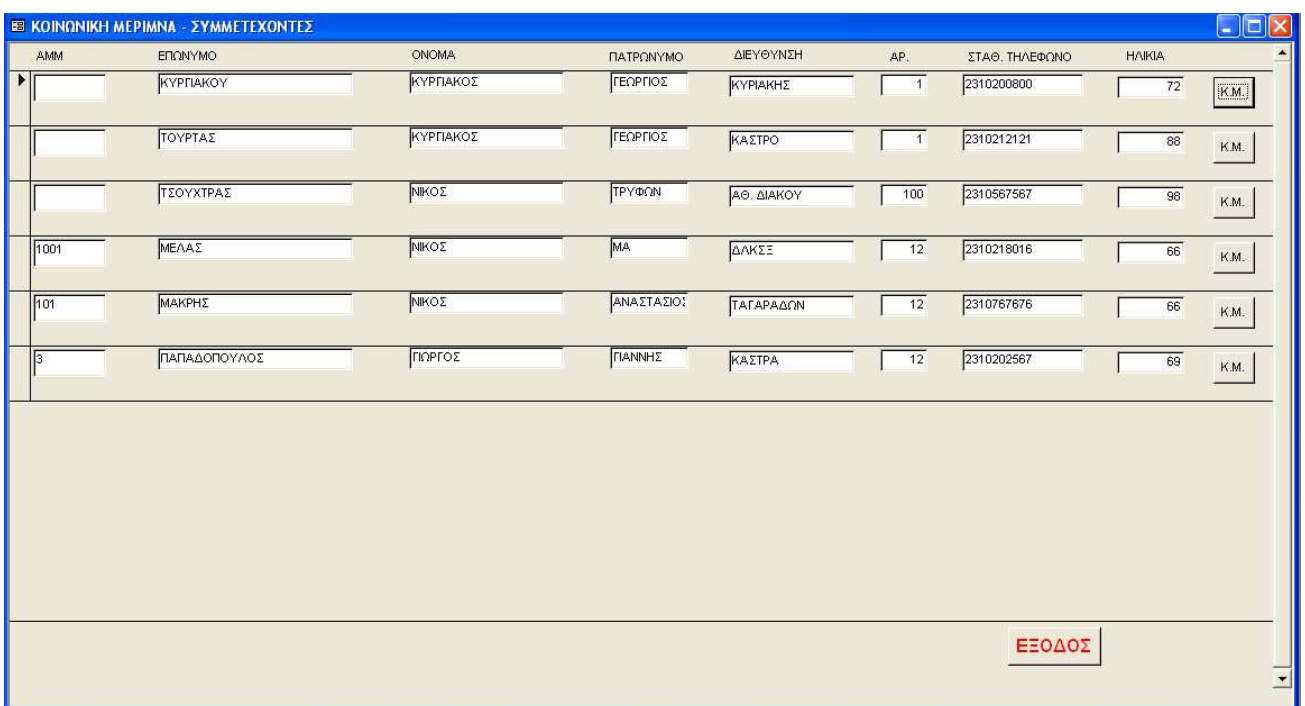

Σχήµα 17: Συγκεντρωτική φόρµα του προγράµµατος Κ.Μ.

 Στη φόρµα αυτή παρουσιάζονται όλα τα ονόµατα αυτών που συµµετέχουν στο συγκεκριµένο πρόγραµµα. Σε κάθε εγγραφή υπάρχει το χαρακτηριστικό κουµπί διαταγής Κ.Μ. (Κοινωνικοί Μέριµνα) απ' όπου µπορεί κανείς να παρακολουθήσει τις παλιές, αλλά και να καταχωρήσει τις νέες κινήσεις που αφορούν το µέλος στο πρόγραµµα αυτό. Πιο αναλυτικά, επιλέγοντας το κουµπί Κ.Μ., δίπλα από το όνοµα εµφανίζεται η φόρµα µε όλα τα στοιχεία του µέλους και τις εξετάσεις του, τις επισκέψεις του προσωπικού του Κ.Α.Π.Η. στο σπίτι του. Η αναλυτική παρακολούθηση του µέλους φαίνεται στο παρακάτω σχήµα.

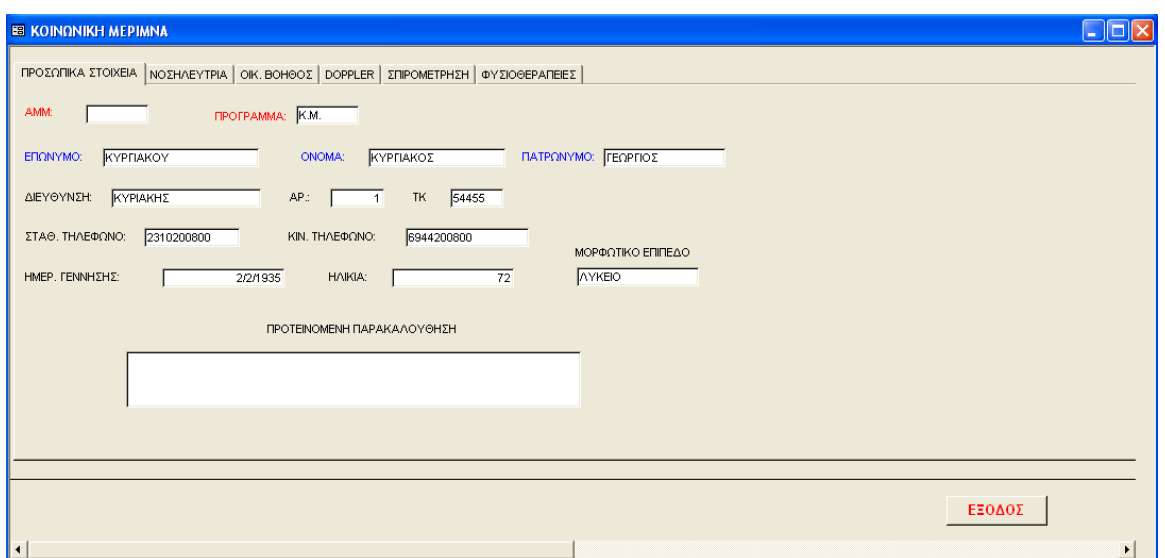

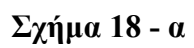

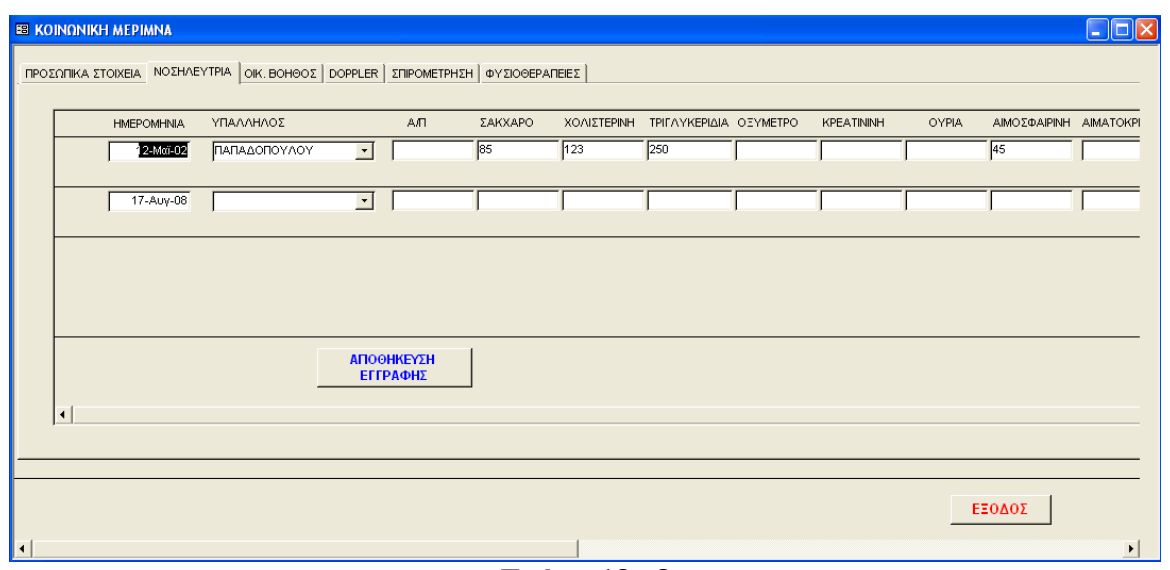

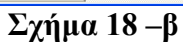

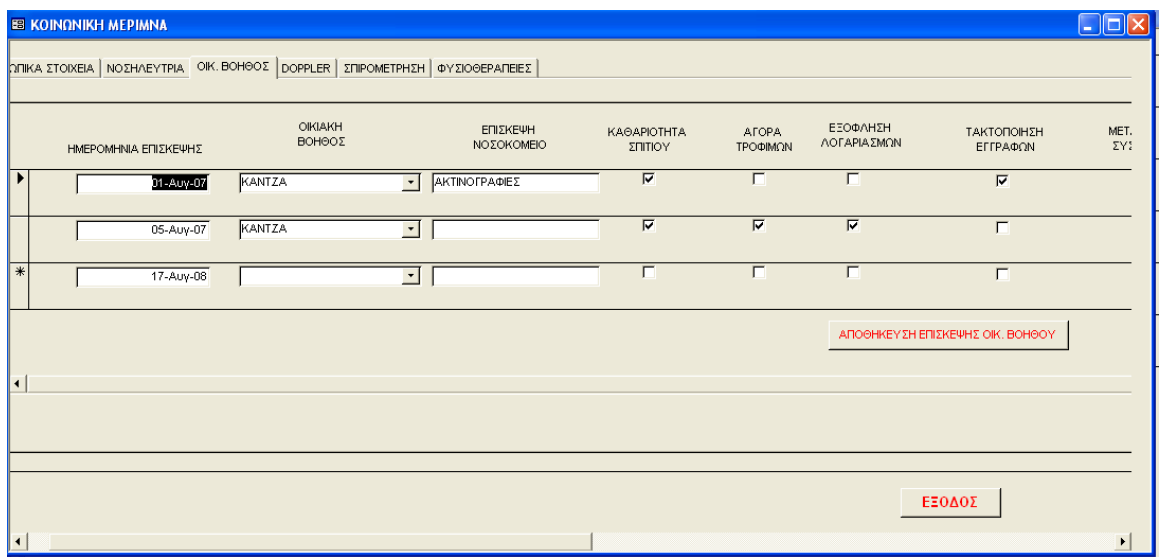

Σχήµα 18 –γ

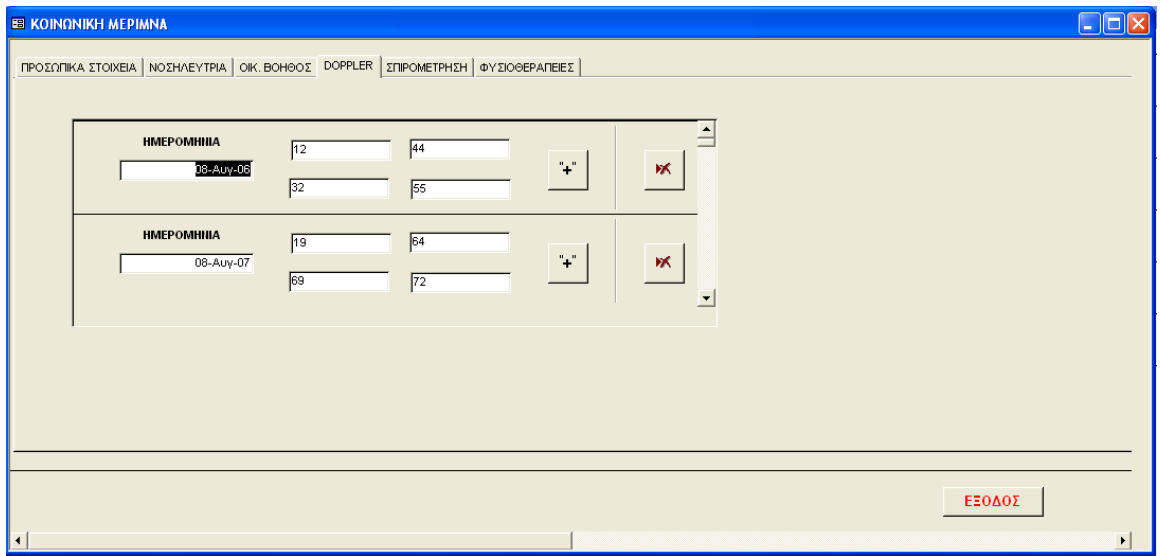

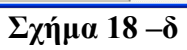

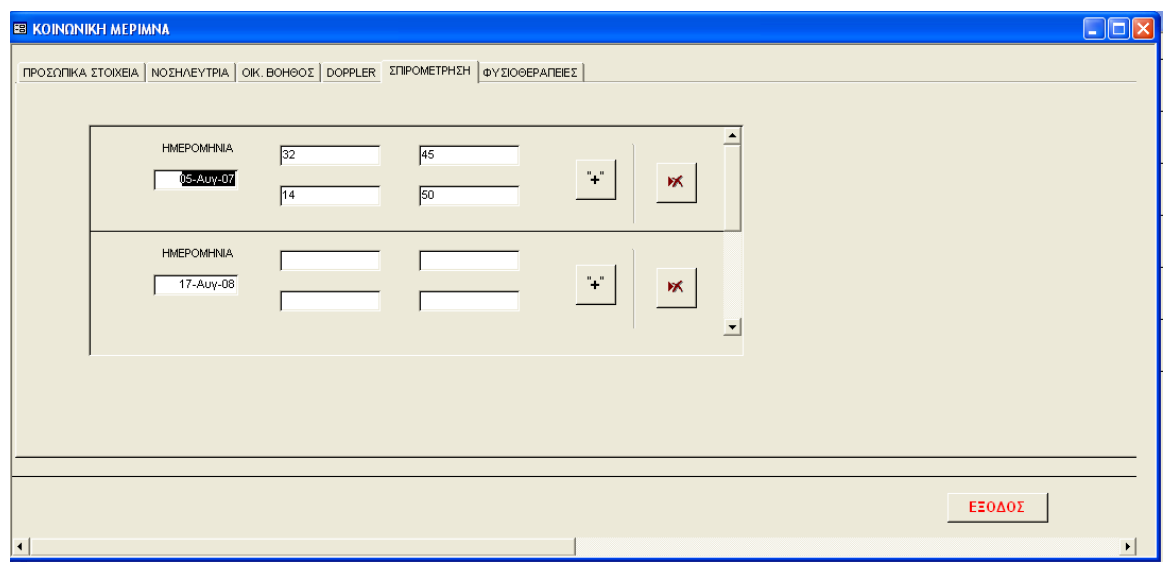

Σχήµα 18 - ε

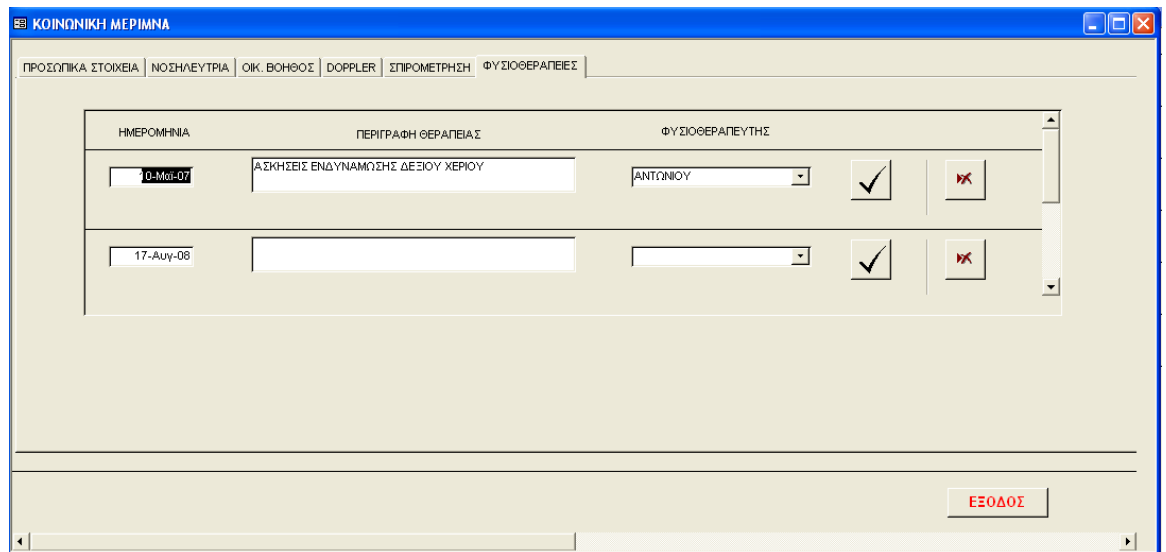

Σχήµα 18 - στ

 Στο Σχήµα 18 (α –στ) παρουσιάζεται πώς καταχωρεί το Σύστηµα τα στοιχεία που αφορούν ένα µέλος που ανήκει στο πρόγραµµα Κ.Μ.. Αρχικά είναι τα προσωπικά του στοιχεία, ενώ ακολουθούν πέντε ακόµα καρτέλες µε την παρακολούθηση από τη νοσηλεύτρια, τη φροντίδα από την οικιακή βοηθό, τις σπιροµετρήσεις, το doppler και τις φυσιοθεραπείες. Σε κάθε µία από τις καρτέλες αυτές, φαίνονται αναλυτικά οι παλιές καταχωρήσεις µε τις αντίστοιχες ηµεροµηνίες πραγµατοποίησης τους, µπορεί να καταχωρηθούν καινούργιες και επίσης να διαγραφούν κάποιες. Η καταχώρηση γίνεται µε απλό τρόπο, ειδικά στα στοιχεία που πρέπει να καταχωρηθούν από την επίσκεψη της νοσηλεύτριας και της οικιακής βοηθού, όπου σχεδόν όλα τα δεδοµένα καταχωρούνται µε ένα απλό τσεκάρισµα της περιγραφής τους.

#### 4.8 Κεντρικό Μενού / Εσωτερική Φροντίδα (Ε.Φ.)

 Το τρίτο πρόγραµµα του Κ.Α.Π.Η., η Εσωτερική Φροντίδα, ανήκει και αυτό στην πρώτη οµάδα των κουµπιών διαταγής του κεντρικού µενού της εφαρµογής. Η δοµή του προγράµµατος Εσωτερική Φροντίδα είναι η ίδια µε αυτή που παρουσιάστηκε προηγούµενα (παρ. 4.7) για το πρόγραµµα της Κοινωνικής Μέριµνας, µε τη µόνη διαφορά ότι η φροντίδα των µελών από το προσωπικό του Κ.Α.Π.Η. γίνεται στο ίδιο τα Κ.Α.Π.Η. και όχι στο σπίτι τους. Έτσι, για λόγους απλότητας δεν θα παρουσιαστούν αναλυτικά οι φόρµες καταχώρησης των στοιχείων της εσωτερικές φροντίδας, γιατί είναι αντίστοιχες µε αυτές του Σχήµατος 18 (α –στ). Παρατίθεται µόνο είναι η συγκεντρωτική φόρµα του προγράµµατος Εσωτερική Φροντίδα, όπως αυτή προκύπτει αν επιλέξει κάποιος το κουµπί διαταγής ΕΣΩΤΕΡΙΚΗ ΦΡΟΝΤΊ∆Α από το κεντρικό µενού.

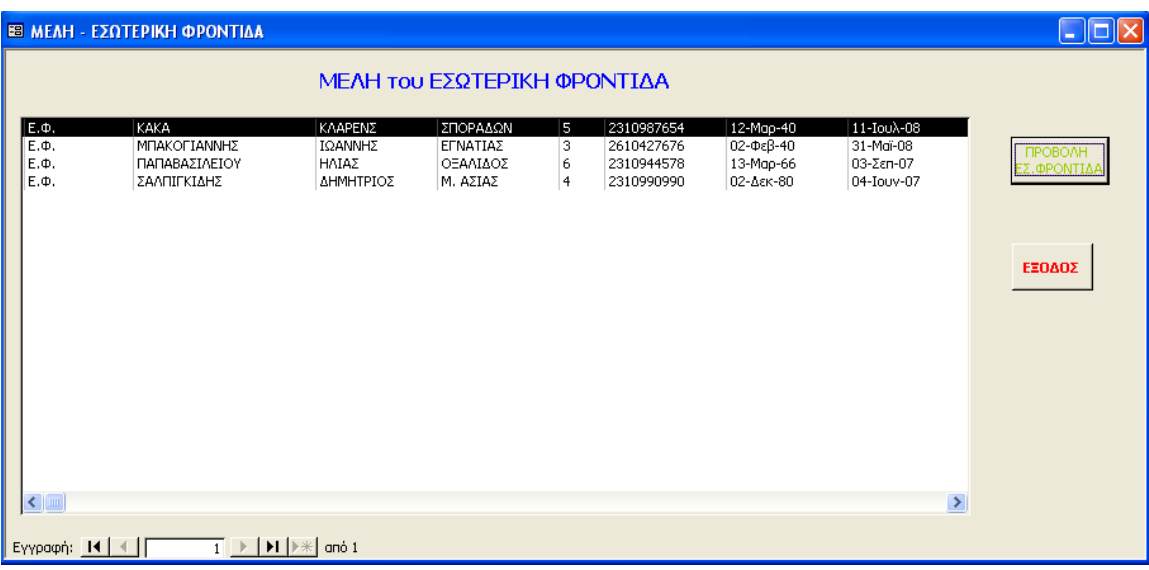

Σχήµα 19: Συγκεντρωτική Φόρµα του προγράµµατος Εσωτερική Φροντίδα

#### 4.9 Κεντρικό Μενού / Προσωπικό Κ.Α.Π.Η.

 Η καταγραφή των στοιχείων του προσωπικού του Κ.Α.Π.Η. και η απεικόνιση της αποδοτικότητας του Κ.Α.Π.Η. γίνεται από το κουµπί διαταγής ΠΡΟΣΩΠΙΚΟ Κ.Α.Π.Η. του κεντρικού µενού της εφαρµογής. Κάθε πληροφορία που αφορά το προσωπικό του Κ.Α.Π.Η. προκύπτει από τις φόρµες και εκθέσεις που αναδύονται από αυτή την επιλογή. Πατώντας το συγκεκριµένο κουµπί διαταγής ανοίγει η φόρµα του παρακάτω σχήµατος, στην οποία µπορεί να δει κανείς ποιες είναι οι λειτουργίες του συστήµατος που σχετίζονται µε το προσωπικό του Κ.Α.Π.Η.

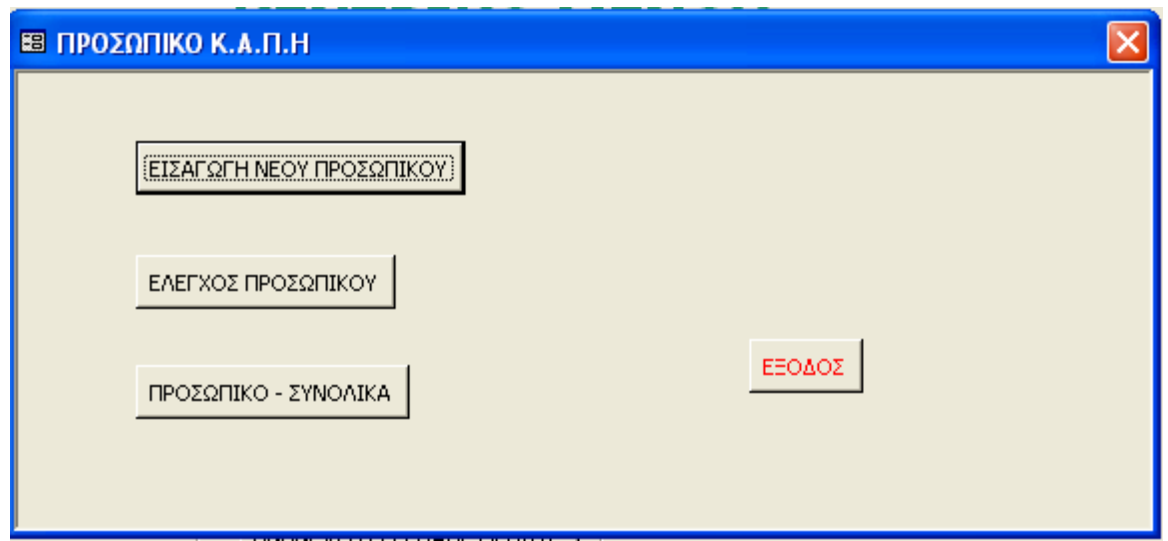

Σχήµα 20: Φόρµα µε τις εργασίες που αφορούν το προσωπικό

 Όπως φαίνεται από το παραπάνω σχήµα το σύστηµα προσφέρει τρεις βασικές λειτουργίες σχετικά µε το προσωπικό του Κ.Α.Π.Η.: την εισαγωγή νέου, τον έλεγχο του προσωπικού και το σύνολο των ατόµων που αποτελούν το προσωπικό του Κ.Α.Π.Η. .

 Το κουµπί διαταγής ΕΙΣΑΓΩΓΗ ΠΡΟΣΩΠΙΚΟΥ ανοίγει τη φόρµα καταχώρησης των στοιχείων ενός νέου µέλους του προσωπικού του Κ.Α.Π.Η. . Η φόρµα αυτή περιλαµβάνει όλα τα στοιχεία που απαιτούνται για καθέναν που εργάζεται στο Κ.Α.Π.Η. και έχει την ακόλουθη µορφή:

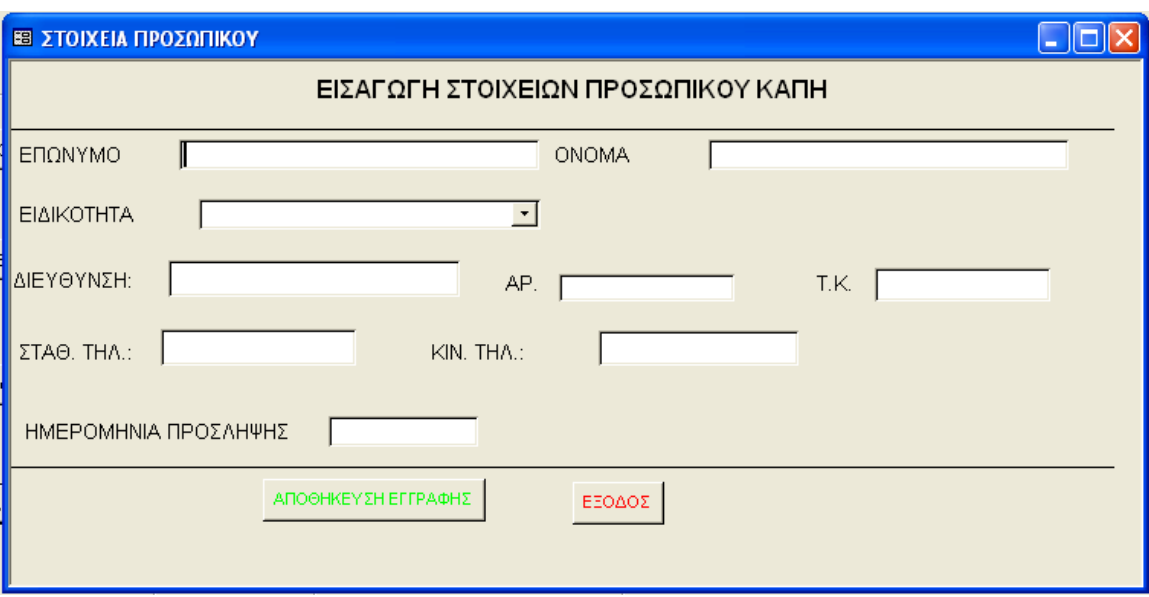

Σχήµα 21: Φόρµα εισαγωγής των στοιχείων του προσωπικού του Κ.Α.Π.Η.

 Η επιλογή ΕΛΕΓΧΟΣ ΠΡΟΣΩΠΙΚΟΥ δίνει την δυνατότητα στον χρήστη της εφαρµογής να επιλέξει και να ελέγξει την αποδοτικότητα κάποιου από το προσωπικό του Κ.Α.Π.Η. . Ο έλεγχος εδώ δεν έχει να κάνει µόνο µε το αν κάποιος από το προσωπικό εργάζεται όπως πρέπει, αλλά παρέχει και πληροφορίες για το ποιες είναι οι ανάγκες του Κ.Α.Π.Η. σε προσωπικό. ∆ηλαδή, µε τη βοήθεια του ΕΛΕΓΧΟΣ ΠΡΟΣΩΠΙΚΟΥ µπορεί να συµπεράνει κανείς αν χρειάζεται να προσληφθεί από το Κ.Α.Π.Η. επιπλέον προσωπικό, π.χ. µια ακόµη οικιακή βοηθός ή ένας ακόµη νοσηλευτής κτλ. Το επόµενο σχήµα παρουσιάζει τη φόρµα που αναδύεται επιλέγοντας του κουµπί ΕΛΕΓΧΟΣ ∆ΙΑΤΑΓΗΣ και δείχνει τον τρόπο µε τον οποίο µπορεί να γίνει ο έλεγχος σε κάποιον από το προσωπικό.

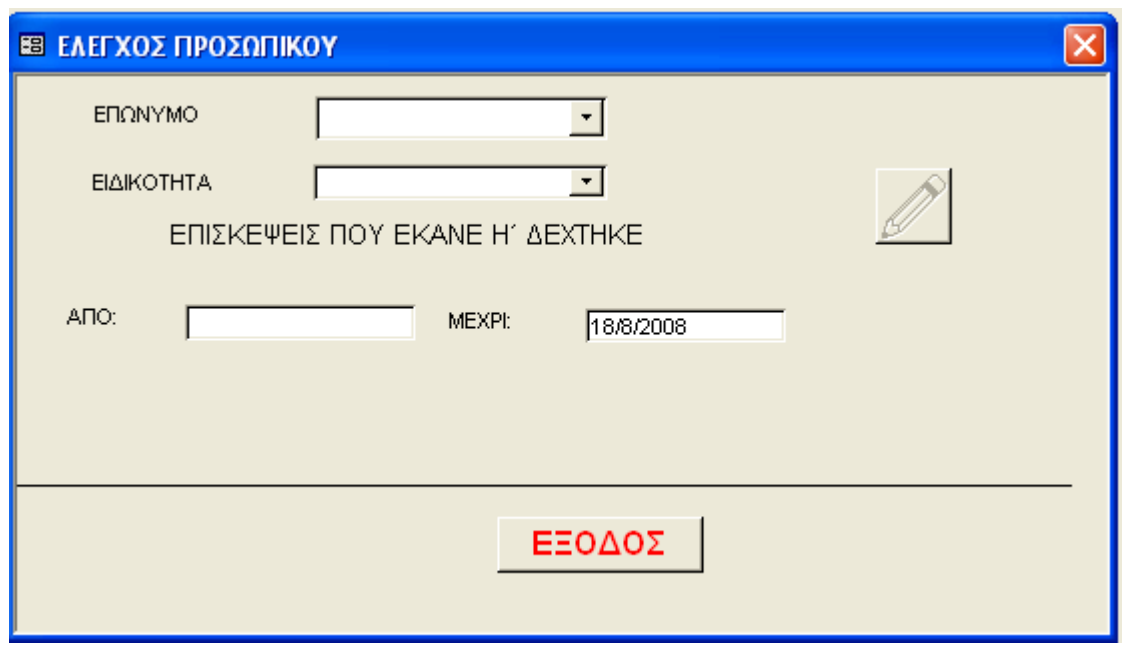

Σχήµα 22: Φόρµα για την πραγµατοποίηση ελέγχου στο προσωπικό του Κ.Α.Π.Η.

 Στη φόρµα αυτή, ο χρήστης µπορεί να επιλέξει από το πλαίσιο λίστας ΕΠΩΝΥΜΟ το όνοµα του ατόµου από το προσωπικό που θέλει να γίνει ο έλεγχος, την ειδικότητα του και το χρονικό διάστηµα για το οποίο θέλει να γίνει ο έλεγχος. Στη συνέχεια, πατώντας το κουµπί διαταγής µε το µολύβι ανοίγει σε προεπισκόπηση µια έκθεση µε τα ζητούµενα στοιχεία ελέγχου, τα οποία µπορεί αν θέλει να τα εκτυπώσει. Ενδεικτικά παρουσιάζεται µια έκθεση ελέγχου της Οικιακής Βοηθού µε το όνοµα ΚΚΚΚ.

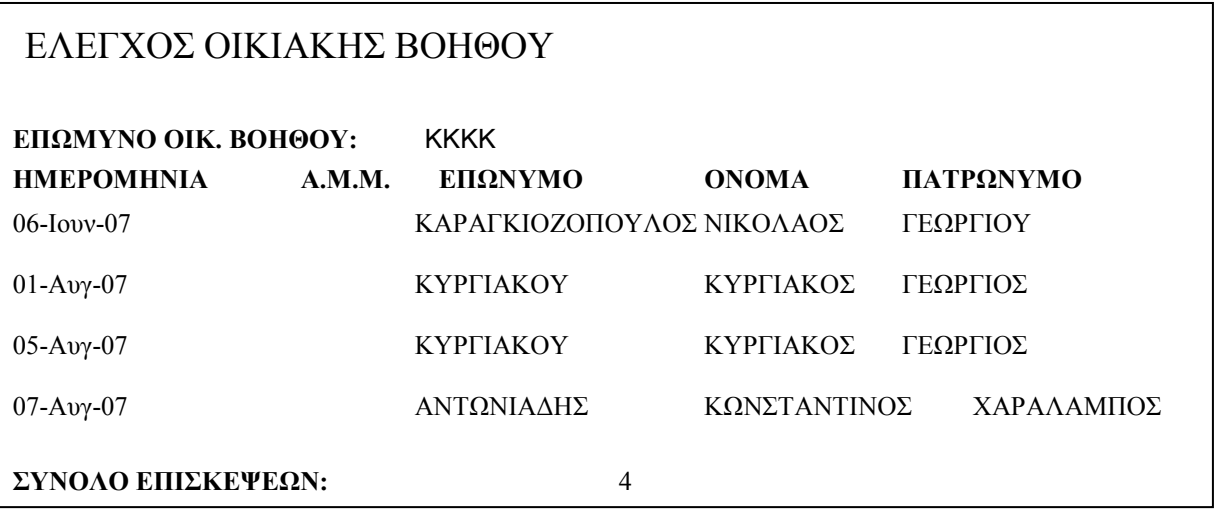

Σχήµα 23: Έκθεση για τον έλεγχο Οικιακής Βοηθού

 Τέλος, το κουµπί διαταγής ΠΡΟΣΩΠΙΚΟ – ΣΥΝΟΛΙΚΑ ανοίγει µια έκθεση µε τα στοιχεία όλων των ατόµων που απαρτίζουν το προσωπικό του Κ.Α.Π.Η. και ενδεικτικά η µορφή της έκθεσης είναι η ακόλουθη:

| ΠΡΟΣΩΠΙΚΟ ΚΑΠΗ - ΣΥΝΟΛΙΚΑ                  |                            |  |     |               |  |  |
|--------------------------------------------|----------------------------|--|-----|---------------|--|--|
|                                            |                            |  |     |               |  |  |
| <b>ΕΠΩΝΥΜΟ</b> ΑΝΤΩΝΙΟΥ                    |                            |  |     |               |  |  |
| <b>ONOMA</b>                               | ΓΕΩΡΓΙΟΣ                   |  |     |               |  |  |
| ΗΜΕΡΟΜΗΝΙΑ ΠΡΟΣΛΗΨΗΣ 05-Μαϊ-04             |                            |  |     |               |  |  |
|                                            | ΕΙΔΙΚΟΤΗΤΑ ΦΥΣΙΟΘΕΡΑΠΕΥΤΗΣ |  |     |               |  |  |
| ΗΜΕΡΟΜΗΝΙΑ ΑΠΟΛΗΣΗΣ                        |                            |  |     |               |  |  |
| ΔΙΕΥΘΥΝΣΗ ΤΑΒΛΑΔΟΡΟΥ                       |                            |  | AP. | 5 T.K. 55556  |  |  |
| $\Sigma TAO$ , THA, $2310445566$ KIN, THA, |                            |  |     |               |  |  |
|                                            |                            |  |     |               |  |  |
| <b>ΕΠΩΝΥΜΟ</b> ΚΑΝΤΖΑ                      |                            |  |     |               |  |  |
| <b>ONOMA</b>                               | <b>MAPIA</b>               |  |     |               |  |  |
| ΗΜΕΡΟΜΗΝΙΑ ΠΡΟΣΛΗΨΗΣ<br>$12-Av^2-05$       |                            |  |     |               |  |  |
|                                            | ΕΙΔΙΚΟΤΗΤΑ ΟΙΚΙΑΚΗ ΒΟΗΘΟΣ  |  |     |               |  |  |
| ΗΜΕΡΟΜΗΝΙΑ ΑΠΟΛΗΣΗΣ                        |                            |  |     |               |  |  |
| ΔΙΕΥΘΥΝΣΗ                                  | ΔΕΡΒΕΝΙΩΝ                  |  | AP. | 69 T.K. 54278 |  |  |
| $\Sigma TAO. THA.$ 2310746767 KIN. THA.    |                            |  |     | 6977007007    |  |  |

Σχήµα 24: Έκθεση του συνόλου των ατόµων που αποτελούν το προσωπικό του Κ.Α.Π.Η.

#### 4.10 Κεντρικό Μενού / Εκτυπώσεις

 Η τελευταία επιλογή της οµάδας του κεντρικού µενού που σχετίζεται µε την καθηµερινή λειτουργία του Κ.Α.Π.Η., είναι η επιλογή των εκτυπώσεων όλων των δεδοµένων που αφορούν ένα µέλος. Επιλέγοντας το κουµπί ΕΚΤΥΠΩΣΕΙΣ του κεντρικού µενού ανοίγει µια φόρµα από την οποία ο χρήστης µπορεί να επιλέξει το µέλος ή το µη – µέλος του Κ.Α.Π.Η. που θέλει, καθώς και το είδος της εκτύπωσης που επιθυµεί. Η φόρµα ΕΚΤΥΠΩΣΕΙΣ έχει την µορφή του Σχήµατος 25. Στην φόρµα αυτή ο χρήστης µπορεί να επιλέξει το όνοµα του µέλους από το πλαίσιο καταλόγου και το είδος της εκτύπωσης που θέλει να πραγµατοποιήσει. Οι δυνατές εκτυπώσεις είναι: Εκτύπωση Κάρτας Μέλους, Εκτύπωση Παρακολούθηση Νοσηλεύτρια, Εκτύπωση Επισκέψεις Οικ. Βοηθού, Εκτύπωση Φυσιοθεραπείες, Εκτύπωση Σπιροµέτρηση και Εκτύπωση Doppler. Καθένα από τα κουµπιά αυτά ανοίγει µια έκθεση σε προεπισκόπηση εκτύπωσης και στη συνέχεια ο χρήστης µπορεί να επιλέξει να την εκτυπώσει ή να την αποθηκεύσει σε µορφή MS Word. Όλες οι µορφές εκτύπωσης που µπορεί να έχει κάποιος από το Σύστηµα, παρουσιάζονται αναλυτικά στο ΠΑΡΑΡΤΗΜΑ ΙΙΙ.

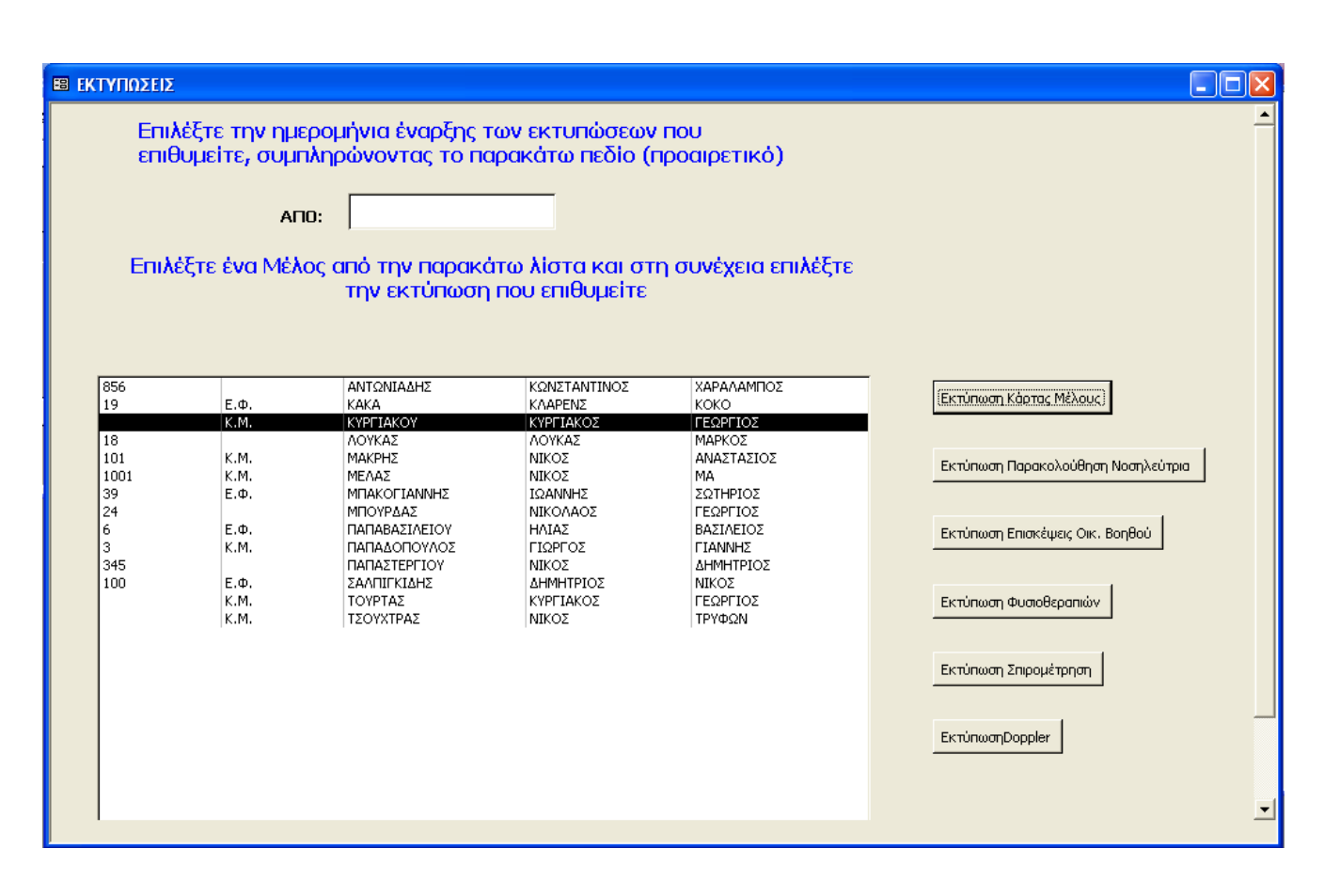

Σχήµα 25: Φόρµα για την επιλογή εκτύπωσης ενός µέλος του Κ.Α.Π.Η.

#### 4.11 Κεντρικό Μενού / Οµάδες

 Η δηµιουργία οµάδων δραστηριοτήτων και η δήλωση συµµετεχόντων σε αυτές είναι από τις πιο συνηθισµένες εργασίες που γίνονται στο Κ.Α.Π.Η.. Όπως προκύπτει από τις προδιαγραφές της εφαρµογής, το Σύστηµα πρέπει να µπορεί να δηµιουργεί καινούργιες οµάδες, να καταχωρεί τα ονόµατα των µελών που συµµετέχουν σε αυτές και να διαγράφει τις οµάδες που καταργούνται. Ο χρήστης του Συστήµατος πρέπει να έχει µια συνολική εικόνα των οµάδων που λειτουργούν κάθε φορά στο Κ.Α.Π.Η. και να µπορεί να καταχωρεί εύκολα σε αυτές τους συµµετέχοντες. Επειδή τα ονόµατα (είδος) της οµάδας και ο αριθµός των οµάδων που λειτουργούν στο Κ.Α.Π.Η. δεν είναι ούτε σταθερά, ούτε δεδοµένα, η διαχείριση τους από το σύστηµα φαντάζει δύσκολη. Πριν από την παρουσίαση του τρόπου που µπορεί ο χρήστης να επεξεργαστεί τις οµάδες µε το Σύστηµα είναι σκόπιµο να αναφερθεί ο τρόπος µε τον οποίο λειτουργεί το Σύστηµα για τη διαχείριση των οµάδων.

 Αποθηκεύεται το όνοµα κάθε νέας οµάδας που δηµιουργείται σε έναν πίνακα της Βάσης ∆εδοµένων, τον πίνακα όλων των οµάδων. Ταυτόχρονα, χρησιµοποιώντας ένα ερώτηµα της SQL, δηµιουργείται ένας νέος πίνακας µε το όνοµα της οµάδας που δόθηκε, στον οποίο µπορούν να προσθαφαιρούνται τα ονόµατα των συµµετεχόντων στην οµάδα. Το ερώτηµα σε SQL για τη δηµιουργία του συγκεκριµένου πίνακα είναι:

#### CREATE TABLE <Όνοµα Οµάδας> (ΕΠΩΝΥΜΟ text(35), ΟΝΟΜΑ text(35), ΗΜΕΡΟΜΗΝΙΑ ΕΓΓΡΑΦΗΣ date);

 Έτσι, λοιπόν δηµιουργείται ο πίνακας των συµµετεχόντων σε κάθε οµάδα και κάθε εγγραφή αποτελείται από τα πεδία, Επώνυµο, Όνοµα και Ηµεροµηνία Εγγραφής.

 Με τον τρόπο αυτό, το Σύστηµα µπορεί να δηµιουργεί οποιονδήποτε αριθµό οµάδων και να δηλώνονται σε καθεμία απ' αυτές οι συμμετέχοντες, χωρίς να υπάρχει καμία δυσκολία και περιορισμός.

 Ο χρήστης του Συστήµατος επιλέγοντας το κουµπί διαταγής ΟΜΑ∆ΕΣ του κεντρικού µενού ανοίγει µια νέα φόρµα η οποία του ζητά να προσδιορίσει τι ακριβώς θέλει να κάνει µε τις οµάδες.

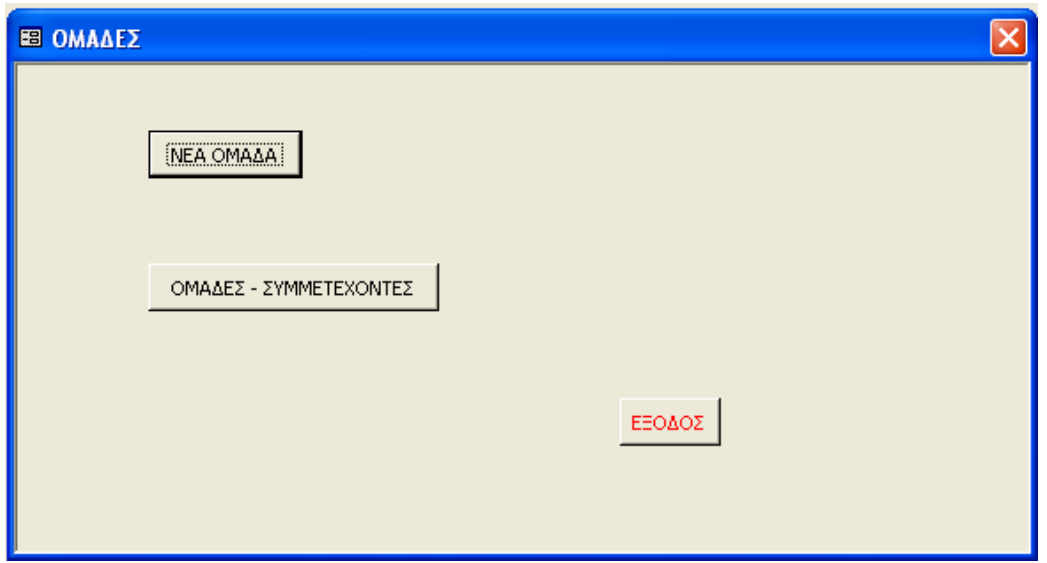

Σχήµα 26: Η φόρµα εξεργασίας των Οµάδων του Κ.Α.Π.Η.

Από τη φόρμα αυτή ο χρήστης έχει δύο επιλογές, τη δημιουργία νέας ομάδας (ΝΕΑ ΟΜΑΔΑ) και τη συνολική παρουσίαση των οµάδων του Κ.Α.Π.Η. ή τη δήλωση / διαγραφή συµµετέχοντα (ΟΜΑ∆ΕΣ - ΣΥΜΜΕΤΕΧΟΝΤΕΣ). Πατώντας την πρώτη επιλογή ανοίγει η φόρµα δηµιουργίας νέας οµάδας.

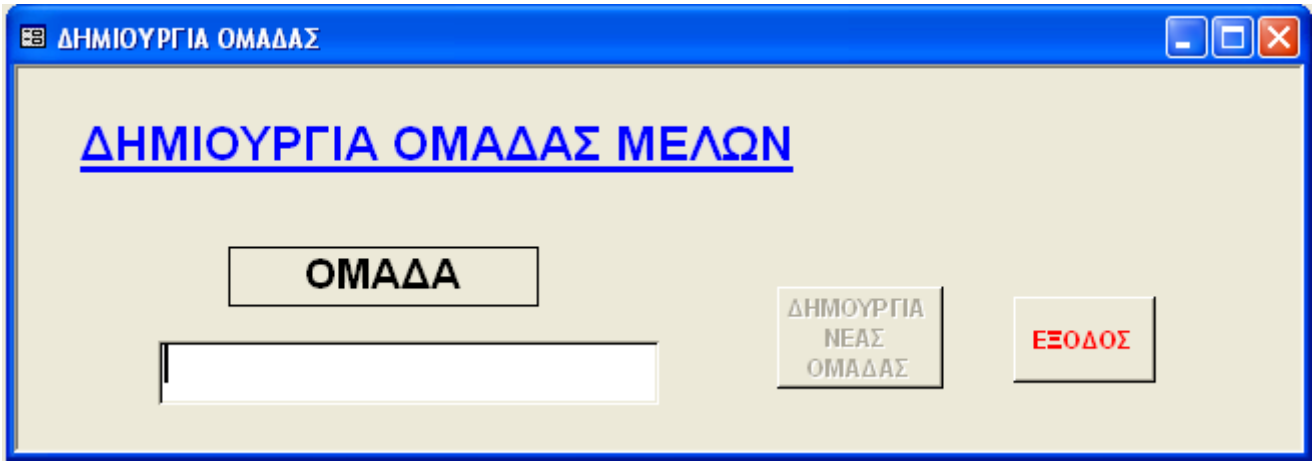

Σχήµα 27: Φόρµα δηµιουργίας Νέας Οµάδας του Κ.Α.Π.Η.

 Στη φόρµα αυτή, ο χρήστης καταχωρεί το όνοµα της οµάδας που θέλει να δηµιουργήσει. Από τη στιγµή που δηµιουργείται η οµάδα, ο χρήστης µπορεί να προσθέσει νέους συµµετέχοντες σε αυτή και αυτό µπορεί να το κάνει από το κουµπί διαταγής ΟΜΑ∆ΕΣ - ΣΥΜΜΕΤΕΧΟΝΤΕΣ της φόρµας ΟΜΑ∆ΕΣ.

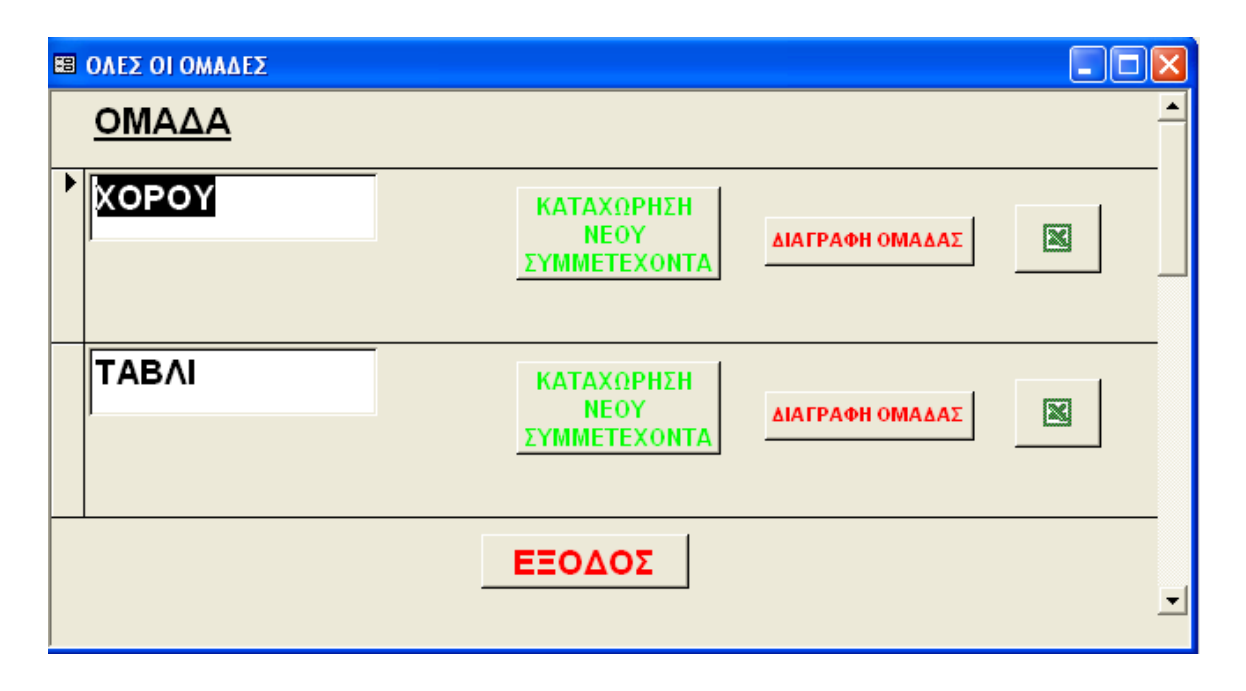

Σχήµα 28: Φόρµα επιλογής / επεξεργασίας οµάδας

 Η παραπάνω φόρµα απεικονίζει το σύνολο των οµάδων που λειτουργούν στο Κ.Α.Π.Η.. Για κάθε µία από αυτές δίνονται οι ακόλουθες δυνατότητες:

- Καταχώρηση Νέου Συμμετέχοντα: Ανοίγει ο πίνακας συμμετεχόντων της ομάδας και μπορεί να γίνει επεξεργασία των συμμετεγόντων.
- ∆ιαγραφή Οµάδας: ∆ιαγράφεται η συγκεκριµένη οµάδα και καταργείται και ο πίνακας συµµετεχόντων σ' αυτήν.
- Εξαγωγή στο Excel: Εξάγεται στο Excel ο πίνακας της οµάδας, αν επιθυµεί να του δώσει ο χρήστης µια διαφορετική µορφοποίηση, π.χ. να προσθέσει την ηµέρα και ώρα λειτουργίας της οµάδας.

#### 4.12 Κεντρικό Μενού / Εκδροµές

 Το αντικείµενο των εκδροµών του Κ.Α.Π.Η. παρουσιάζει πολλές οµοιότητες µε αυτό των οµάδων δηµιουργίας. Η φιλοσοφία µε την οποία αντιµετωπίστηκαν οι εκδροµές δεν διαφέρει και πολύ από αυτή των οµάδων. Έτσι, υπάρχει ένας πίνακας στον οποίο αποθηκεύονται όλες οι εκδροµές που πραγµατοποιεί το Κ.Α.Π.Η. και ταυτόχρονα δηµιουργείται για κάθε εκδροµή ένας άλλος πίνακας για τη δήλωση των συµµετεχόντων σ' αυτές. Ο συγκεντρωτικός πίνακας των εκδροµών στη βάση δεδοµένων του συστήµατος είναι ο πίνακας ekdromes(ekdromi, dateEkdromis, perigrafi), τα τρία πεδία που απαρτίζουν είναι το όνοµα της εκδροµής (ekdromi), η ηµεροµηνία της εκδροµής (dateEkdromis) και µια σύντοµη περιγραφή για το είδος της εκδροµής (perigrafi). Το αντίστοιχο ερώτηµα της SQL για τη δηµιουργία του πίνακα των συµµετεχόντων είναι:

#### CREATE TABLE <Όνοµα Εκδροµής> (ΕΠΩΝΥΜΟ text(25), ΟΝΟΜΑ text(25), ΜΕΛΟΣ text(3), ΤΙΜΗ integer);

µε το οποίο, ζητούνται για κάθε συµµετέχοντα, το επώνυµο, το όνοµα, αν είναι µέλος ή όχι του Κ.Α.Π.Η. (Ναι / Όχι) και το αντίτιµο της εκδροµής.

 Η διαχείριση των εκδροµών από το χρήστη του συστήµατος είναι να επιλέξει από κεντρικό µενού το κουμπί ΕΚΔΡΟΜΕΣ και εμφανίζεται η φόρμα με τις δυνατότητες που έχει σχετικά με τις εκδρομές.

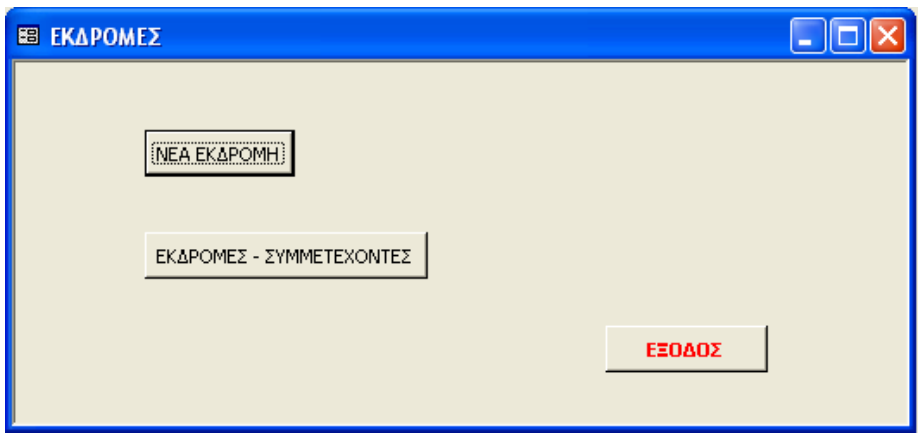

Σχήµα 29: Φόρµα διαχείρισης των Εκδροµών του Κ.Α.Π.Η.

 Η παραπάνω φόρµα δίνει στο χρήστη δύο δυνατότητες, να δηµιουργήσει µια νέα εκδροµή ή να δει συγκεντρωτικά τις εκδροµές και να προσθέσει / διαγράψει συµµετέχοντες σε αυτές. Με την επιλογή ΝΕΑ ΕΚ∆ΡΟΜΗ ανοίγει η φόρµα δηµιουργίας εκδροµής, και η µορφή της µαζί µε τα απαιτούµενα πεδία είναι η ακόλουθη:

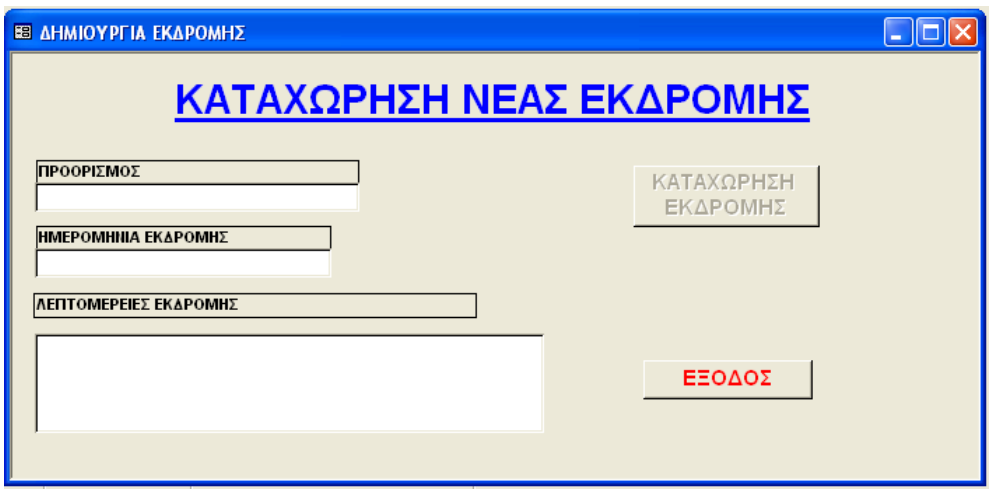

Σχήµα 30: Φόρµα δηµιουργίας νέας εκδροµής του Κ.Α.Π.Η.

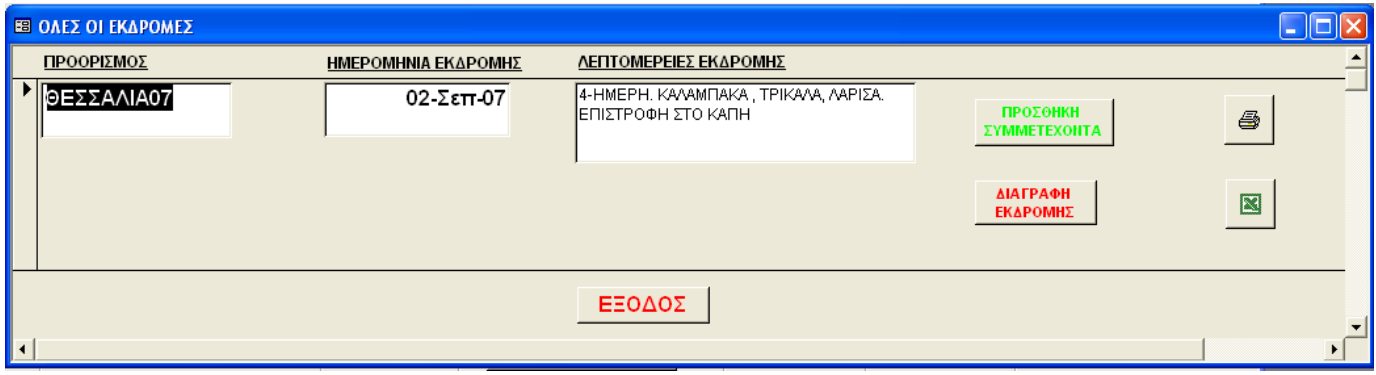

Σχήµα 31: Συγκεντρωτική φόρµα εκδροµών & προσθήκης συµµετεχόντων

 Στο Σχήµα 31 παρουσιάζεται η συγκεντρωτική φόρµα των εκδροµών του Κ.Α.Π.Η., από την οποία µπορεί ο χρήστης να επεξεργαστεί κάθε υπάρχουσα εκδροµή ξεχωριστά. Πιο συγκεκριµένα έχει τη δυνατότητα τεσσάρων επιλογών: να προσθέσει συµµετέχοντα, να διαγράψει την εκδροµή, να εκτυπώσει τον πίνακα των συµµετεχόντων και να εξάγει τον πίνακα συµµετεχόντων στο MS Excel. Η τελευταία επιλογή δίνεται στον χρήστη για την περίπτωση που θέλει να προσφέρει νέα µορφοποίηση στον πίνακα, π.χ. να χωρίσει τους συµµετέχοντες σε λεωφορεία, ή ακόµη και να επεξεργαστεί περαιτέρω τα δεδοµένα, π.χ. να υπολογίσει τα συνολικά έσοδα ή έξοδα της εκδροµής.

#### 4.13 Κεντρικό Μενού / Άλλα…

 Το κεντρικό µενού ολοκληρώνεται µε το κουµπί διαταγής ΑΛΛΑ…, το οποίο κατευθύνει το χρήστη της εφαρµογής σε δεδοµένα και στοιχεία που δεν έχουν άµεση σχέση µε την καθηµερινή λειτουργία του Κ.Α.Π.Η. και τα µέλη του, αλλά έχουν σχέση µε την καταχώρηση πρωτογενών δεδοµένων στη βάση δεδοµένων του Συστήµατος και µε άλλες πληροφορίες σχετικά µε το Κ.Α.Π.Η., όπως είναι τα στατιστικά. Οι δυνατότητες που δίνονται στο χρήστη επιλέγοντας το κουµπί διαταγής ΑΛΛΑ… παρουσιάζονται στο παρακάτω σγήμα, που απεικονίζει την αναδυόμενη φόρμα.

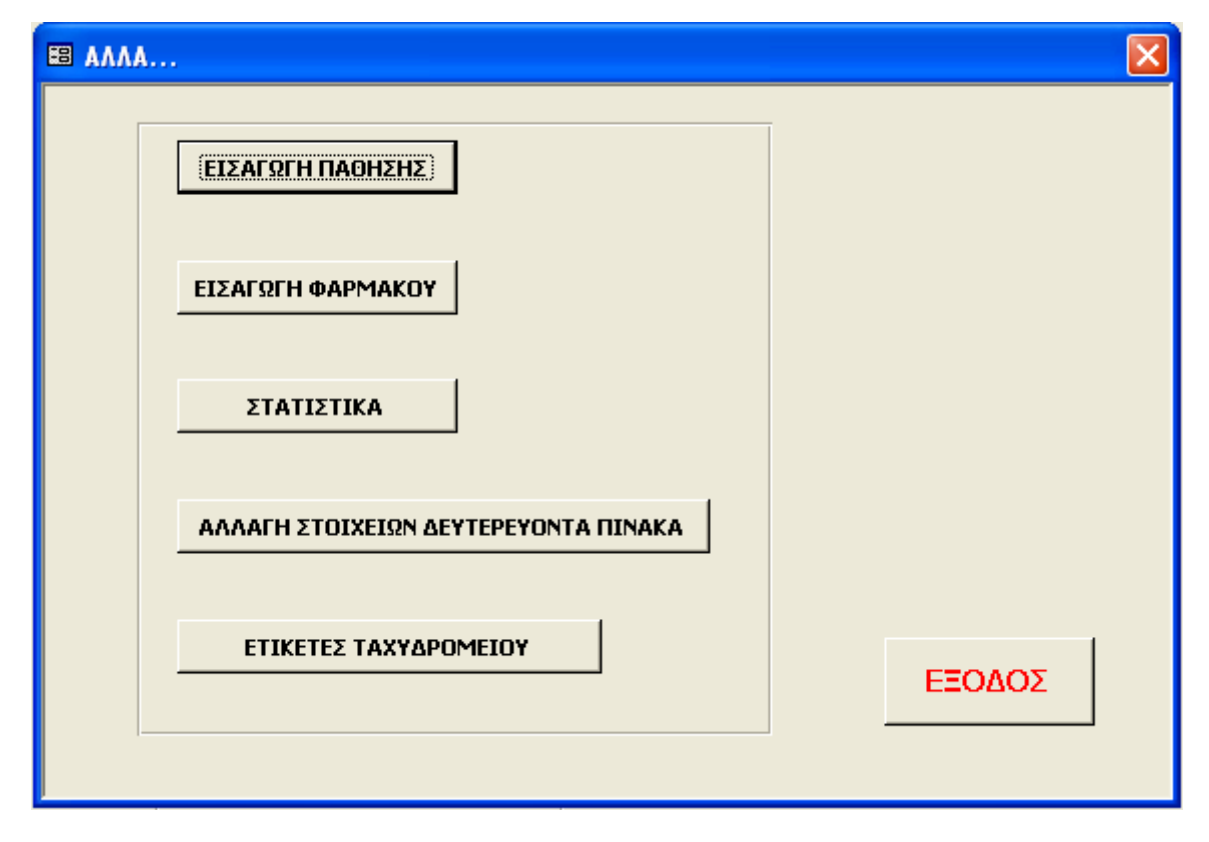

Σχήµα 32: Η βασική φόρµα του µενού ΑΛΛΑ…

#### 4.13.α Κεντρικό Μενού / Άλλα… / Εισαγωγή Πάθησης

 Από την Εισαγωγή Πάθησης ο χρήστης εισάγει τις πιθανές παθήσεις των µελών του Κ.Α.Π.Η. στο δευτερεύοντα πίνακα pathisisData της εφαρµογής, έτσι ώστε κατά την καταχώρηση των στοιχείων ενός νέου µέλους να µην χρειάζεται να πληκτρολογούνται οι παθήσεις, κάτι που προκαλεί καθυστέρηση στην εισαγωγή των δεδοµένων και πιθανώς εσφαλµένες ή διπλές καταχωρήσεις παθήσεων, αλλά να επιλέγονται από το αντίστοιχο πλαίσιο λίστας. Η καταχώρηση νέων παθήσεων είναι καλό να γίνεται αρχικά στη βάση δεδοµένων του Συστήµατος, πριν την έναρξη των καταχωρήσεων των µελών, ώστε η βάση δεδοµένων να είναι όσο το δυνατό πληρέστερα ενηµερωµένη, έστω κι αν δίνεται στο χρήστη η δυνατότητα καταχώρησης νέας πάθησης κατά την εισαγωγή των στοιχείων του µέλους όπως περιγράφηκε στη Παρ. 4.1. Η φόρµα καταχώρησης νέας πάθησης, που ανοίγει από το κουµπί διαταγής ΕΙΣΑΓΩΓΗ ΠΑΘΗΣΗΣ είναι αυτή του παρακάτω σχήµατος.

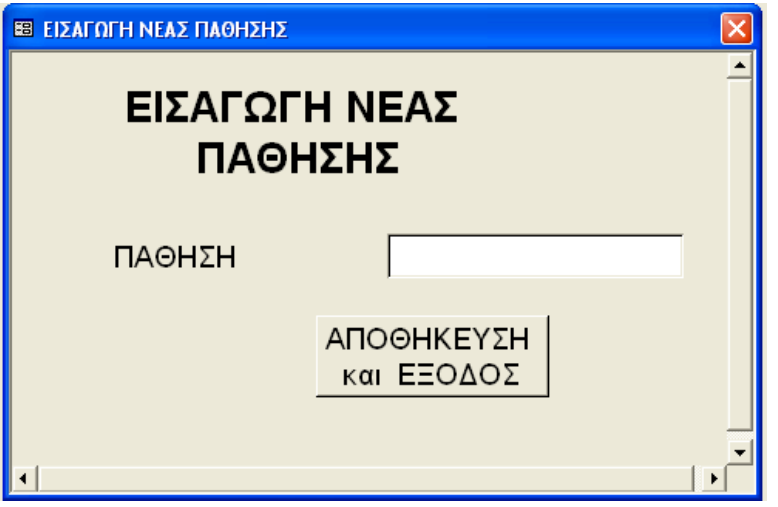

Σχήµα 33: Φόρµα εισαγωγής Νέας Πάθησης

#### 4.13.β Κεντρικό Μενού / Άλλα… / Εισαγωγή Φαρµάκου

 Η Εισαγωγή Φαρµάκου ακολουθεί την ίδια ακριβώς λογική µε αυτή που περιγράφηκε προηγουµένως για την εισαγωγή νέας πάθησης. Τα δεδοµένα που καταχωρούνται από το χρήστη του Συστήµατος αποθηκεύονται στο δευτερεύοντα πίνακα FarmakaData της βάσης δεδοµένων του Συστήµατος και είναι έτοιµα προς χρήση κατά την εισαγωγή των στοιχείων του Μέλους. Η φόρµα εισαγωγής που αντιστοιχεί στην εισαγωγή νέου φαρµάκου, κατά την επιλογή του κουµπιού ΕΙΣΑΓΩΓΗ ΦΑΡΜΑΚΟΥ είναι η ακόλουθη.

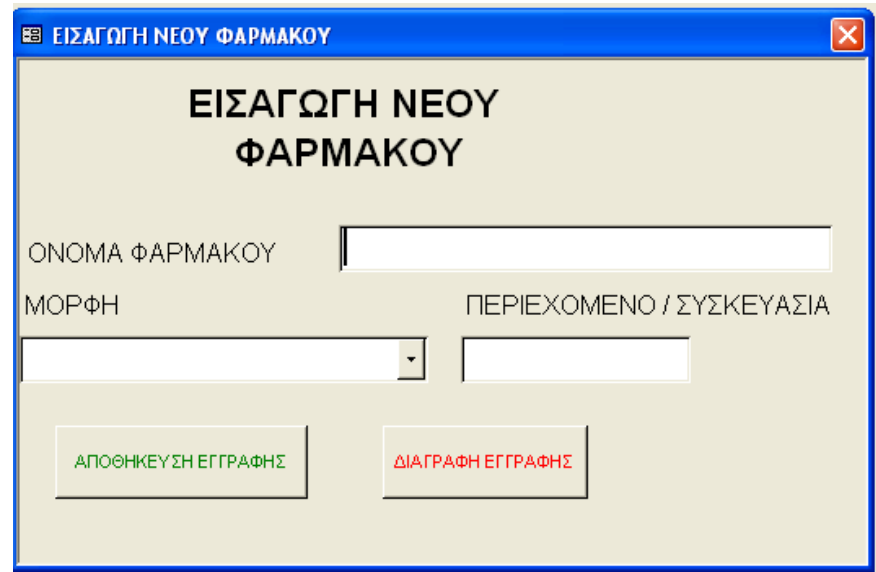

Σχήµα 34: Φόρµα Εισαγωγής Νέου Φαρµάκου

 Η καταχώρηση των στοιχείων στους δευτερεύοντες πίνακες των παθήσεων και των φαρµάκων, έχει διαχωριστεί από όλους τους υπόλοιπους δευτερεύοντες πίνακες, γιατί τα δεδοµένα αυτών των πινάκων αλλάζουν συνεχώς και θα πρέπει η ενηµέρωση τους να είναι άµεση και γρήγορη.

#### 4.13.γ Κεντρικό Μενού / Άλλα… / Στατιστικά

 Τα στατιστικά παρουσιάζουν στο χρήστη του Συστήµατος µια εικόνα για την τρέχουσα κατάσταση σε ορισµένους τοµείς του Κ.Α.Π.Η.. Επιλέγοντας το κουµπί ΣΤΑΤΙΣΤΙΚΑ στο µενού ΑΛΛΑ… ανοίγει µία φόρµα µε τα στατιστικά στοιχεία που µπορεί να συλλέξει το Σύστηµα.

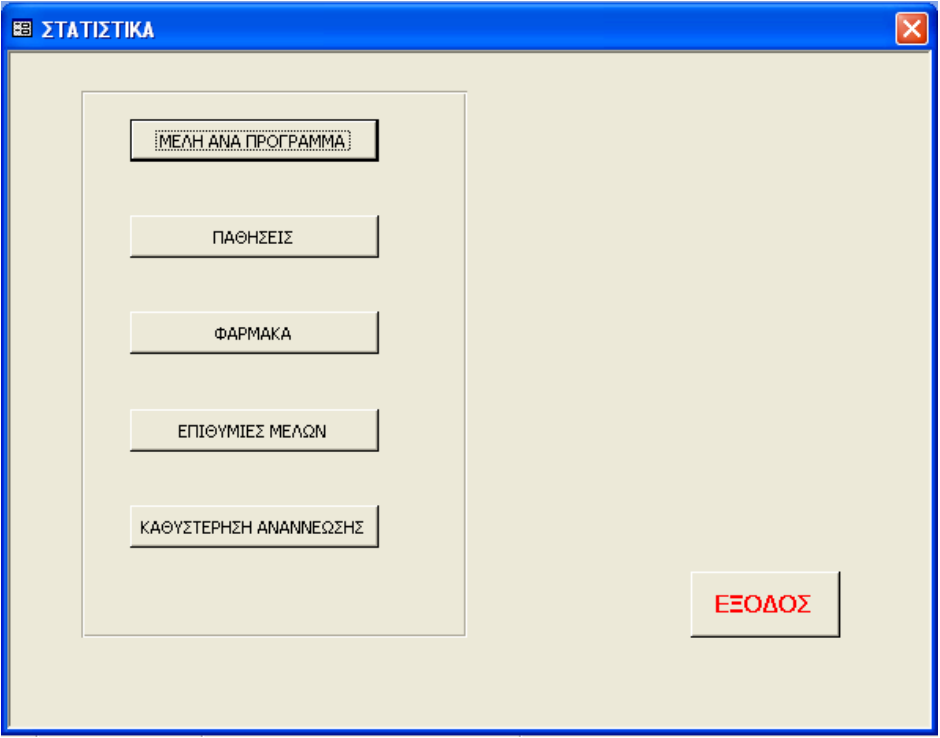

Σχήµα 35: Φόρµα των στατιστικών

 Καθένα από τα κουµπιά διαταγής της φόρµας των στατιστικών ανοίγει µία φόρµα ή µία έκθεση, των οποίων τα δεδοµένα προέρχονται από ένα αντίστοιχο ερώτηµα της SQL. Πιο αναλυτικά, η απάντηση που δίνεται στο χρήστη µε καθένα από τα παραπάνω κουµπιά διαταγής είναι:

#### Μέλη ανά πρόγραµµα

 Με αυτό το κουµπί διαταγής εκτελείται αρχικά το ακόλουθο ερώτηµα ένωσης της SQL, για να συγκεντρωθούν τα στοιχεία των Μελών και Μη - -Μελών (πίνακες melos και oxiMelos αντίστοιχα):

SELECT \* FROM melos UNION SELECT \* FROM oxiMelos; qryEnosi

και στη συνέχεια λαµβάνονται τα στοιχεία του ερωτήµατος του qryEnosi και εκτελείται το επόµενο ερώτηµα

SELECT qryEnosi.program AS ΠΡΟΓΡΑΜΜΑ, Count(\*) AS ΣΥΝΟΛΟ\_ΑΝΑ\_ΠΡΟΓΡΑΜΜΑ FROM qryEnosi GROUP BY qryEnosi.program;

 Το αποτέλεσµα της διαδοχικής εκτέλεσης αυτών των δύο ερωτηµάτων δίνει την ακόλουθη εικόνα σε µια αναδυόµενη φόρµα.

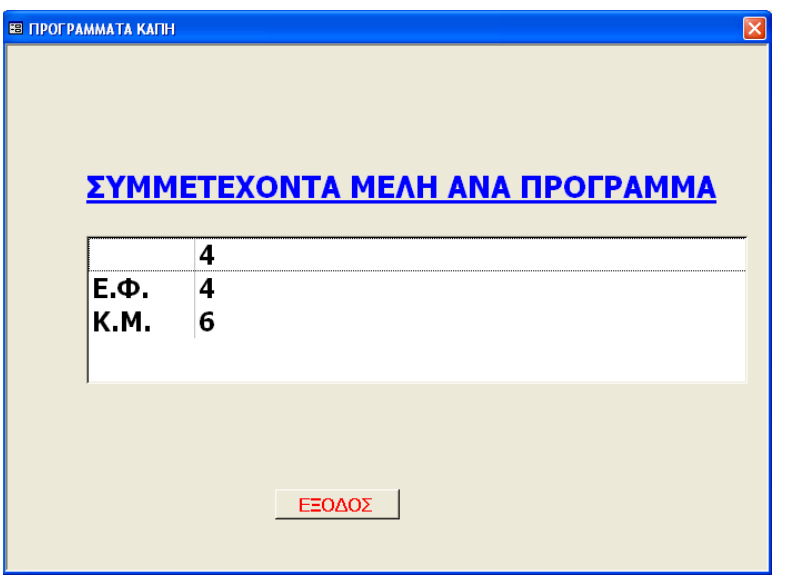

Σχήµα 36: Φόρµα παρουσίασης των µελών ανά πρόγραµµα

#### Παθήσεις

 Το συγκεκριµένο κουµπί διαταγής δίνει στο χρήση του συστήµατος τον αριθµό των πασχόντων ανά πάθηση. Ως στατιστικό στοιχείο είναι πολύ χρήσιµο για το προσωπικό του Κ.Α.Π.Η., γιατί δίνει τη δυνατότητα εκτίµησης των αναγκών του σε υλικοτεχνική υποδοµή. Αν για παράδειγµα, ο αριθµός των καρδιοπαθών είναι πολύ µεγάλος, τότε ίσως χρειάζεται να αγοραστεί από το Κ.Α.Π.Η. ένας (ακόµη) καρδιογράφος ή ίσως είναι αναγκαία η παρουσία ενός ιατρού καρδιολόγου.

 Τα SQL ερώτηµα που εκτελούνται στην περίπτωση αυτή είναι ένα ερώτηµα ένωσης για να συγκεντρωθούν σε ένα πίνακα τα στοιχεία των Μελών και Μη – Μελών,

SELECT pathiseisPharmaka.date, pathiseisPharmaka.pathisi, pathiseisPharmaka.farmako FROM pathiseisPharmaka

UNION SELECT pathisisFarmakaOXImelos.date, pathisisFarmakaOXImelos.pathisi, pathisisFarmakaOXImelos.farmako

qryUnioPathisi Farmaka

FROM pathisisFarmakaOXImelos;

και ένα συγκεντρωτικό ερώτηµα, το οποίο παίρνει τα δεδοµένα του από το προηγούµενο ερώτηµα (qryUnioPathisiFarmaka).

SELECT qryUnioPathisiFarmaka.pathisi AS ΠΑΘΗΣΗ, Count(\*) AS ΠΑΣΧΟΝΤΕΣ FROM qryUnioPathisiFarmaka GROUP BY qryUnioPathisiFarmaka.pathisi ORDER BY qryUnioPathisiFarmaka.pathisi;

 Το αποτέλεσµα των ερωτηµάτων αυτών, τροφοδοτεί µια έκθεση η οποία ανοίγει σε προεπισκόπηση εκτύπωσης µε το πάτηµα του ΠΑΘΗΣΕΙΣ.

| ΠΑΣΧΟΝΤΕΣ ΑΝΑ ΠΑΘΗΣΗ |                |  |  |  |
|----------------------|----------------|--|--|--|
| ΠΑΘΗΣΗ               | ΠΑΣΧΟΝΤΕΣ      |  |  |  |
| <b>ΑΝΑΠΝΕΥΣΤΙΚΑ</b>  |                |  |  |  |
| ΕΓΚΕΦΑΛΙΚΑ           | $\mathfrak{D}$ |  |  |  |
| ΚΑΡΔΙΟΛΟΓΙΚΑ         |                |  |  |  |
| ΚΑΤΑΡΑΚΤΗΣ           |                |  |  |  |
| ΚΥΚΛΟΦΟΡΙΑΚΑ         |                |  |  |  |
| ΟΥΡΟΛΟΓΙΚΑ           | $\mathfrak{D}$ |  |  |  |
| ΣΑΚΧΑΡΟ              | 3              |  |  |  |
| ΣΤΟΜΑΧΙ              |                |  |  |  |

Σχήµα 37: Έκθεση αποτελεσµάτων πασχόντων ανά πάθηση

#### Φάρµακα

 Το συγκεκριµένο κουµπί διαταγής δίνει στο χρήστη τον αριθµό των ατόµων που λαµβάνουν ένα συγκεκριµένο φάρµακο. Η υλοποίηση του συγκεκριµένου στατιστικού γίνεται µε παρόµοιο τρόπο µε αυτό των παθήσεων. Χρησιµοποιείται το ίδιο ερώτηµα ένωσης (qryUnioPathisiFarmaka), από το όποιο λαµβάνει τα δεδοµένα του το ακόλουθο ερώτηµα της SQL:

SELECT [qryUnioPathisiFarmaka].[farmako] AS ΦΑΡΜΑΚΟ, Count(\*) AS ΧΟΡΗΓΟΥΝΤΕΣ FROM qryUnioPathisiFarmaka GROUP BY [qryUnioPathisiFarmaka].[farmako];

 Και για την περίπτωση αυτή τα αποτελέσµατα του παραπάνω ερωτήµατος, τροφοδοτούν µία έκθεση, η οποία ανοίγει σε προεπισκόπηση εκτύπωσης µε το πάτηµα του κουµπιού ΦΑΡΜΑΚΑ.

#### Επιθυµίες Μελών

 Κατά την εγγραφή τους τα Μέλη ερωτούνται τι θα ήθελαν περισσότερο από το Κ.Α.Π.Η.. Η συγκεκριµένη ερώτηση έχει σκοπό να βελτιώσει την προσφορά υπηρεσιών του Κ.Α.Π.Η. προς τα µέλη του, καλύπτοντας όλες τις ανάγκες τους. Για το λόγο αυτό, το συγκεκριµένο στατιστικό έχει ιδιαίτερη σηµασία για το προσωπικό του Κ.Α.Π.Η., έτσι ώστε να καθορίσουν τις µελλοντικές κινήσεις τους. Η έκφραση της επιθυµίας των µελών του Κ.Α.Π.Η. καταχωρείται στον πίνακα whatUwantMoreMelos και το ερώτηµα που υλοποιεί την συγκεκριµένη στατιστική λειτουργία είναι:

SELECT [whatUwantMoreMelos].[wantMore] AS ΕΠΙΘΥΜΙΑ, COUNT(\*) AS ΠΛΗΘΟΣ FROM whatUwantMoreMelos GROUP BY [whatUwantMoreMelos].[wantMore];

 Τα αποτέλεσµα του ερωτήµατος τροφοδοτούν µία έκθεση, η οποία παρουσιάζεται στον χρήστη σε προεπισκόπηση κατά την επιλογή του ΕΠΙΘΥΜΙΕΣ ΜΕΛΩΝ, από τα στατιστικά.

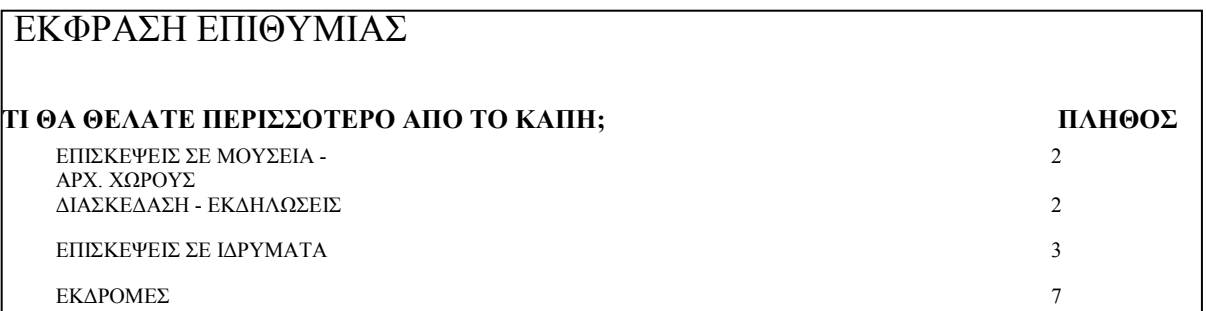

#### Σχήµα 38: Έκθεση έκφρασης επιθυµίας των µελών

#### Καθυστέρηση Ανανέωσης

 Το συγκεκριµένο στατιστικό έχει σαν στόχο να δώσει µια συγκεντρωτική κατάσταση των µελών που έχουν καθυστερήσει να ανανεώσουν την εγγραφή τους. Το αντίστοιχο ερώτηµα που εκτελείται είναι:

SELECT melos.LastName, melos.FirstName, melos.FatherName, melos.amm, melos.tel, melos.mobtel, melos.energo, melos.address, melos.addrNum, melos.tk

FROM melos WHERE (((melos.energo)<Date()));

το οποίο και επιστρέφει όλα τα µέλη που δεν έχουν ανανεώσει την εγγραφή τους, µαζί µε τη διεύθυνση κατοικίας τους, και τα τηλέφωνα τους. Τα δεδοµένα αυτά αποστέλλονται σε µία έκθεση, την οποία και µπορεί ο χρήστης και να εκτυπώσει.

#### 4.13.δ Κεντρικό Μενού / Άλλα… / Αλλαγή Στοιχείων ∆ευτερεύοντα Πίνακα

 Η καταχώρηση των στοιχείων των µελών γίνεται σε πολλές περιπτώσεις µε τη βοήθεια πλαισίων λίστας τα οποία λαµβάνουν τα δεδοµένα τους από πίνακες. Επειδή τα δεδοµένα αυτών των πινάκων µπορεί να χρειαστεί να αλλάξουν είναι απαραίτητο, για να ανταποκριθεί το Σύστηµα σε αυτές τις αλλαγές και να αναπτύσσεται δυναµικά, να µπορεί ο χρήστης να αλλάξει τα περιεχόµενα αυτών των πινάκων. Ως ένα χαρακτηριστικό παράδειγµα της ανάγκης των αλλαγών στους δευτερεύοντες πίνακες είναι η έκφραση επιθυµίας των µελών του Κ.Α.Π.Η. Οι δυνατές καταχωρήσεις είναι: ΕΚ∆ΡΟΜΕΣ, ∆ΙΑΣΚΕ∆ΑΣΗ - ΕΚ∆ΗΛΩΣΕΙΣ, ΕΠΙΣΚΕΨΕΙΣ ΣΕ ΜΟΥΣΕΙΑ - ΑΡΧ. ΧΩΡΟΥΣ, ΕΠΙΣΚΕΨΕΙΣ ΣΕ Ι∆ΡΥΜΑΤΑ, ΙΑΤΡΙΚΕΣ ΕΝΗΜΕΡΩΣΕΙΣ, ΘΕΑΤΡΟ – ΚΙΝΗΜΑΤΟΓΡΑΦΟΣ. Με τη δυνατότητα που έχει ο χρήστης να αλλάζει τα περιεχόµενα των δευτερευόντων πινάκων µπορεί να προσθέσει ή αφαιρέσει κάποιες από τις καταχωρήσεις εύκολα και να προσαρµόσει το Σύστηµα µε βάση τα νέα δεδοµένα και τις νέες ανάγκες. Φυσικά, η καταχώρηση δεδοµένων αφορά όλους τους δευτερεύοντες πίνακες της εφαρµογής και γι' αυτό, µε το πάτηµα του κουµπιού ΑΛΛΑΓΗ ΣΤΟΙΧΕΙΩΝ ∆ΕΥΤΕΡΕΥΟΝΤΑ ΠΙΝΑΚΑ, ανοίγει µία φόρµα – µενού – επιλογής του πίνακα που πρέπει να αλλάξουν τα στοιχεία του. Επειδή υπάρχει ο κίνδυνος της ανεξέλεγκτης αλλαγής των στοιχείων από τον οποιονδήποτε, πριν το άνοιγµα της συγκεκριµένης φόρµας ζητείται ένας κωδικός πρόσβασης, έτσι ώστε η πρόσβαση στο συγκεκριµένο µενού να γίνεται ελεγχόµενα και τα στοιχεία των δευτερευόντων πινάκων να αλλάζουν µόνο από ένα υπεύθυνο µέλος του προσωπικού του Κ.Α.Π.Η. .

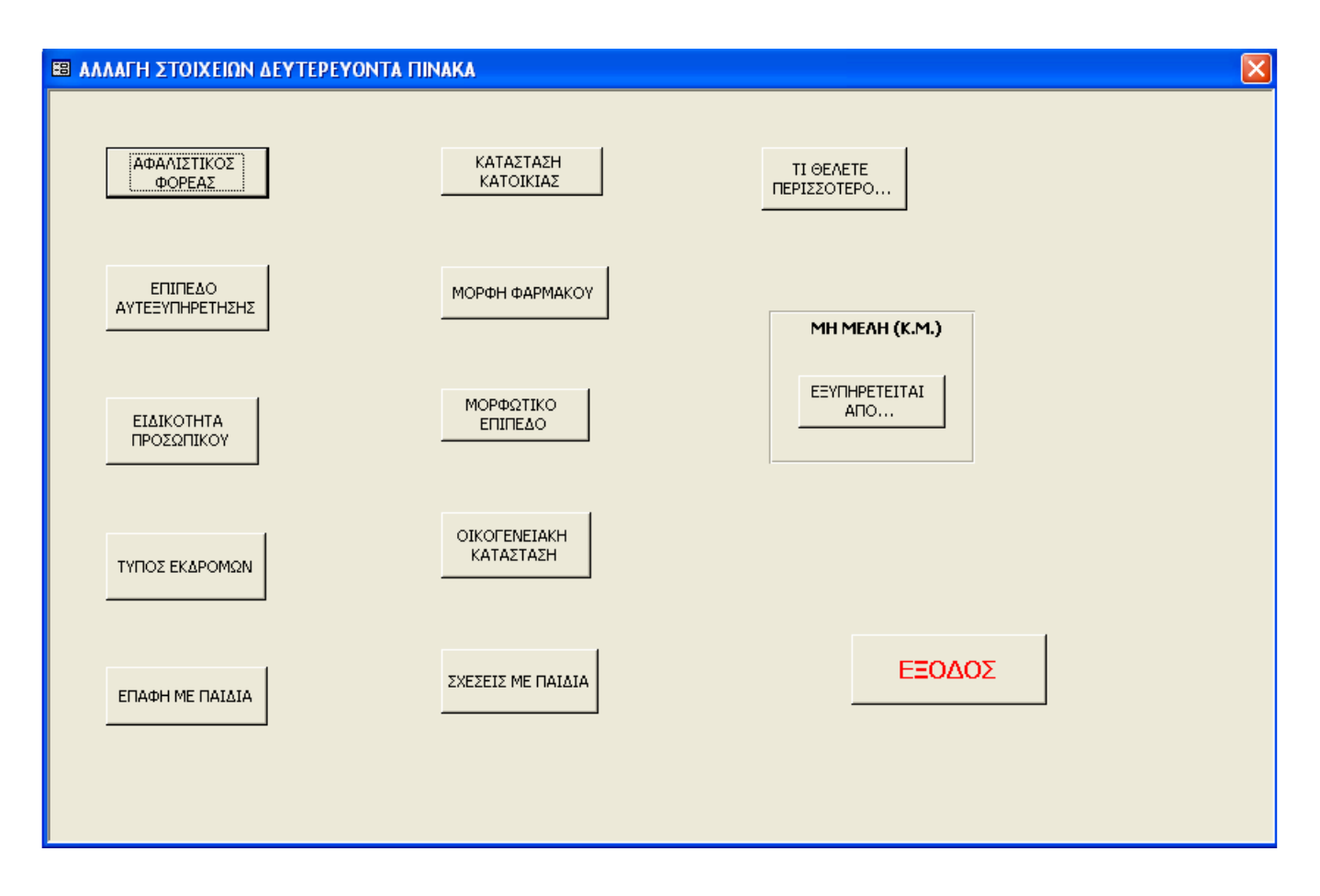

Σχήµα 39: Φόρµα επιλογής δευτερεύοντα πίνακα για την επεξεργασία των στοιχείων του

#### 4.13.ε Κεντρικό Μενού / Άλλα… / Ετικέτες Ταχυδροµείου

 Το Κ.Α.Π.Η. σε περιόδους εορτών στέλνει µαζικά ευχετήριες κάρτες σε όλα τα µέλη του Κ.Α.Π.Η. Η συγκεκριµένη επιλογή δίνει τη δυνατότητα στο χρήστη του Συστήµατος να έχει όλες τις ετικέτες µε το ονοµατεπώνυµο, τη διεύθυνση και τον ταχυδροµικό κώδικά όλων των µελών του Κ.Α.Π.Η., σε µία κατάλληλα διαµορφωµένη έκθεση έτοιµη για εκτύπωση σε αυτοκόλλητο χαρτί για ετικέτες.

#### Επίλογος

 Όπως παρουσιάστηκε το Σύστηµα ∆ιαχείρισης Κ.Α.Π.Η. δεν είναι µία απλή βάση δεδοµένων στην οποία καταχωρούνται απλά τα στοιχεία των µελών του Κ.Α.Π.Η.. Είναι ένα σύστηµα στο οποίο µπορούν να καταχωρηθούν δεδοµένα από την καθηµερινή λειτουργία του και από την επεξεργασία τους να αντλήσει κανείς χρήσιµες πληροφορίες για την τρέχουσα κατάσταση του Κ.Α.Π.Η., σε ότι αφορά τα Μέλη του, τον τρόπο λειτουργίας των προγραµµάτων του και των δραστηριοτήτων του. Οι αντλούµενες πληροφορίες µπορούν να δοθούν σε διάφορες µορφές, όπως εκτυπώσιµες ή να εξαχθούν σε άλλα προγράµµατα (MS Excel και MS Word), ώστε ο υπεύθυνος του Κ.Α.Π.Η. να µπορεί να τις επεξεργαστεί περαιτέρω.

 Η πλοήγηση στην εφαρµογή είναι απλή και όσο το δυνατό µε πολλές αυτοµατοποιηµένες διαδικασίες, έτσι ώστε να είναι ιδιαίτερα φιλική για το χρήστη. Όλες οι λειτουργίες εκτελούνται µε τη βοήθεια κουµπιών διαταγής, χωρίς την ύπαρξη πολύπλοκων µενού, µε αποτέλεσµα να µπορεί να χρησιµοποιηθεί η εφαρµογή και από άτοµα που δεν έχουν καλή γνώση χρήσης ηλεκτρονικού υπολογιστή.

 Επιπλέον, η δυνατότητα δηµιουργίας και διαχείρισης νέων οµάδων και εκδροµών από το Σύστηµα αποτελεί ένα ακόμη πλεονέκτημα και καθιστά το Σύστημα Διαχείρισης Κ.Α.Π.Η. ως μία αυτόνομη εφαρµογή διαχείρισης, γιατί ο χρήστης µπορεί να διαχειριστεί και αυτό το τµήµα δραστηριοτήτων του Κ.Α.Π.Η. µέσα από µία εφαρµογή. Τέλος, η δυνατότητα επεξεργασίας των δευτερευόντων πινάκων, µετατρέπει το Σύστηµα ∆ιαχείρισης Κ.Α.Π.Η. σε µία εφαρµογή που προσαρµόζεται και αναπτύσσεται δυναµικά, όπως δυναµικά µεταβάλλονται η λειτουργία και οι ανάγκες του Κ.Α.Π.Η. .

 Η ιδέα της υλοποίησης µιας εφαρµογής για την ολοκληρωτική διαχείριση του Κ.Α.Π.Η., προήλθε κατά την πραγματοποίηση της πρακτικής μου άσκησης για το Τ.Ε.Ι., στο Κ.Α.Π.Η. του Δήμου Συκεών. Η ύπαρξη στοιχειώδους µηχανοργάνωσης δυσχέραινε αφάνταστα το έργο του προσωπικού του Κ.Α.Π.Η., µε ανάλογες επιπτώσεις στην οµαλή λειτουργία και στην εξέλιξη των προσφερόµενων υπηρεσιών του Κ.Α.Π.Η. . Αρκεί µόνο να αναφερθεί, ότι για την αποστολή ευχετήριων καρτών για τις µέρες των Χριστουγέννων, χρειάστηκαν τουλάχιστον τρεις ηµέρες εντατικής εργασίας από το προσωπικό για την καταχώρηση και διαµόρφωση των στοιχείων όλων των Μελών του Κ.Α.Π.Η. σε Η/Υ, ώστε να γίνουν οι αυτοκόλλητες ετικέτες για τη αποστολή των ευχετήριων καρτών.

 Το Σύστηµα ∆ιαχείρισης Κ.Α.Π.Η. έχει κατασκευαστεί µε γνώµονα όλες τις δυσκολίες και τις απαιτήσεις που έχει ένα σύγχρονο Κ.Α.Π.Η. και έχει ως στόχο τη διευκόλυνση του προσωπικού στην καταχώρηση και την επεξεργασία των δεδοµένων. Το Σύστηµα αποτελεί ένα εξαιρετικό εργαλείο στα χέρια του υπεύθυνου του Κ.Α.Π.Η., γιατί µπορεί ανά πάσα στιγµή να ελέγχει τις παρεχόµενες υπηρεσίες και την ποιότητά τους και επιπλέον να βρει τις αναγκαίες πληροφορίες για την πραγµατοποίηση βηµάτων επέκτασης του Κ.Α.Π.Η. .

 Εν κατακλείδι, το Σύστηµα ∆ιαχείρισης Κ.Α.Π.Η. αποτελεί µία εφαρµογή που λύνει πολλά από τα προβλήµατα µηχανοργάνωσης ενός Κ.Α.Π.Η. και θέτει νέα δεδοµένα για τον τοµέα αυτό.

# ΠΑΡΑΡΤΗΜΑ

Ι

## Κ.Α.Π.Η. ∆ΗΜΟΥ ΣΥΚΕΩΝ

# ∆ΕΛΤΙΟ ΜΕΛΟΥΣ

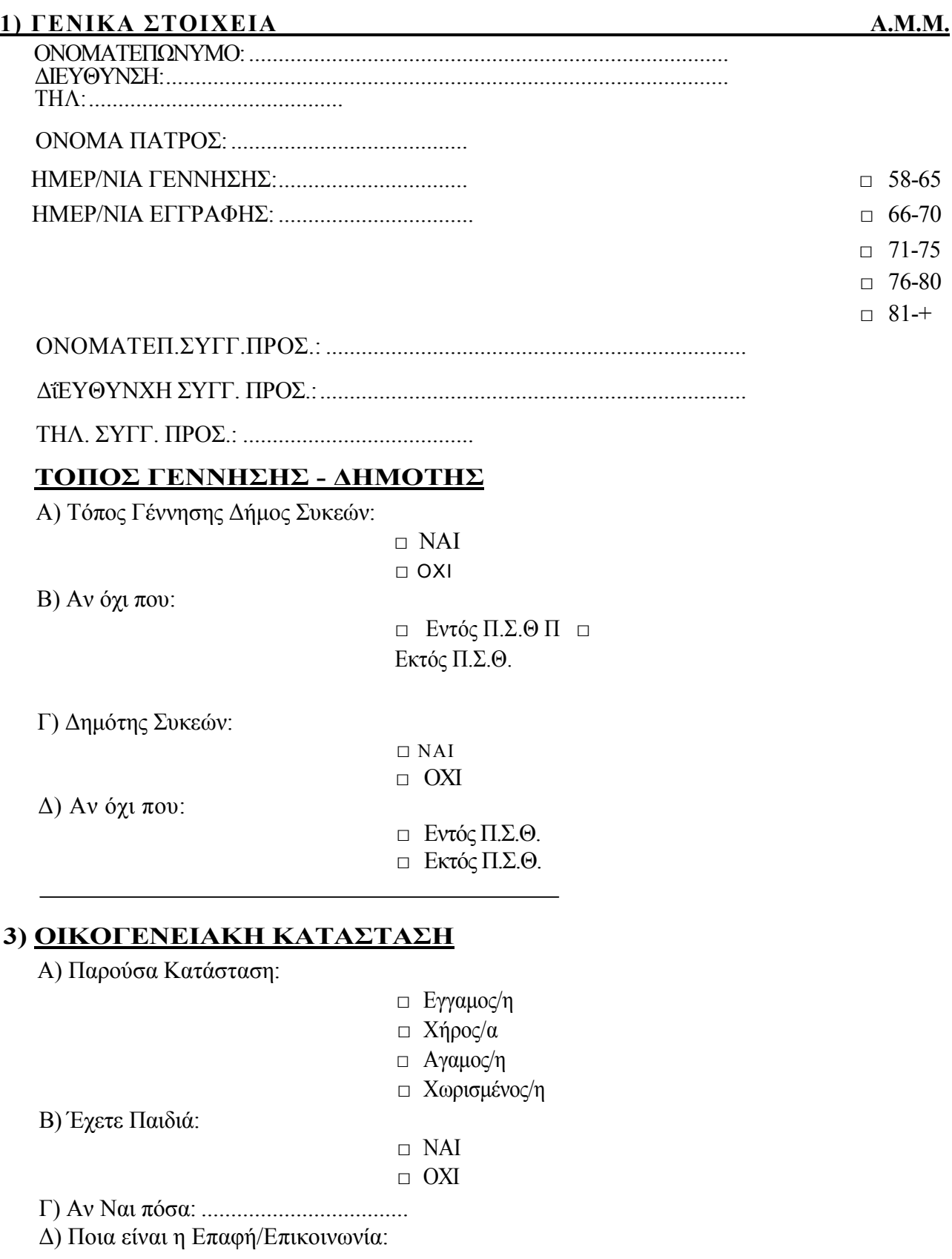

- □ Καθηµερινή
- □ Αρκετά Συχνή
- □ Ελάχιστη
- □ Καθόλου

Ε) Πιστεύετε ότι οι Σχέσεις σας µε τα Παιδιά σας είναι:

- □ Άριστη
- □ Αρκετά Καλή
- □ Καλή
- □ Σχετικά Καλή
- □ Μη Ικανοποιητική

#### ΣΤ) Είστε Μοναχικό Άτοµο:

□ ΝΑΙ

□ ΟΧΙ

Ζ) Αν Όχι:

□ Σύζυγο

□ Παιδιά

#### Η) Τι ήταν αυτό που σας έφερε στο Κ.Α.Π.Η.:

- □ Η Μοναξιά
- □ Οι Εκδηλώσεις ∆ραστηριότητες

□ Οι Υπηρεσίες & η Συµπεριφορά του Προσωπικού

## 4) ΠΑΘΗΣΕΙΣ - ΦΑΡΜΑΚΕΥΤΙΚΗ ΑΓΩΓΗ / ■ ■

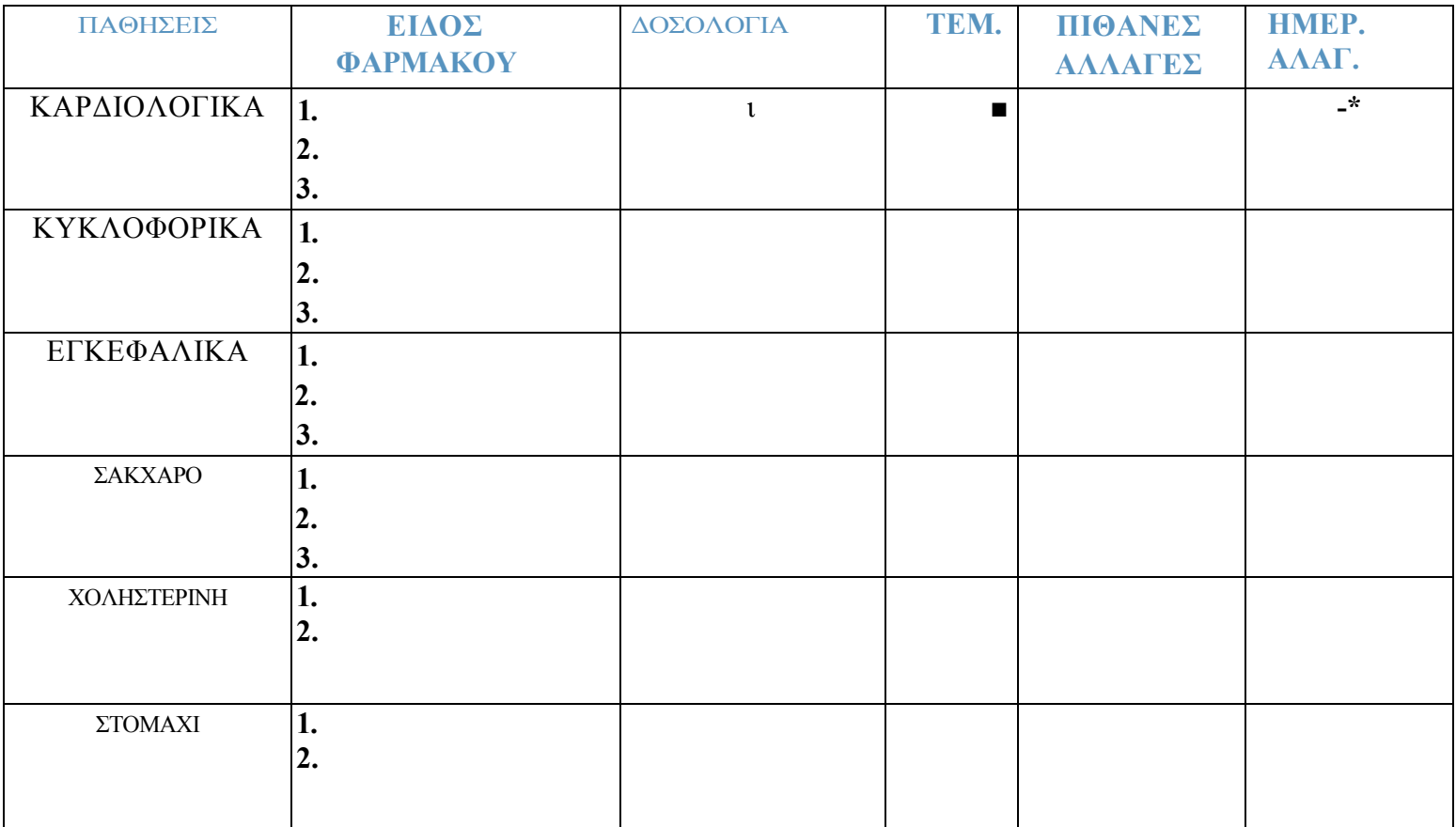

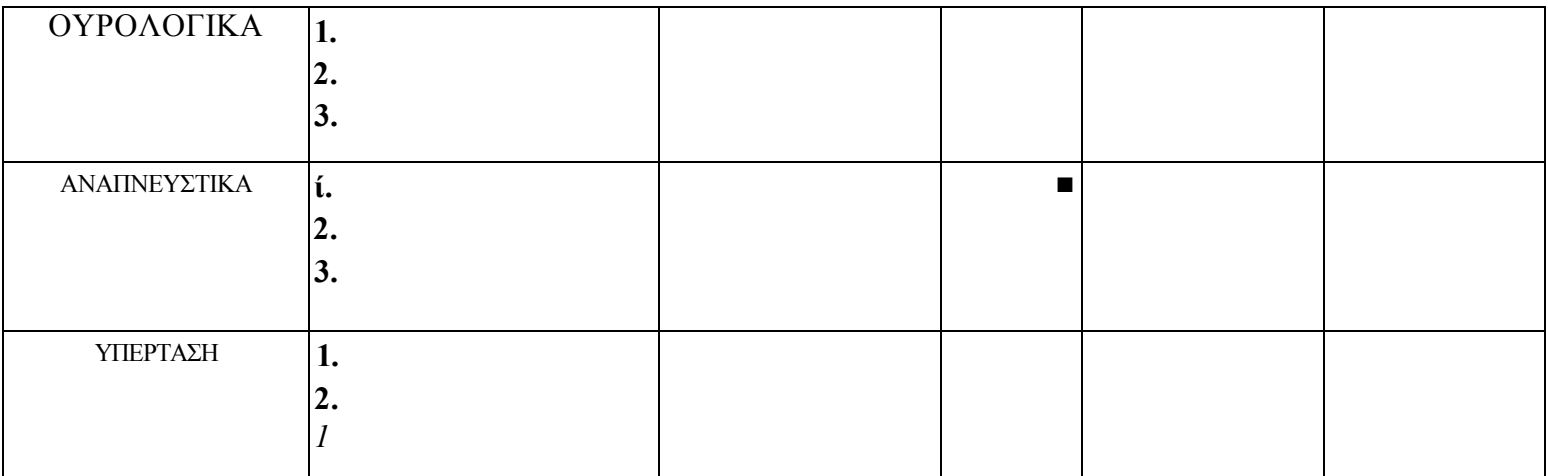

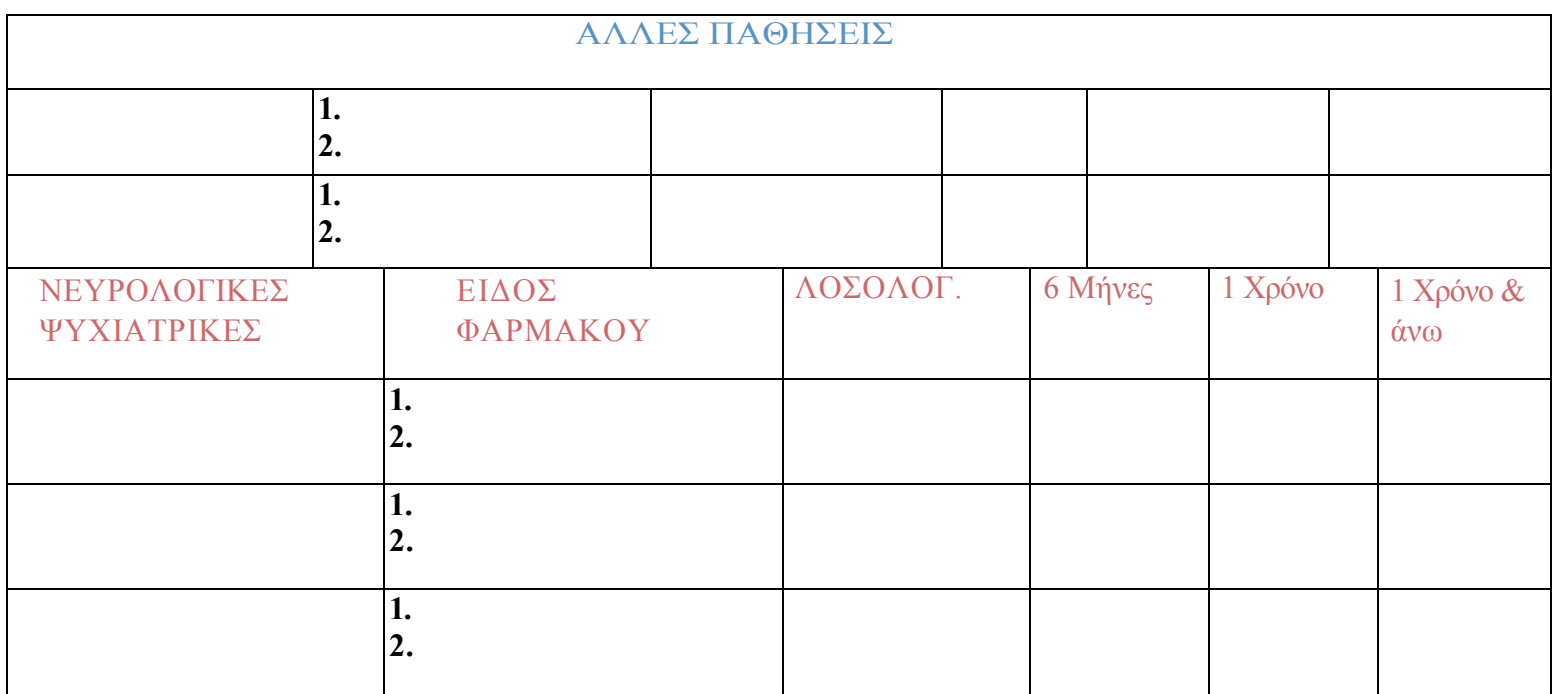

#### 5) ΕΧΕΤΕ ΕΓΧΕΙΡΙΣΤΕΙ;

□ ΝΑΙ □ ΟΧΙ

#### 6) ΙΑΤΡΙΚΟ ΙΣΤΟΡΙΚΟ

7) ΚΟΙΝΩΝΙΚΟ ΙΣΤΟΡΙΚΟ

#### 8) ΕΠΙΠΕ∆Ο ΑΥΤΟΕΞΥΠΗΡΕΤΗΣΗΣ

□ Πολύ καλή □Αρκετά καλό □Καλό

#### □ Σχετικά Καλό

□ Ανεπαρκές

#### 9) Η ΚΑΤΑΣΤΑΣΗ ΤΗΣ ΥΓΕΙΑΣ ΣΑΣ ΕΠΗΡΕΑΖΕΙ ΤΗΝ ΕΠΙΚΟΙΝΩΝΙΑ ΜΕ ΣΥΝΑΝΘΡΩΠΟΥΣ ΣΑΣ

□ ΝΑΙ □ ΟΧΙ

#### 10) ΜΟΡΦΩΤΙΚΟ ΕΠΙΠΕ∆Ο

 □ ΑΝΑΛΦΑΒΗΤΟΣ □ ΜΕΡΙΚΕΣ ΤΑΞΕΙΣ ∆ΗΜΟΤΙΚΟΥ □ ∆ΗΜΟΤΙΚΟ ΓΥΜΝΑΣΙΟ

#### 11) ΟΙΚΟΝΟΜΙΚΗ ΚΑΤΑΣΤΑΣΗ

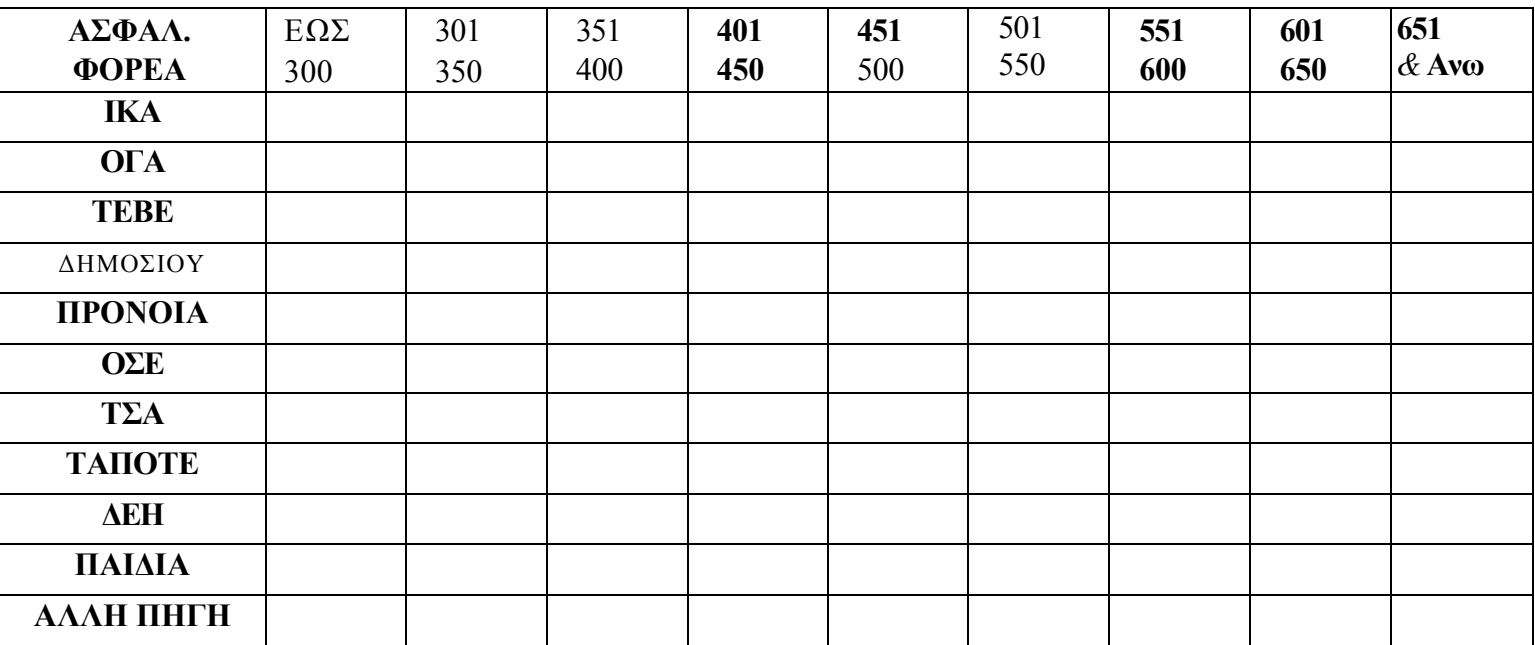

#### 12) ΚΑΤΑΣΤΑΣΗ ΚΑΤΟΙΚΙΑΣ

- □ Ιδιόκτητο
- □ Ενοικιαζόµενο
- □ Παραχώρηση
- □ Φιλοξενία

#### 13) ∆ΡΑΣΤΗΡΙΟΤΗΤΑ ΜΕΛΩΝ

Α) Αξιοποιείτε τον ελεύθερο χρόνο σας µε πράγµατα που σας ικανοποιούν □ ΝΑΙ

□ ΟΧΙ

 Β) ∆ιατηρείτε συνήθειες σε σχέση µε την αξιοποίηση του ελεύθερου χρόνου σας

- □ ΝΑΙ
- □ ΟΧΙ

Γ) Συµµετοχή σε οµάδες και εκδηλώσεις:

- 
- 
- □ Εκδροµών □ Εθελ. Εκδηλώσεων □ Χειροτεχνίας
- □ Χορευτικού □ Α' Βοηθειών □ Εθελοντισµού
- 
- □ Χορωδία □ Μουσικών Οργάνων □ Εθελ. Εκδηλώσεων
- □ Βυζαντινή Χορ. □ Θεάτρου □ Μαγειρικής
	-
- 
- 
- □ Βιβλίου □ Περιβάλλοντος □ «∆ιδάσκω µε ένα Παραµύθι»
- ∆) Τι θα θέλατε περισσότερο
	- □ Εκδροµές
	- □ ∆ιασκέδαση Εκδηλώσεις
	- □ Επισκέψεις σε Μουσεία Αρχαιολογικούς Χώρους
	- □ Επισκέψεις σε Ιδρύµατα
	- □ Ενηµέρωση για Ιατρικά
	- □ Θέατρο

Ε) Αν εκδροµές θα θέλατε:

- □ Μονοήµερες
- □ ∆ιήµερες
- □ Τριήµερες
- □ Τετραήµερες
- □ Πενθήµερες
- □ Εξωτερικού

Ο Κοινωνικός Λειτουργός

# ΠΑΡΑΡΤΗΜΑ

# ΙΙ

## ΠΡΟΓΡΑΜΜΑ ΒΟΗΘΕΙΑ ΣΤΟ ΣΠΙΤΙ

#### ΠΡΟΣΩΠΙΚΑ ΣΤΟΙΧΕΙΑ Α.Μ.Μ.:........

ΟΝΟΜΑΤΕΠΩΝΥΜΟ: ∆ΙΕΥΘΥΝΣΗ: ΤΗΛ.: ΗΜ. ΓΕΝΝΗΣΗΣ: ∆ΗΜΟΤΗΣ:

#### ΕΤΟΣ 2008 «ΣΥΧΝΟΤΗΤΑ ΠΑΡΑΚΟΛΟΥΘΗΣΗΣ»

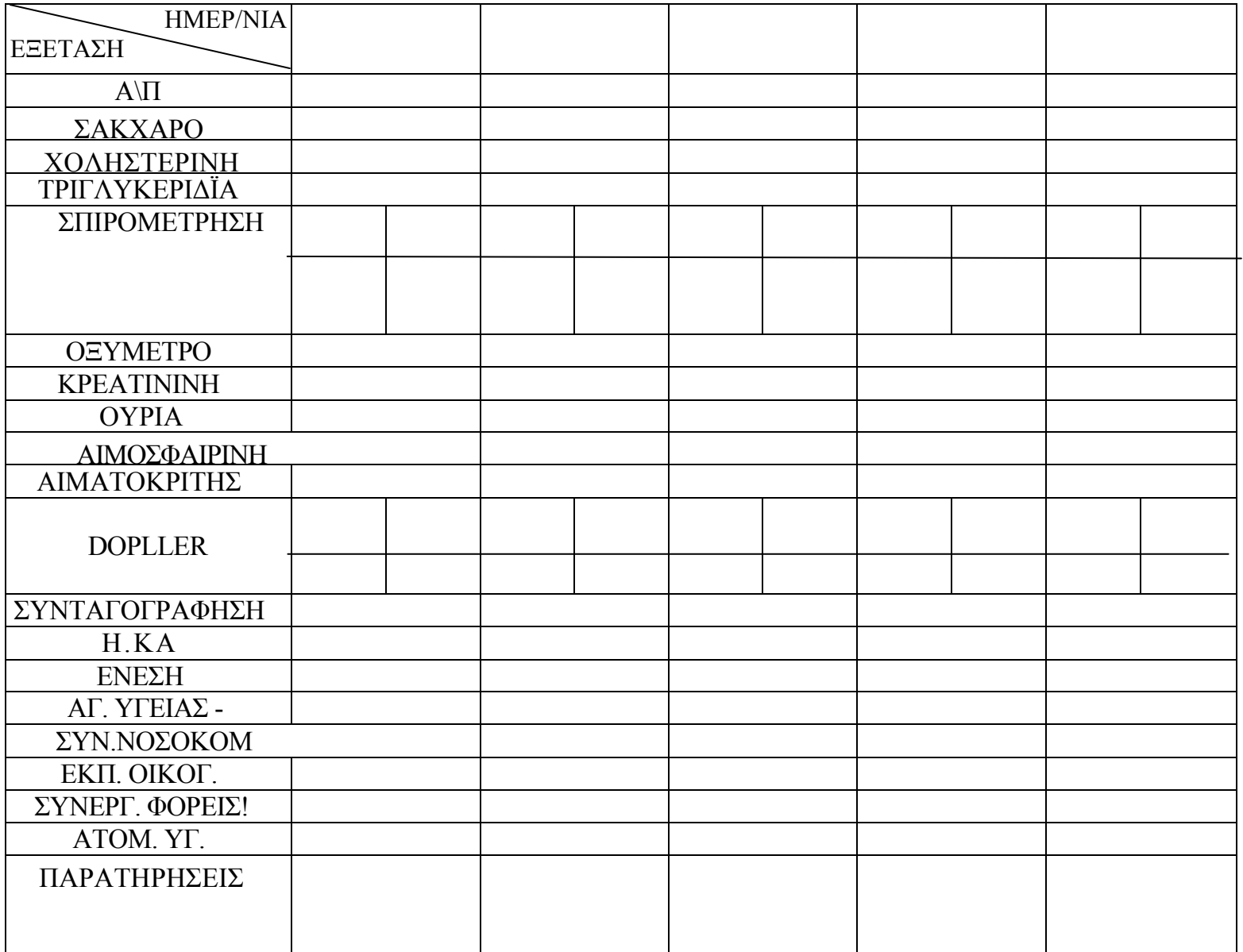

# ΠΑΡΑΡΤΗΜΑ

# ΙΙΙ

# ΚΑΡΤΑ ΜΕΛΟΥΣ

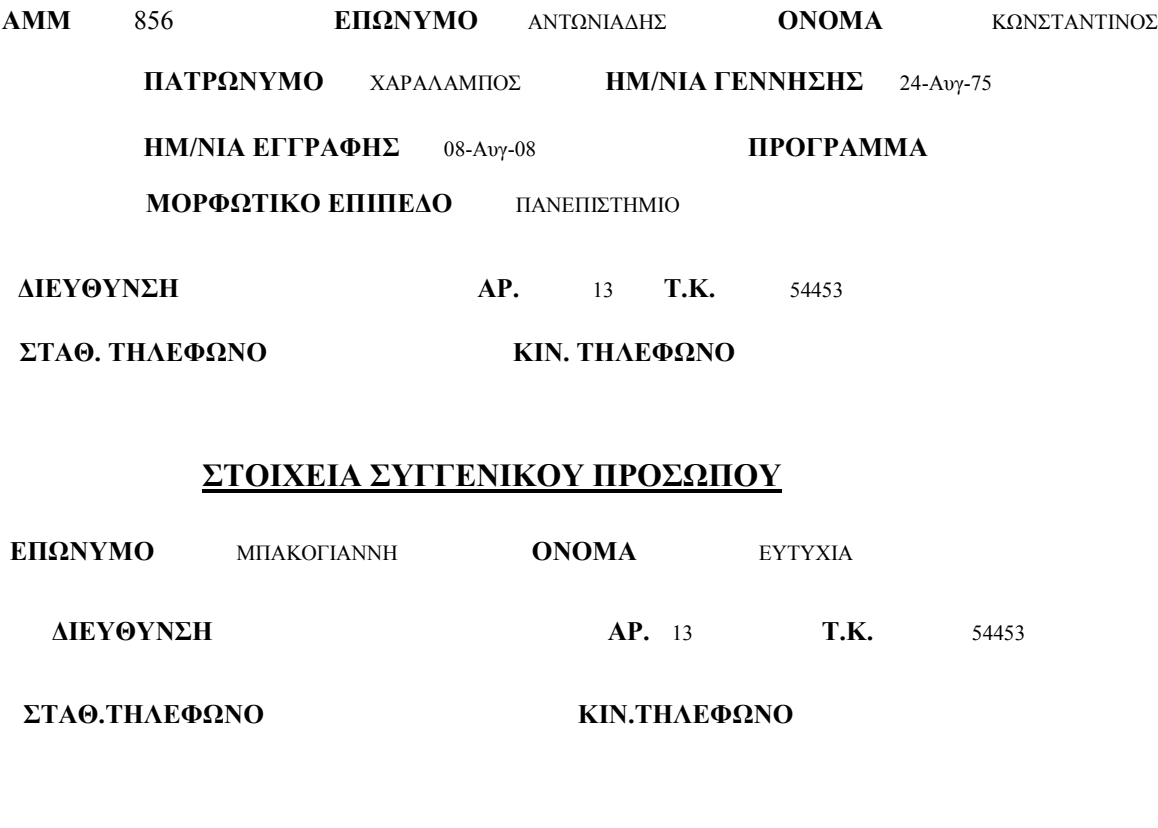

#### ΟΙΚΟΓΕΝΕΙΑΚΗ ΚΑΤΑΣΤΑΣΗ

ΠΑΡΟΥΣΑ ΟΙΚΟΓΕΝΕΙΑΚΗ ΚΑΤΑΣΤΑΣΗ ΕΓΓΑΜΟΣ/Η ΑΡΙΘΜΟΣ ΠΑΙΔΙΩΝ 1

#### ∆ΗΜΟΤΗΣ

ΤΟΠΟΣ ΓΕΝΝΗΣΗΣ Εντός Π.Σ.Θ. ∆ΗΜΟΤΗΣ Εντός Π.Σ.Θ.

# ΝΟΣΗΛΕΥΤΙΚΗ ΠΑΡΑΚΟΛΥΘΗΣΗ

ΑΜΜ \*\*\*\*

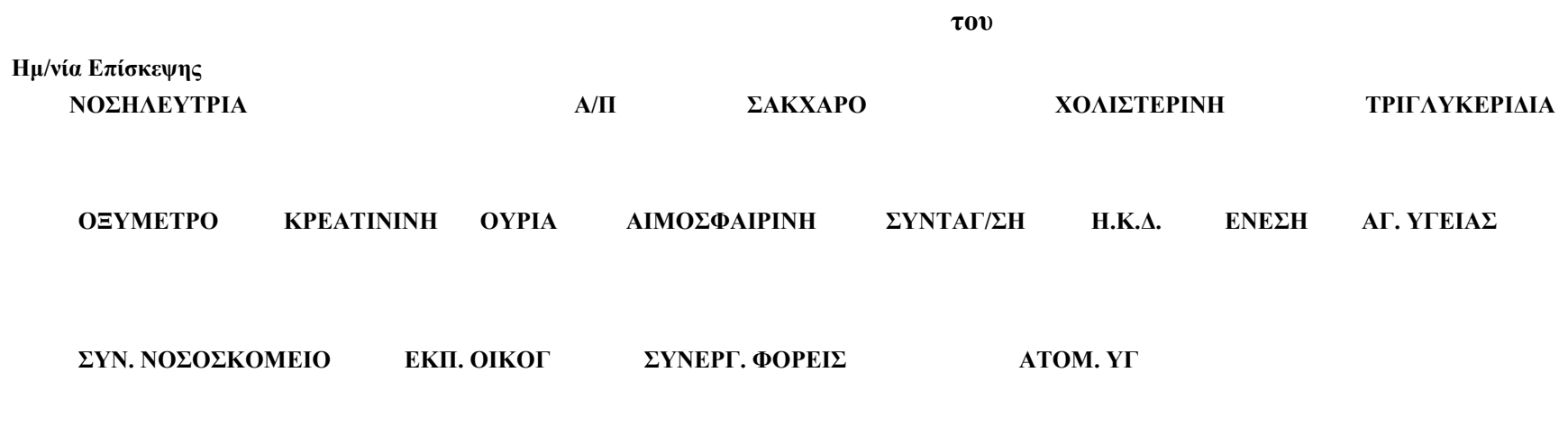

ΠΑΡΑΤΗΡΗΣΕΙΣ:

# ΕΠΙΣΚΕΨΕΙΣ ΟΙΚΙΑΚΗΣ ΒΟΗΘΟΥ

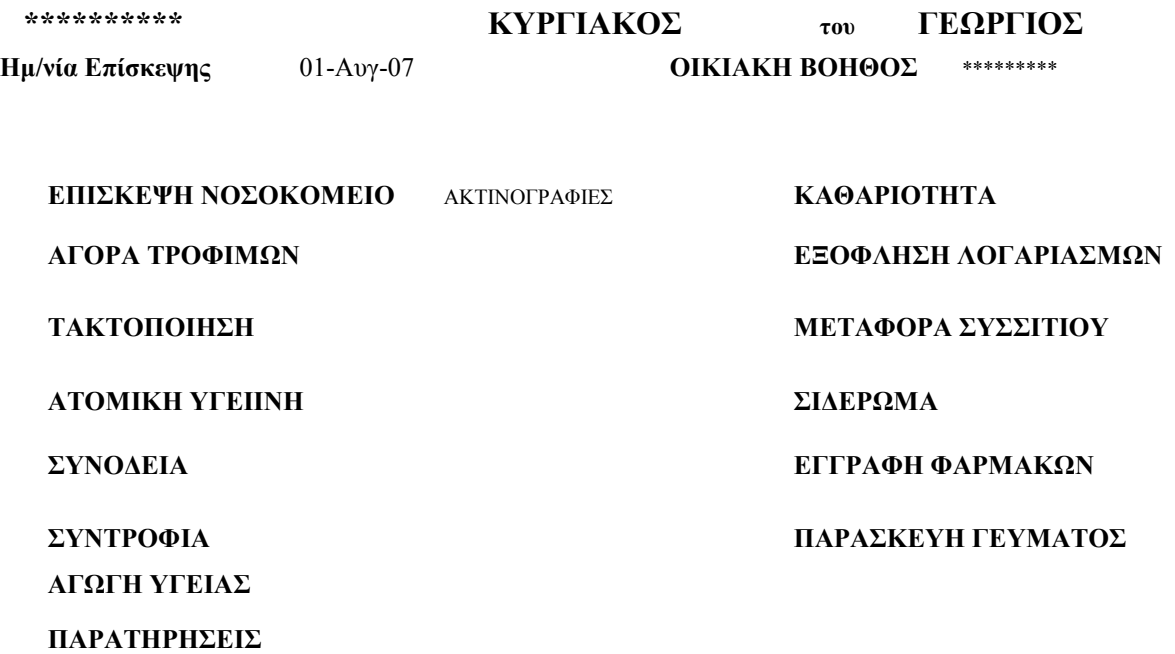

# ΦΥΣΙΟΘΕΡΑΠΙΕΣ

ΑΜΜ

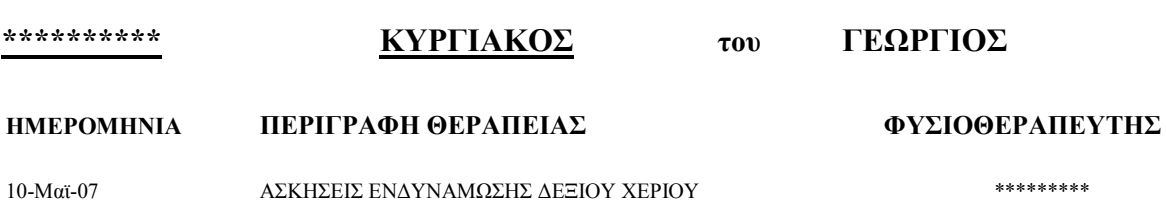

# ΣΠΙΡΟΜΕΤΡΗΣΗ

#### ΑΜΜ \*\*\*\*\*\*

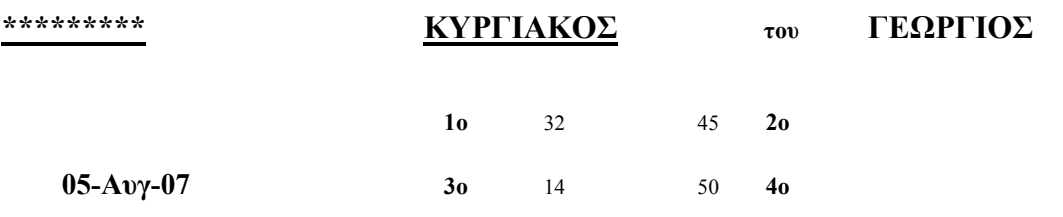

# DOPPLER

#### AMM

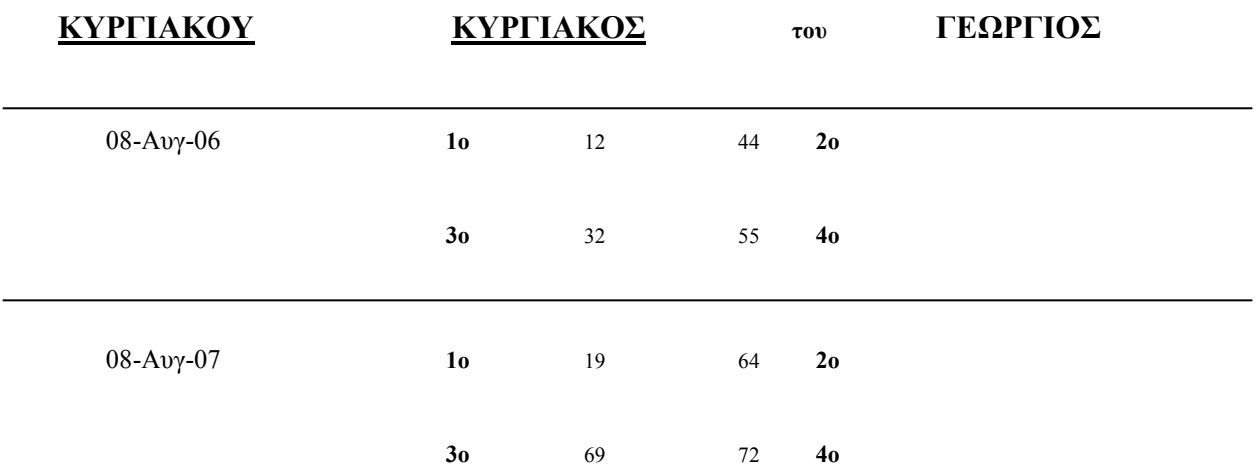

#### Βιβλιογραφία

- 1. Συστήµατα ∆ιαχείρισης Βάσεων ∆εδοµένων, Ramakrishnan Gehrke.
- 2. Ο Οδηγός της Microsoft για τη Microsoft Access 2000, John Viescas.
- 3. Εισαγωγή στη Visual Basic F\for Applications της Microsoft Access 2000, Evan Callahan.